# <span id="page-0-0"></span>**Dell™ Dimension™ 5150C Service Manual**

**Before You Begin Specifications** Removing and Installing Parts **[Replacing the Computer Cover](#page-40-0) [Removing the Computer Cover](#page-41-0)** [Technical Overview](#page-43-0) **[Troubleshooting](#page-52-0) [System Setup](#page-57-0)** 

# **Notes, Notices, and Cautions**

Ø **NOTE:** A NOTE indicates important information that helps you make better use of your computer.

**NOTICE:** A NOTICE indicates either potential damage to hardware or loss of data and tells you how to avoid the problem.

**CAUTION: A CAUTION indicates a potential for property damage, personal injury, or death.** ⚠

If you purchased a Dell™ n Series computer, any references in this document to Microsoft® Windows® operating systems are not applicable.

**Information in this document is subject to change without notice. © 2005–2006 Dell Inc. All rights reserved.**

Reproduction in any manner whatsoever without the written permission of Dell Inc. is strictly forbidden.

Trademarks used in this text: *Dell*, the *DELL* logo, and *Dimension* are trademarks of Dell Inc.; *Intel*, *Pentium, Intel SpeedStep,* and *Celeron* are registered trademarks of Intel Corporation; *Microsoft* and *Windows* are registered trademarks of Microsoft Corporation.

Other trademarks and trade names may be used in this document to refer to either the entities claiming the marks and names or their products. Dell Inc. disclaims any proprietary interest in trademarks and trade names other than its own.

**August 2006 Rev. A02**

[Back to Contents Page](#page-0-0)

# **Before You Begin**

#### **Dell™ Dimension™ 5150C Service Manual**

- Getting Started
- **Recommended Tools**
- **Turning Off Your Computer**
- **Before Working Inside Your Computer**

## **Getting Started**

This document provides procedures for removing and installing the components in your computer. Unless otherwise noted, each procedure assumes that the following conditions exist:

- You have performed the steps in "Turning Off Your Computer" and "Before Working Inside Your Computer."
- You have read the safety information in your Dell™ *Product Information Guide.*
- A component can be replaced or—if purchased separately—installed by performing the removal procedure in reverse order.

## **Recommended Tools**

The procedures in this document may require the following tools:

- Small flat-blade screwdriver
- Phillips  $#0$  and  $#2$  screwdrivers
- Phillips #1 screwdriver
- Flash BIOS update program floppy disk or CD

## **Turning Off Your Computer**

**NOTICE:** To avoid losing data, save and close any open files and exit any open programs before you turn off your computer.

- 1. Shut down the operating system:
	- a. Save and close any open files, exit any open programs, click the **Start** button, and then click **Turn Off Computer**.
	- b. In the **Turn off computer** window, click **Turn off**.

The computer turns off after the operating system shutdown process finishes.

2. Ensure that the computer and any attached devices are turned off. If your computer and attached devices did not automatically turn off when you shut down your operating system, press and hold the power button for 4 seconds.

# **Before Working Inside Your Computer**

Use the following safety guidelines to help protect your computer from potential damage and to help ensure your own personal safety.

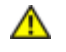

**CAUTION: Before you begin any of the procedures in this section, follow the safety instructions in the Product Information Guide.**

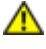

**CAUTION: Handle components and cards with care. Do not touch the components or contacts on a card. Hold a card by its edges or by its metal mounting bracket. Hold a component such as a processor by its edges, not by its pins.**

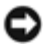

**NOTICE:** Only a certified service technician should perform repairs on your computer. Damage due to servicing that is not authorized by Dell is not covered by your warranty.

**NOTICE:** When you disconnect a cable, pull on its connector or on its strain-relief loop, not on the cable itself. Some cables have a connector with locking tabs; if you are disconnecting this type of cable, press in on the locking tabs before you disconnect the cable. As you pull connectors apart, keep them evenly aligned to avoid bending any connector pins. Also, before you connect a cable, ensure that both connectors are correctly oriented and aligned.

**NOTICE:** To avoid damaging the computer, perform the following steps before you begin working inside the computer.

1. Follow the steps in "Turning Off Your Computer".

**NOTICE:** To disconnect a network cable, first unplug the cable from your computer and then unplug it from the network port or device.

- 2. Disconnect any telephone or network cables from the computer.
- 3. Disconnect your computer and all attached devices from their electrical outlets, and then press the power button to ground the system board.
- 4. Remove the computer stand, if it is attached.

#### **CAUTION: To guard against electrical shock, always unplug your computer from the electrical outlet before opening the cover.**

5. Follow the steps in "[Removing the Computer Cover](#page-41-0)."

**NOTICE:** Before touching anything inside your computer, ground yourself by touching an unpainted metal surface, such as the metal at the back of the computer. While you work, periodically touch an unpainted metal surface to dissipate any static electricity that could harm internal components.

[Back to Contents Page](#page-0-0)

# **Specifications**

**Dell™ Dimension™ 5150C Service Manual**

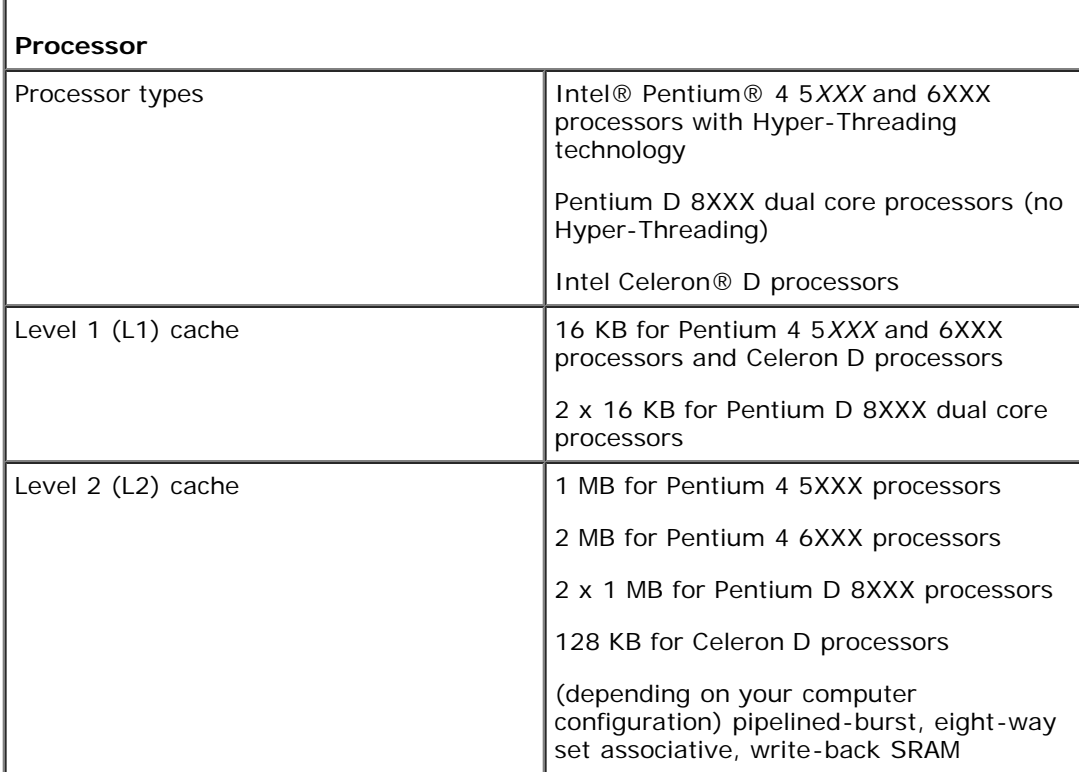

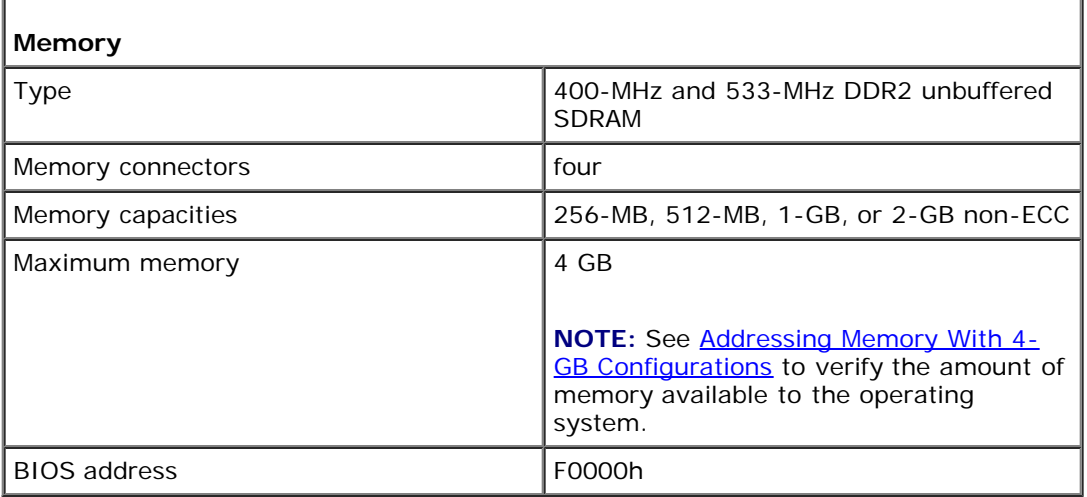

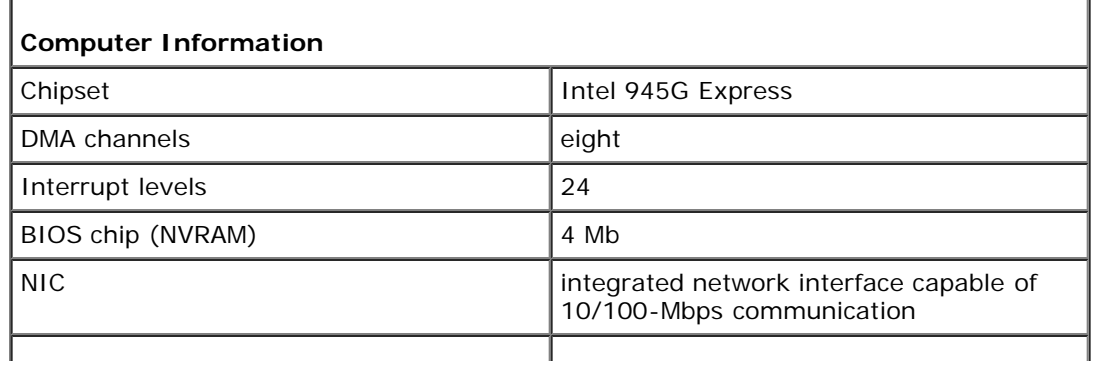

#### Specifications: Dell Dimension 5150C Service Manual

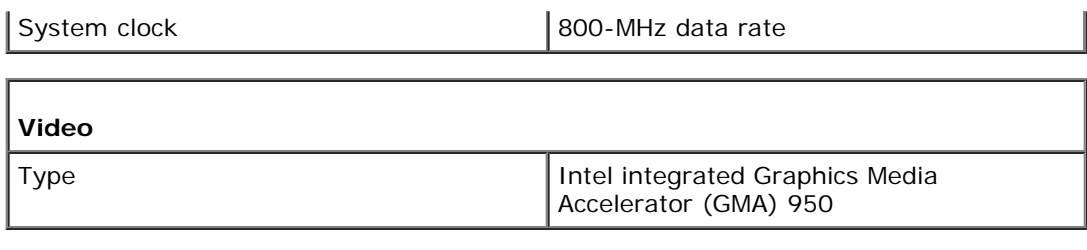

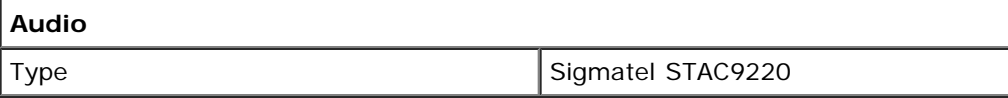

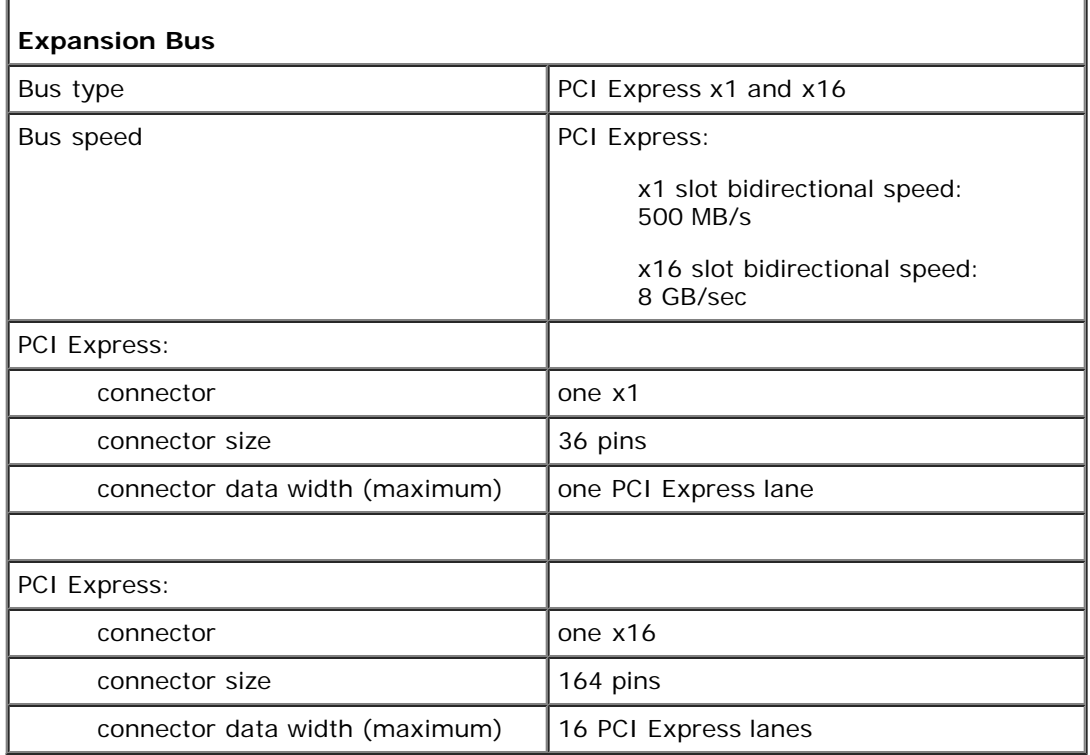

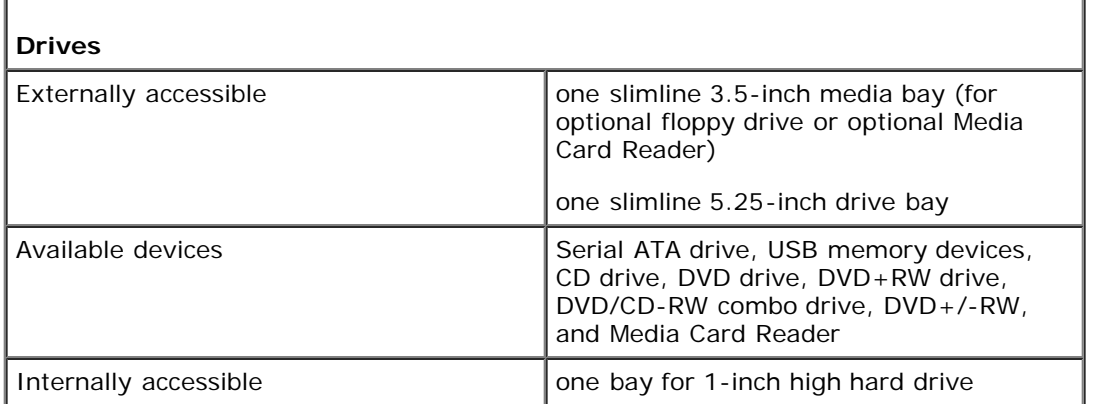

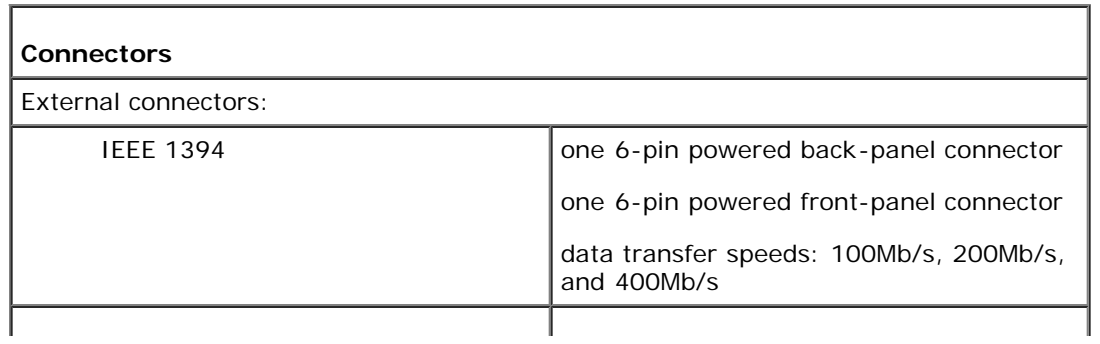

#### Specifications: Dell Dimension 5150C Service Manual

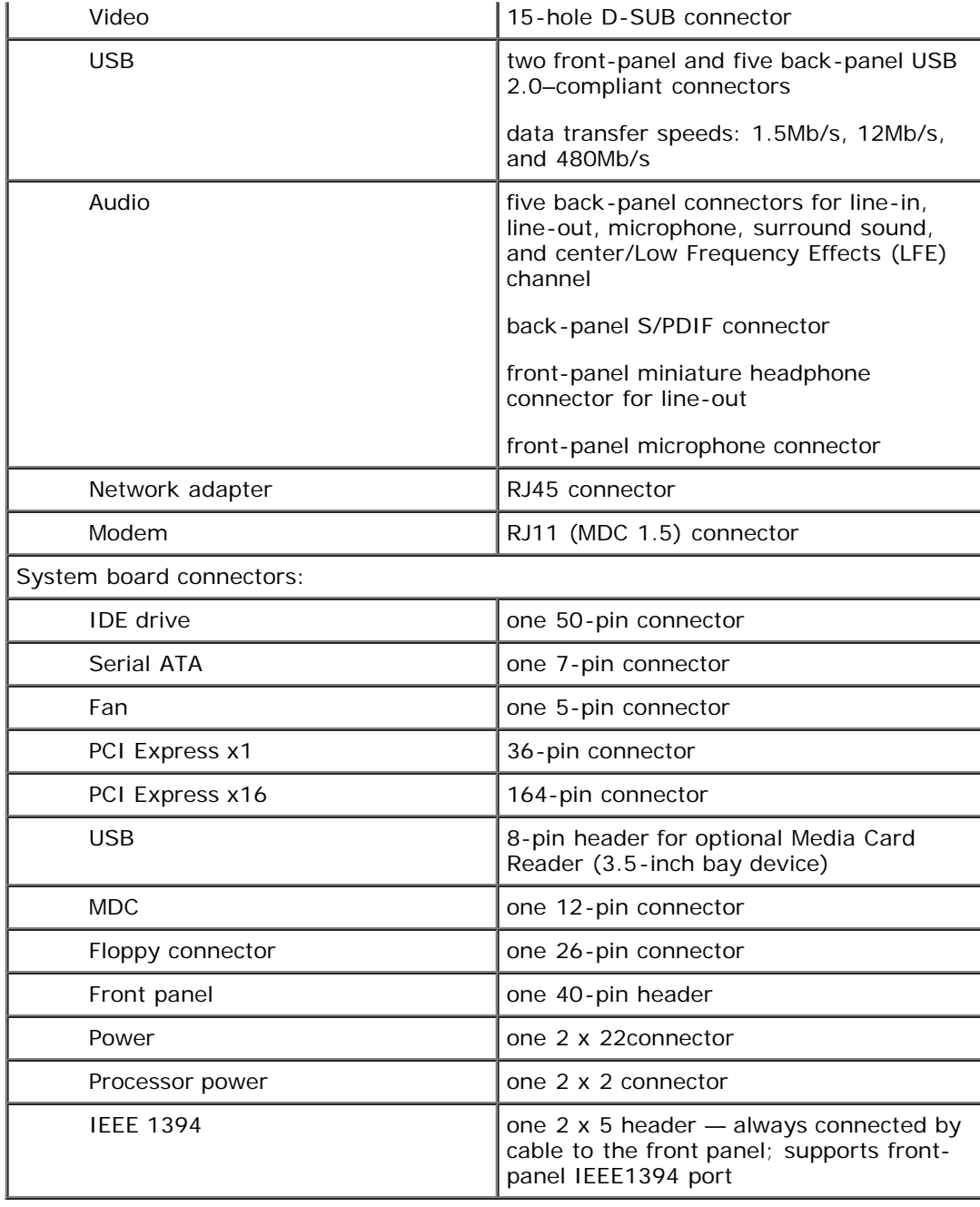

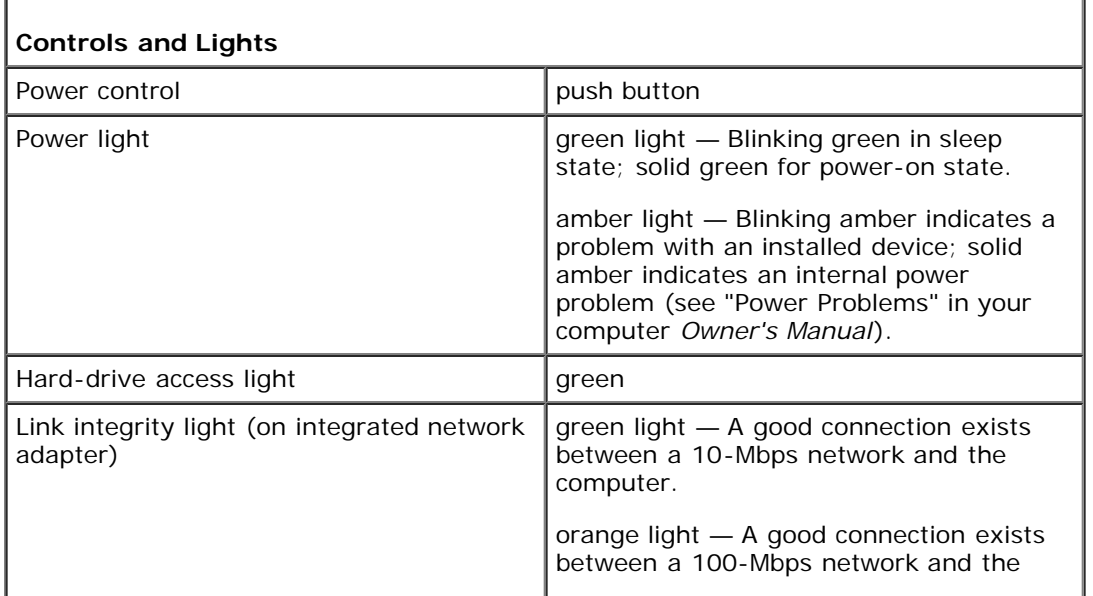

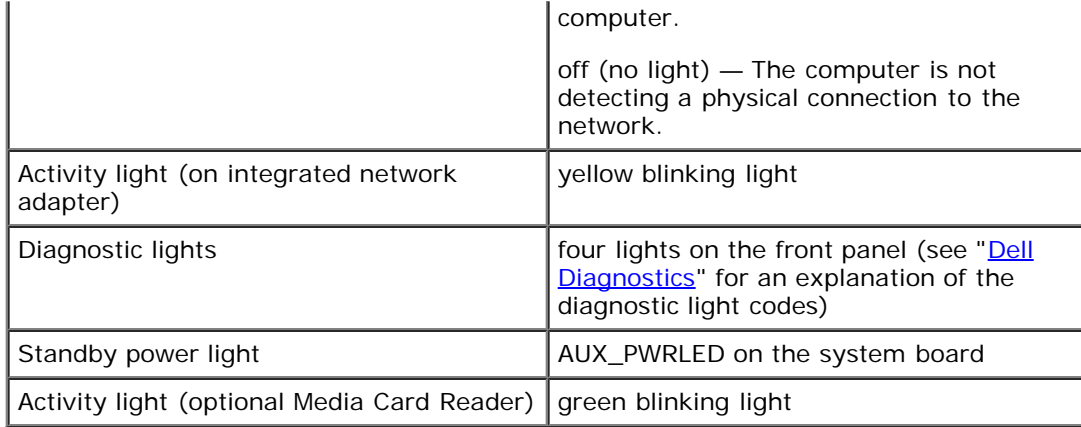

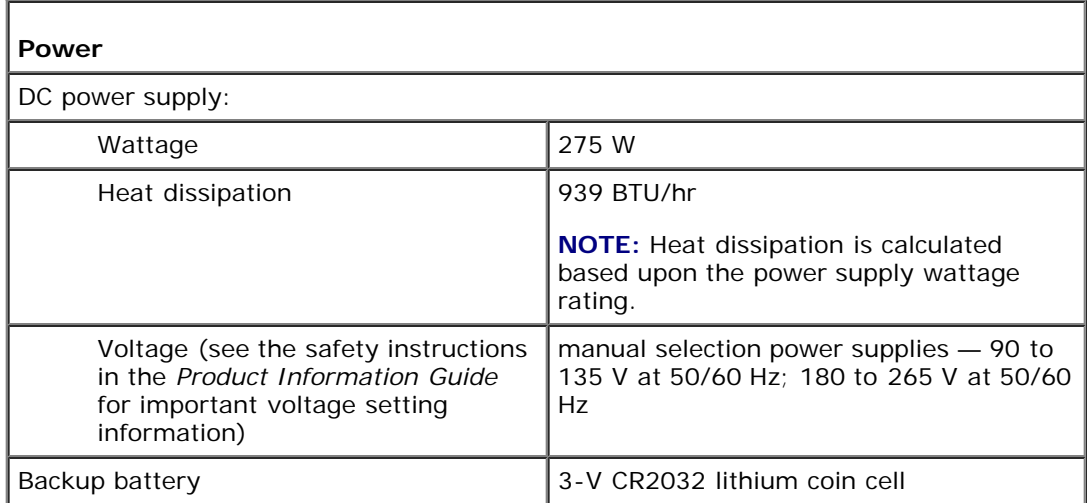

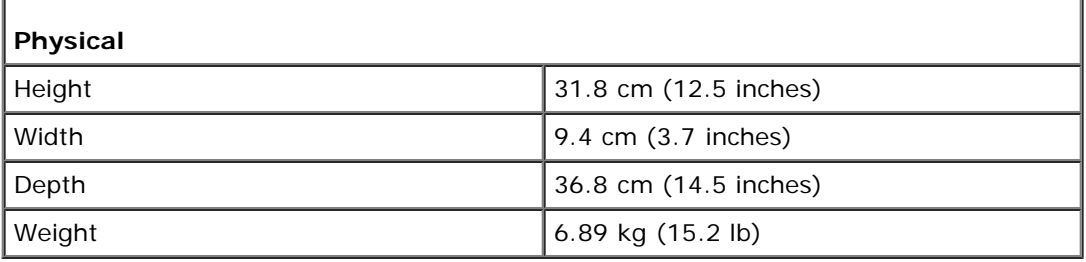

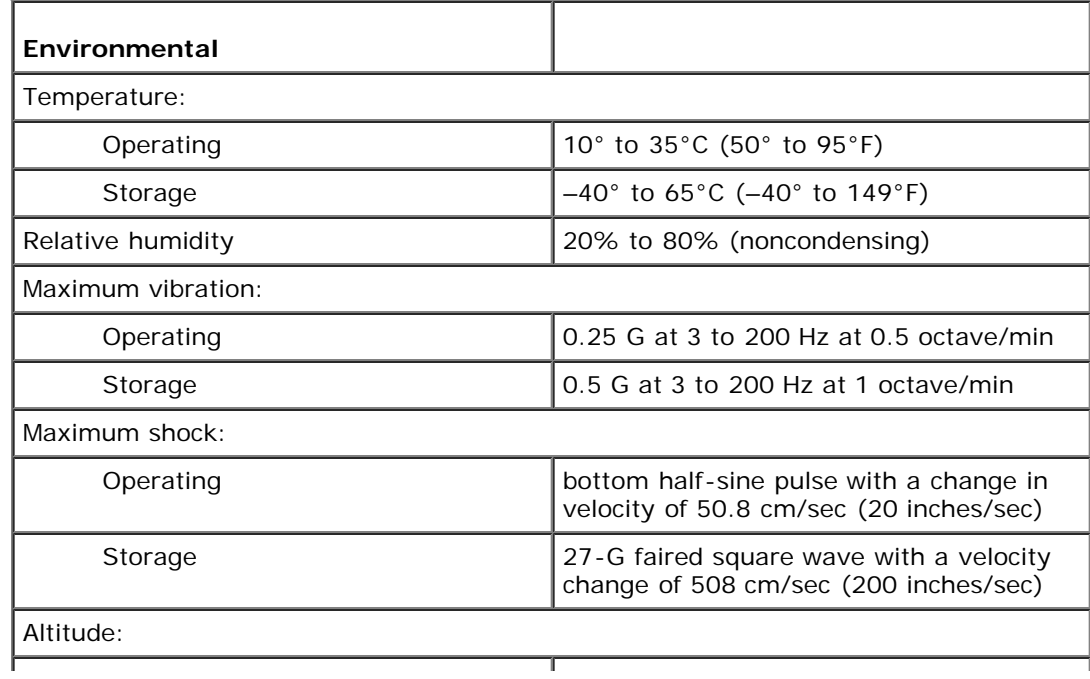

Specifications: Dell Dimension 5150C Service Manual

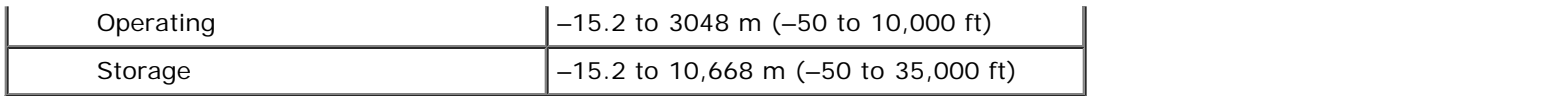

[Back to Contents Page](#page-0-0)

# **Removing and Installing Parts**

**Dell™ Dimension™ 5150C Service Manual**

- **[Memory](#page-8-0)**
- **[Cards](#page-11-0)**
- **[Hard Drive](#page-14-0)**
- [CD/DVD Drive](#page-17-0)
- [Floppy Drive \(Optional\)](#page-19-0)
- [Media Card Reader](#page-22-0)
- **[Heat-Sink Assembly](#page-25-0)**
- **•** [Fan Assembly](#page-26-0)
- 0 **[Processor](#page-27-0)**
- **[Modem](#page-29-0)**
- [Power Supply](#page-32-0)
- **[System Board](#page-33-0)**
- [Front I/O Panel](#page-35-0)
- **[Battery](#page-36-0)**
- Front Panel

# <span id="page-8-0"></span>**Memory**

You can increase your computer memory by installing memory modules on the system board.

Your computer supports DDR2 memory.

**NOTE:** Buffered memory is not supported on this computer.

### **DDR2 Memory Overview**

DDR2 memory modules should be installed in *pairs of matched memory size, speed,* and *technology*. If the DDR2 memory modules are not installed in matched pairs, the computer will continue to operate, but with a slight reduction in performance. See the label on the module to determine the module capacity.

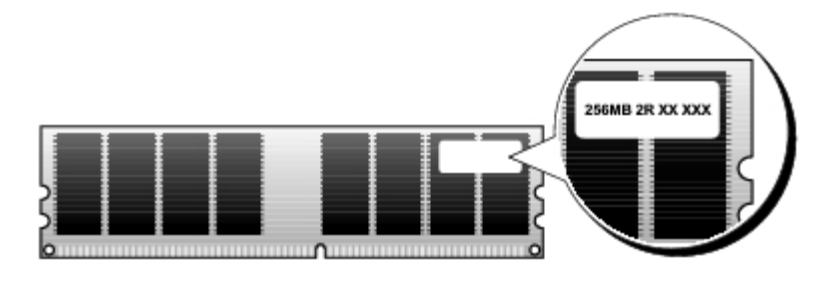

**NOTE:** Always install DDR2 memory modules in the order indicated on the system board.

The recommended memory configurations are:

A pair of matched memory modules installed in DIMM connectors 1 and 2 (white securing clips)

or

A pair of matched memory modules installed in DIMM connectors 1 and 2 and another matched pair installed in DIMM connectors 3 and 4 (black securing clips)

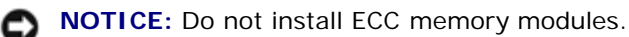

**NOTE:** If you install DDR2 667-MHz memory, the speed is reduced to 533 MHz.

Ø

- If you install mixed pairs of DDR2 400-MHz (PC2-3200) and DDR2 533-MHz (PC2-4300) memory, the modules function at the speed of the slowest module installed.
- Be sure to install a single memory module in DIMM connector 1, the connector closest to the processor, before you install modules in the other connectors.

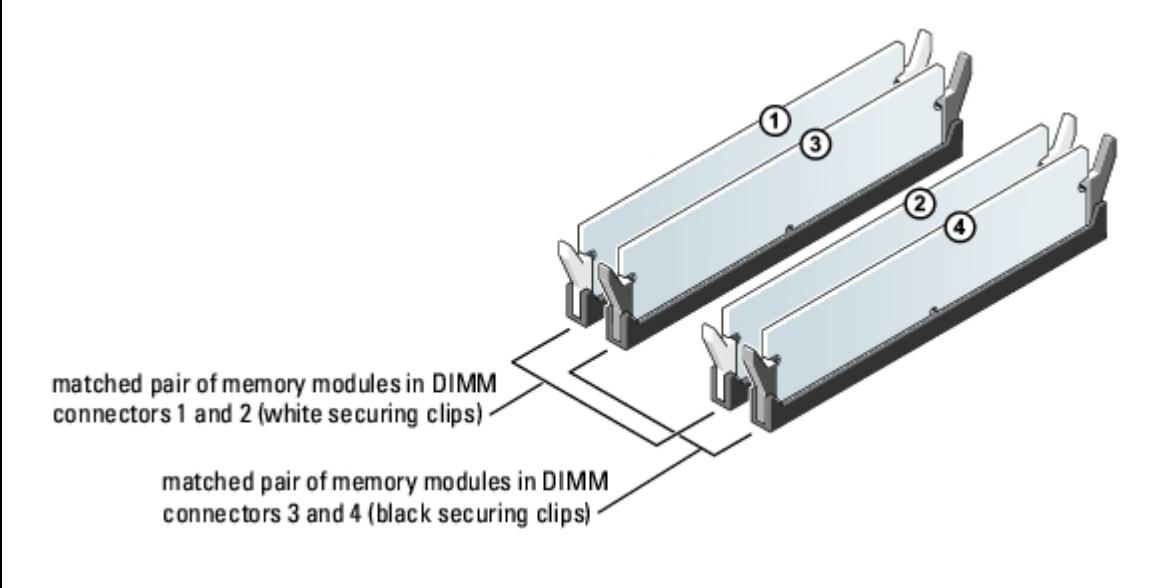

**NOTE:** Memory purchased from Dell is covered under your computer warranty.

**NOTICE:** If you remove your original memory modules from the computer during a memory upgrade, keep them separate from any new modules that you may have, even if you purchased the new modules from Dell. If possible, do not pair an original memory module with a new memory module. Otherwise, your computer may not start properly. You should install your original memory modules in pairs either in DIMM connectors 1 and 2 or DIMM connectors 3 and 4.

#### <span id="page-9-0"></span>**Addressing Memory With 4-GB Configurations**

Your computer supports a maximum of 4 GB of memory when you use two 2-GB DIMMs. Current operating systems, such as Microsoft® Windows® XP, can use a maximum of 4 GB of address space; however, the amount of memory available to the operating system is less than 4 GB. Certain components within the computer require address space in the 4-GB range. Any address space reserved for these components cannot be used by computer memory.

#### **Installing Memory**

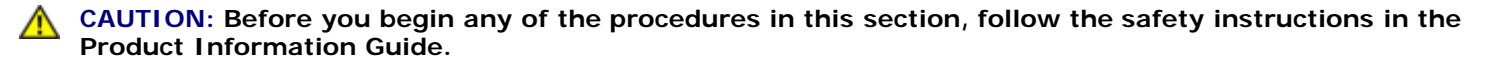

**NOTICE:** To prevent static damage to components inside your computer, discharge static electricity from your body before you touch any of your computer's electronic components. You can do so by touching an unpainted metal surface on the computer chassis.

- 1. Follow the procedures in Before You Begin.
- 2. Remove the [Removing the Computer Cover.](#page-41-0)
- 3. Remove the [CD/DVD drive,](#page-17-1) if installed.
- 4. Remove the optional [Media Card Reader](#page-22-1) (or optional [floppy drive\)](#page-19-0), if installed.
- 5. Press out the securing clip at each end of the memory module connector.

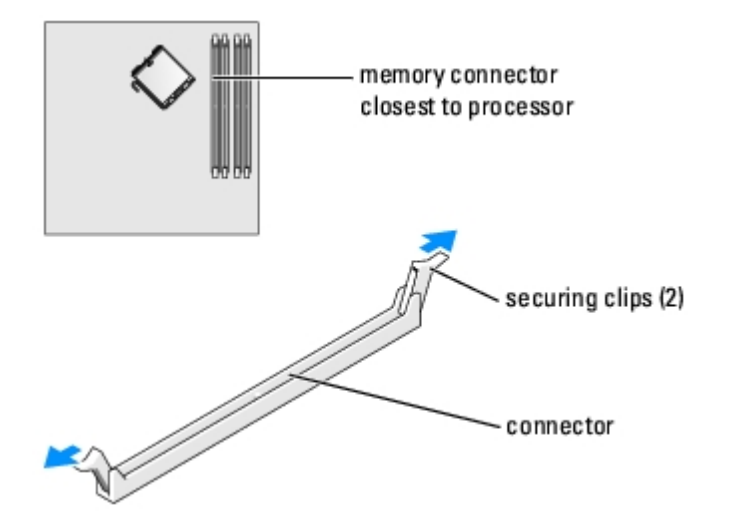

6. Align the notch on the bottom of the module with the crossbar in the connector.

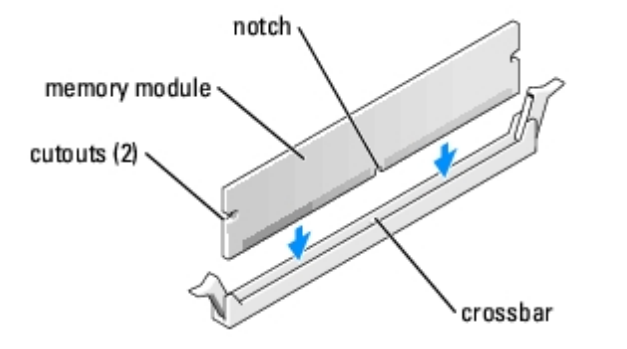

**NOTICE:** To avoid damage to the memory module, press the module straight down into the connector while you apply € equal force to each end of the module.

7. Insert the module into the connector until the module snaps into position.

If you insert the module correctly, the securing clips snap into the cutouts at each end of the module.

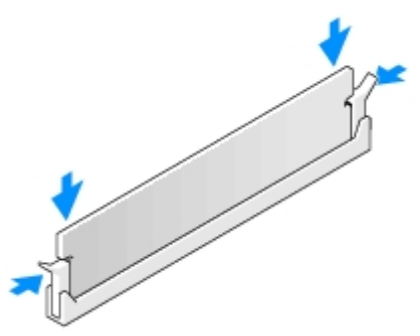

- 8. Replace the [computer cover](#page-40-0).
- **NOTICE:** To connect a network cable, first plug the cable into the network port or device and then plug it into the computer.
- 9. Connect your computer and devices to electrical outlets, and turn them on.
- 10. When a message appears stating that memory size has changed, press <F1> to continue.
- 11. Log on to your computer.
- 12. Right-click the **My Computer** icon and click **Properties**.
- 13. Click the **General** tab.
- 14. To verify that the memory is installed correctly, check the amount of memory (RAM) listed.

### <span id="page-11-1"></span>**Removing Memory**

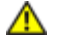

**CAUTION: Before you begin any of the procedures in this section, follow the safety instructions in the Product Information Guide.**

**NOTICE:** To prevent static damage to components inside your computer, discharge static electricity from your body before you touch any of your computer's electronic components. You can do so by touching an unpainted metal surface on the computer chassis.

- 1. Follow the procedures in Before You Begin.
- 2. Remove the [computer cover](#page-41-0).
- 3. Press out the securing clip at each end of the memory module connector.
- 4. Grasp the module and pull up.

If the module is difficult to remove, ease the module back and forth to remove it from the connector.

### <span id="page-11-0"></span>**Cards**

**CAUTION: Before you begin any of the procedures in this section, follow the safety instructions in the Product Information Guide.**

**NOTICE:** To prevent static damage to components inside your computer, discharge static electricity from your body before you touch any of your computer's electronic components. You can do so by touching an unpainted metal surface on the computer chassis.

Your Dell™ computer provides the following slots for PCI Express cards:

- One PCI Express x16 card slot
- One PCI Express x1 card slot

**NOTE:** The slots for the PCI Express x16 and PCI Express x1 cards are half-height slots.

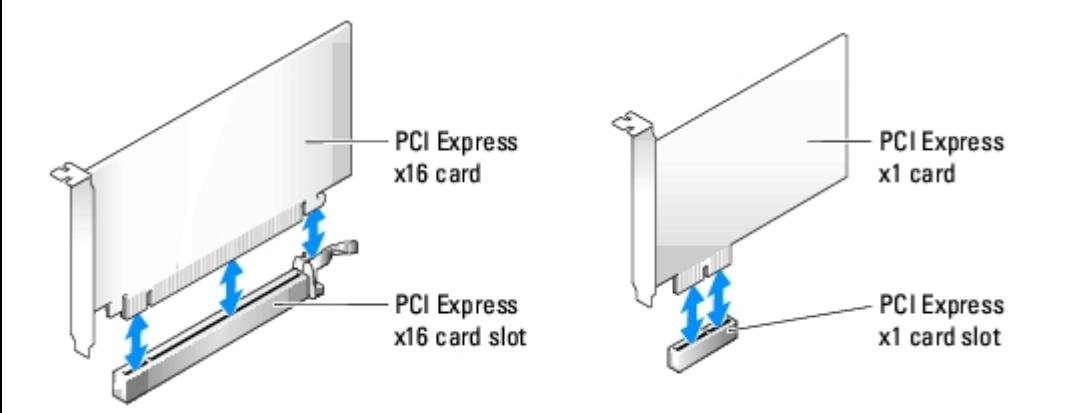

If you are installing or replacing a PCI Express card, follow the procedures in the next section. If you are removing but not replacing a card, see "[Removing a PCI Express Card.](#page-14-1)"

If you are replacing a card, remove the current driver for the card from the operating system.

## **Installing a PCI Express Card**

- 1. Follow the procedures in "Before You Begin."
- 2. Remove the [computer cover](#page-41-0).
- 3. Pull up on the release tab on the card retention door from the inside to pivot the door open. Because the door is captive, it will remain in the open position.
- 4. If you are installing a new card, remove the filler bracket to create a card-slot opening. Then continue with [step 6.](#page-12-0)
- 5. If you are replacing a card that is already installed in the computer, remove the card.

If necessary, disconnect any cables connected to the card. Grasp the card by its top corners, and ease it out of its connector.

<span id="page-12-0"></span>6. Prepare the card for installation.

See the documentation that came with the card for information on configuring the card, making internal connections, or otherwise customizing it for your computer.

#### **CAUTION: Some network adapters automatically start the computer when they are connected to a network. To guard against electrical shock, be sure to unplug your computer from its electrical outlet before installing any cards.**

7. Place the card in the connector and press down firmly. Ensure that the card is fully seated in the slot.

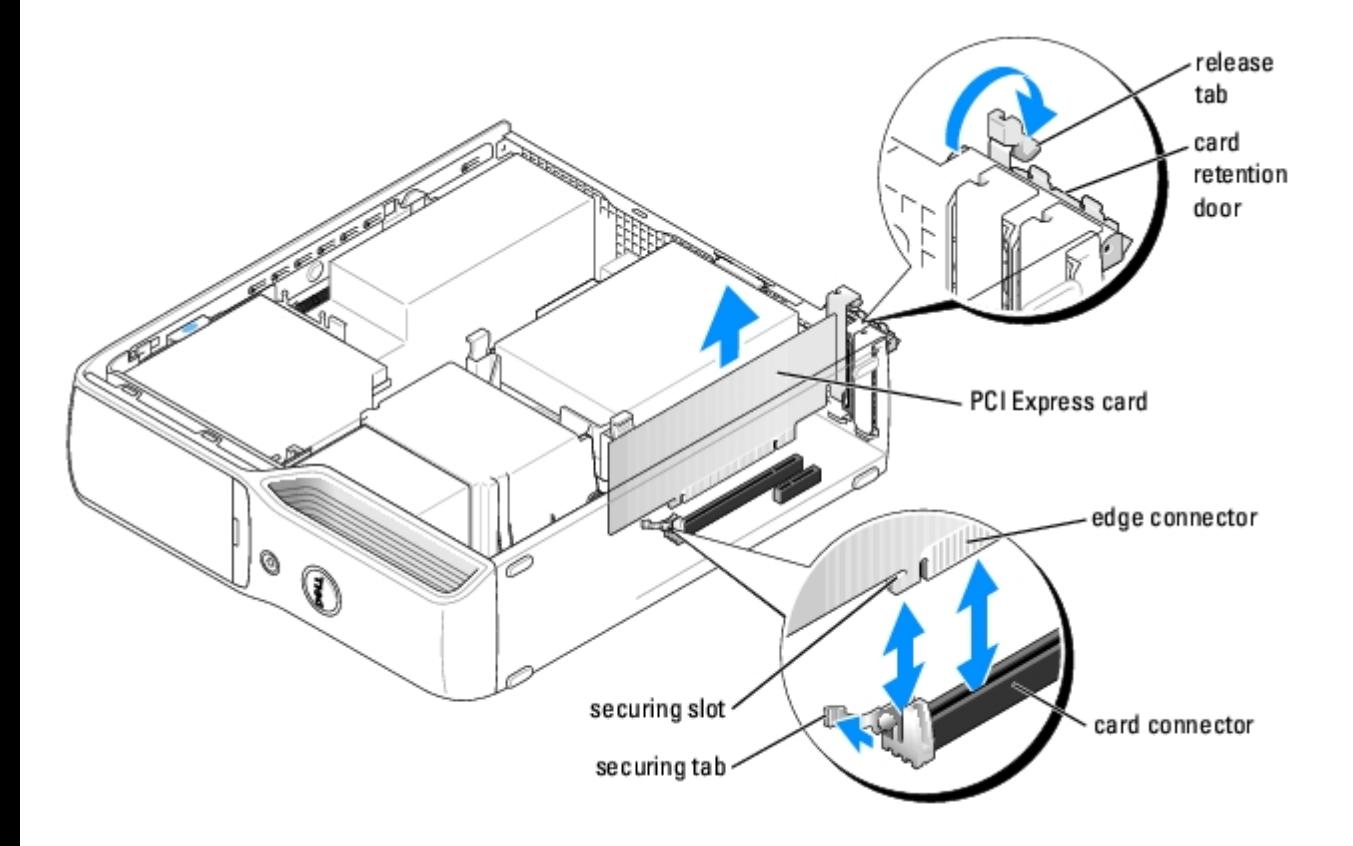

- 8. If you are installing the card into the x16 card connector, position the card so the securing slot is aligned with the securing tab, and pull the securing tab.
- 9. Place the card in the connector and press down firmly. Ensure that the card is fully seated in the slot.

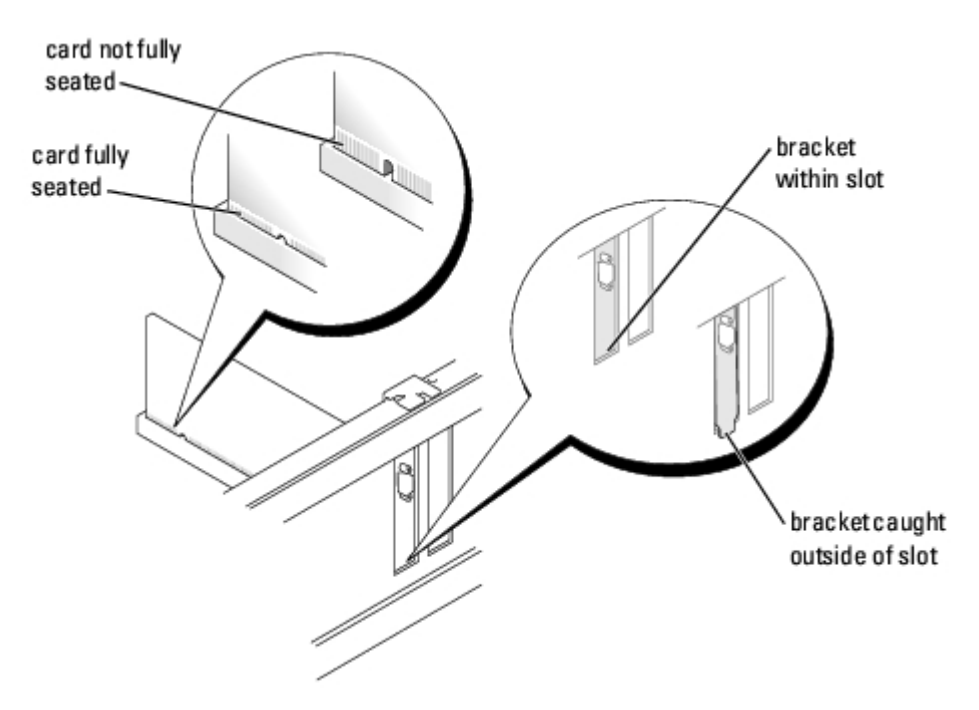

- 10. Before you close the card retention door, ensure that:
	- The tops of all cards and filler brackets are flush with the alignment bar.
	- The notch in the top of the card or filler bracket fits around the alignment guide.
- 11. Close the card retention door by snapping it into place to secure the cards.

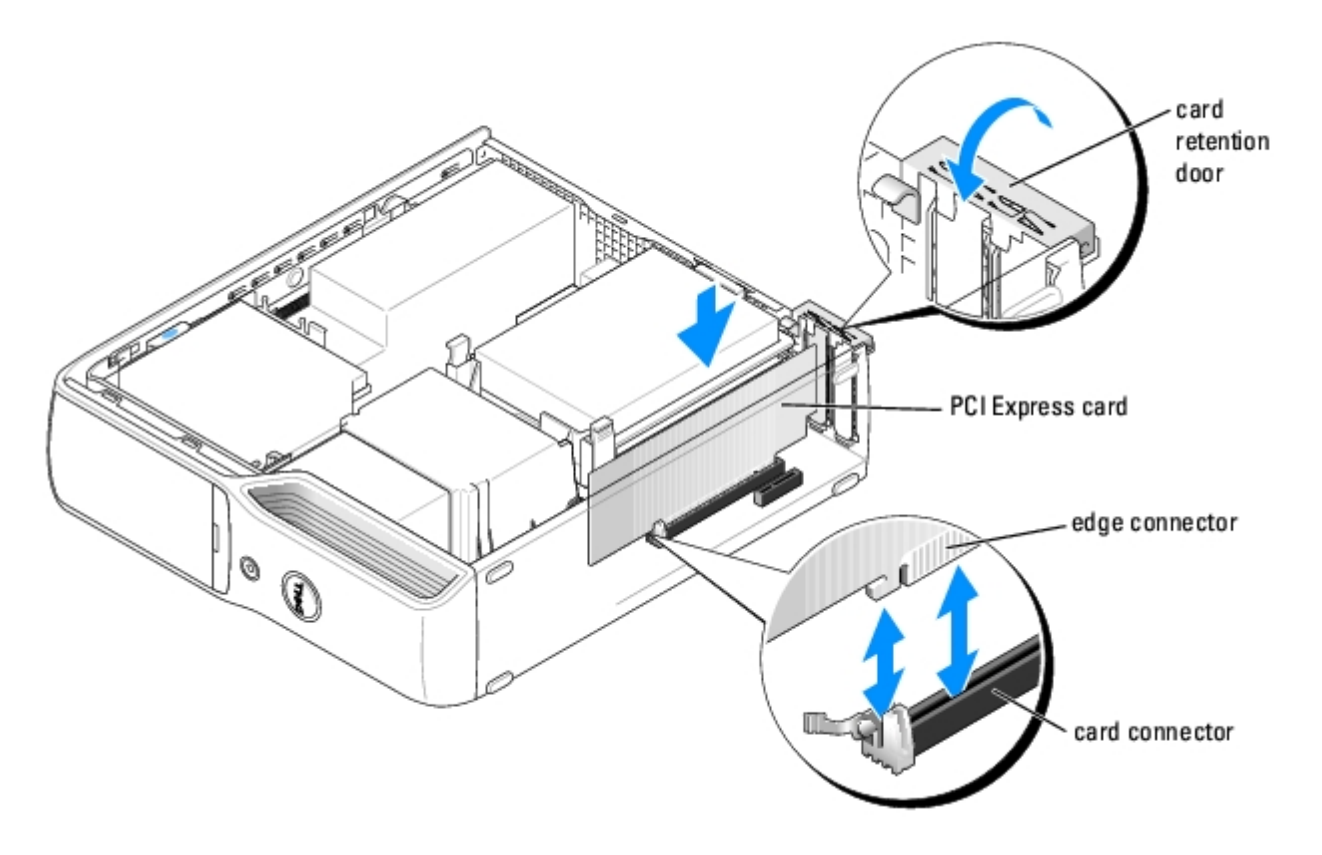

- **NOTICE:** Do not route card cables over or behind the cards. Cables routed over the cards can prevent the computer C) cover from closing properly or cause damage to the equipment.
- 12. Connect any cables that should be attached to the card.

See the documentation that came with the card for information about the card cable connections.

- **NOTICE:** To connect a network cable, first plug the cable into the network port or device and then plug it into the computer.
- 13. Replace the *computer cover*, reconnect the computer and devices to electrical outlets, and then turn them on.
- 14. Install any drivers required for the card as described in the card documentation.

#### <span id="page-14-1"></span>**Removing a PCI Express Card**

- 1. Follow the procedures in "Before You Begin."
- 2. Remove the [computer cover](#page-41-0).
- 3. Pull up on the release tab on the card retention door from the inside to pivot the door open. Because the door is captive, it will remain in the open position.
- 4. If necessary, disconnect any cables connected to the card.
- 5. Pull back the securing tab, grasp the card by its top corners, and then ease it out of its connector.
- 6. If you are removing the card permanently, install a filler bracket in the empty card-slot opening.

If you need a filler bracket, contact Dell.

**NOTE:** Installing filler brackets over empty card-slot openings is necessary to maintain FCC certification of the computer. The brackets keep dust and dirt out of your computer.

- 7. Before you close the card retention door, ensure that:
	- The tops of all cards and filler brackets are flush with the alignment bar.
	- The notch in the top of the cards or filler brackets fits around the alignment guide.
- 8. Close the card retention door by snapping it into place to secure the cards.
- 9. Replace the computer cover, reconnect the computer and devices to electrical outlets, and then turn them on.
- 10. Uninstall the driver for that card.

#### <span id="page-14-0"></span>**Hard Drive**

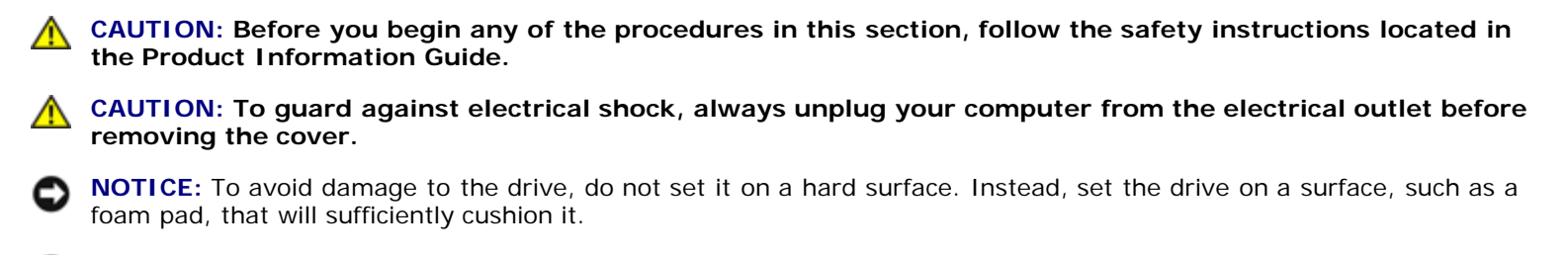

**NOTICE:** If you are replacing a hard drive that contains data you want to keep, back up your files before you begin this procedure.

Check the documentation for the drive to verify that it is configured for your computer.

#### **Removing a Hard Drive**

- 1. Follow the procedures in Before You Begin.
- 2. Remove the **[computer cover](#page-41-0)**.
- 3. Press the blue tabs on either side of the guide bracket toward each other and slide the drive up and out of the computer.

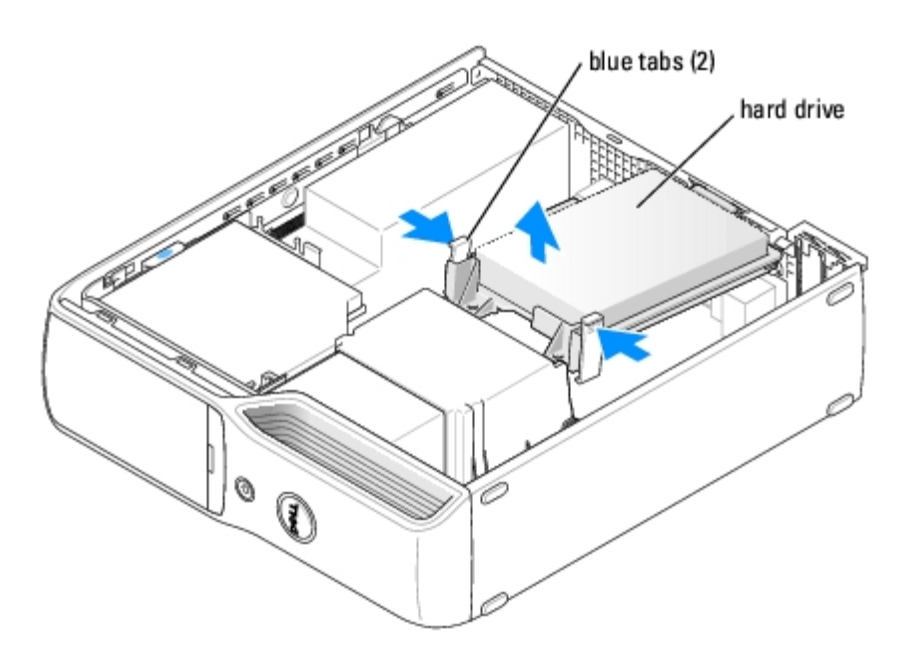

4. Disconnect the power cable and the serial ATA data cable from the drive.

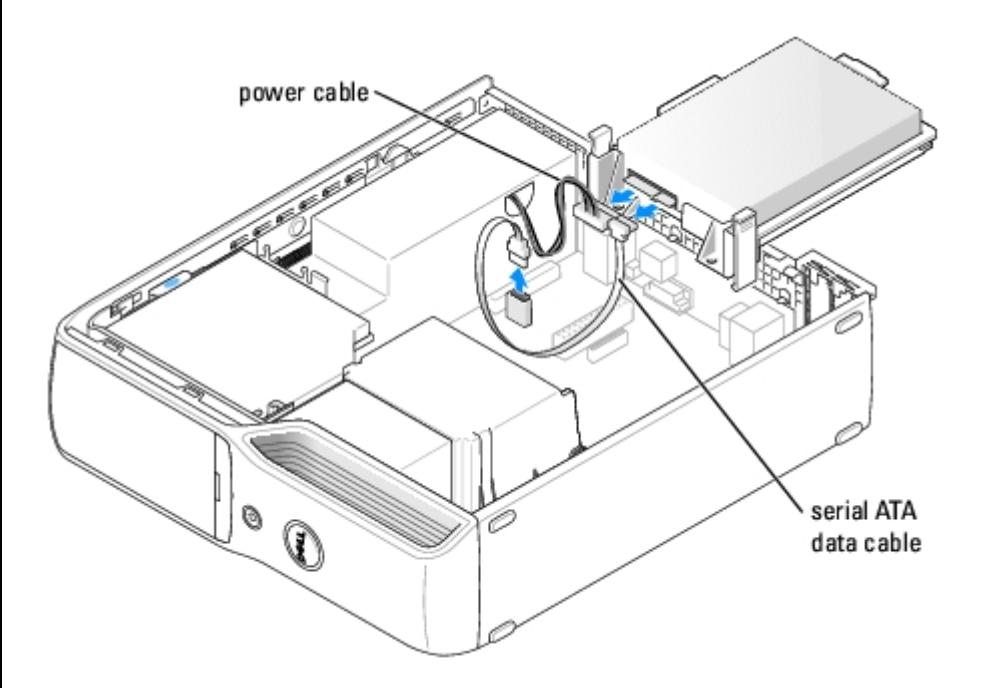

#### <span id="page-15-0"></span>**Installing a Hard Drive**

- 1. Remove the old hard drive.
- 2. Unpack the replacement hard drive, and prepare it for installation.
- 3. Check the documentation for the drive to verify that it is configured for your computer.

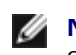

**NOTE:** If your replacement hard drive does not have the plastic guide bracket attached, remove the bracket from the old drive by unsnapping it from the drive. Snap the bracket onto the new drive.

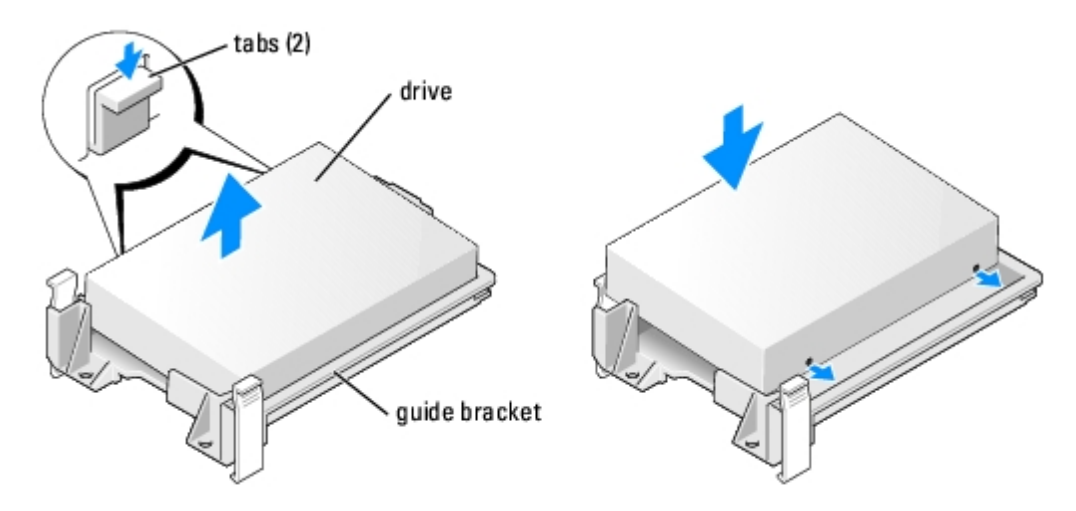

4. Connect the power cable and the serial ATA data cable to the drive.

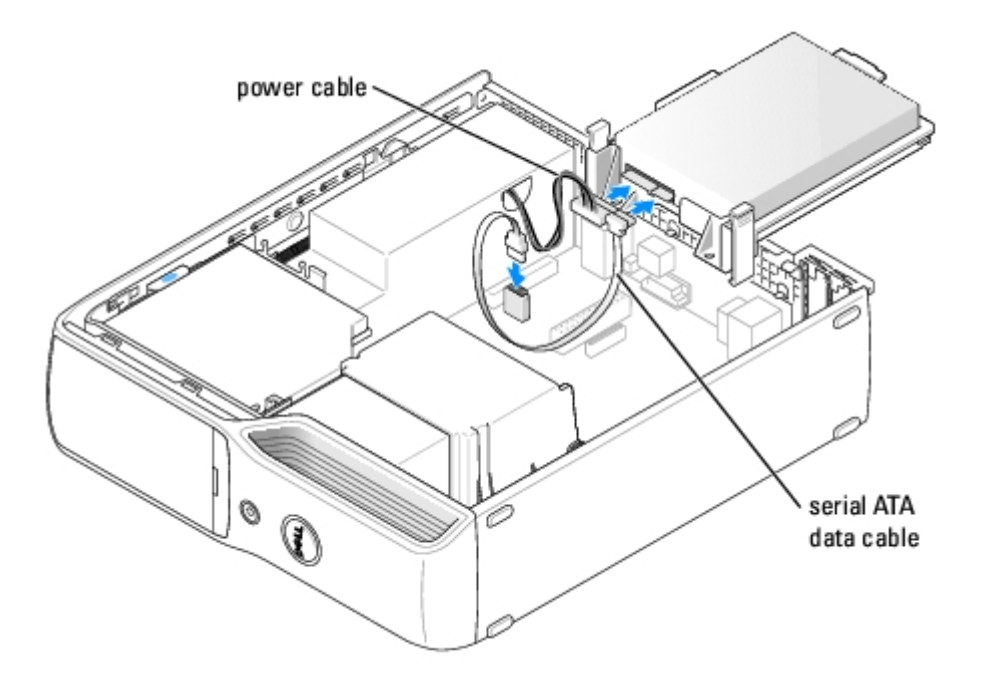

- 5. Ensure that all connectors are properly cabled and firmly seated.
- 6. Slide the drive into place until you feel a click or feel the drive securely installed.

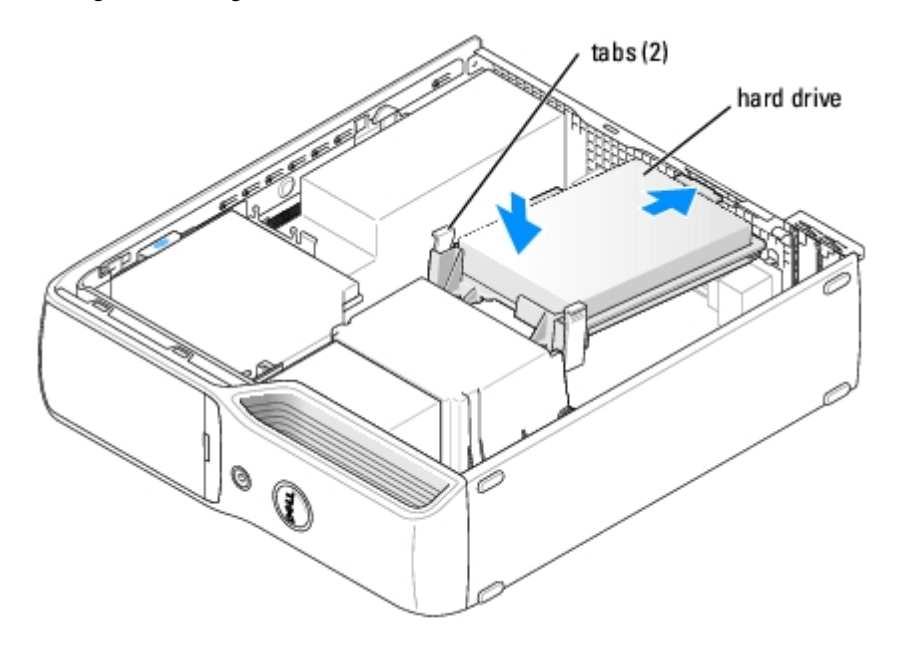

7. Replace the [computer cover](#page-40-0).

**NOTICE:** To connect a network cable, first plug the cable into the network port or device and then plug it into the computer.

8. Connect your computer and devices to electrical outlets, and turn them on.

See the documentation that came with the drive for instructions on installing any software required for drive operation.

## <span id="page-17-0"></span>**CD/DVD Drive**

**CAUTION: Before you begin any of the procedures in this section, follow the safety instructions in the Product Information Guide.**

**CAUTION: To guard against electrical shock, always unplug your computer from the electrical outlet before opening the cover.**

#### <span id="page-17-1"></span>**Removing a CD/DVD Drive**

1. Follow the procedures in **Before You Begin**.

**NOTICE:** Do not pull the drive out of the computer by the drive cables. Doing so may cause damage to cables and the cable connectors.

- 2. Follow the procedures in [Removing the Computer Cover](#page-41-0).
- 3. Pull up on the drive release latch and slide the drive toward the back of the computer.
- 4. Carefully, so as not to damage the attached interface cable, lift the drive away from the computer.

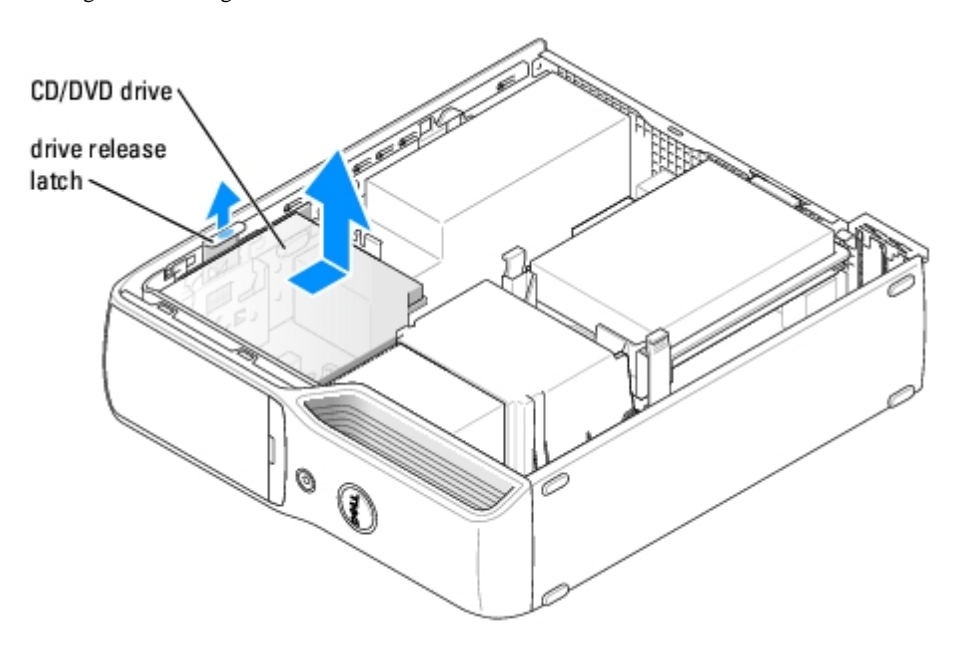

**NOTE:** The interface cable is held in place by the metal drive bracket and does not need to be removed from the drive. Ø

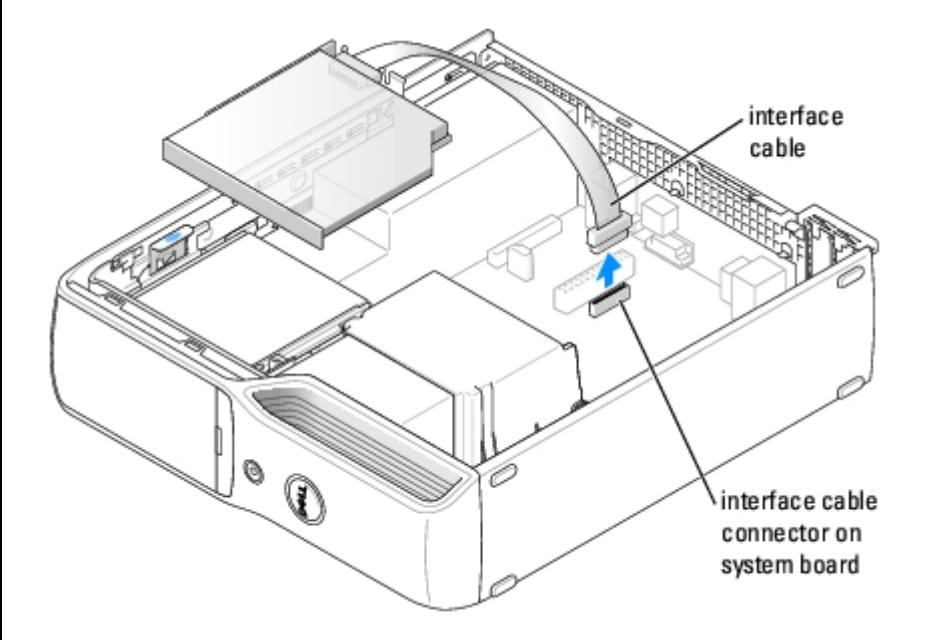

- 5. Disconnect the interface cable from the interface cable connector on the [system board](#page-47-0).
- 6. Set the drive aside in a secure location.

## <span id="page-18-0"></span>**Installing a CD/DVD Drive**

1. Unpack the drive and prepare it for installation.

Check the documentation that accompanied the drive to verify that the drive is configured for your computer. If you are installing an IDE drive, configure the drive for the cable select setting.

2. Connect the interface cable to the interface cable connector on the system board. See [System Board Components.](#page-47-0)

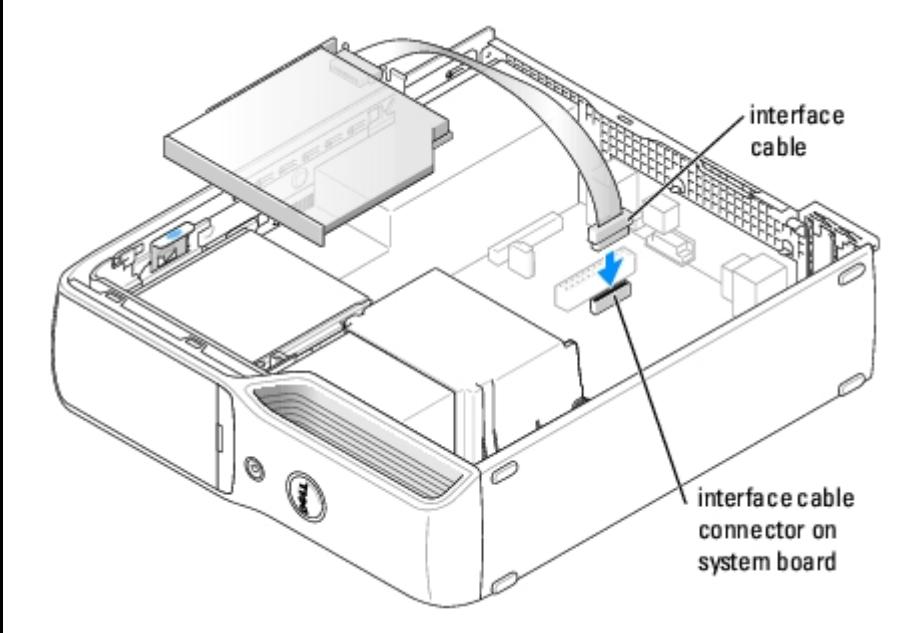

3. Slide the drive into place until you feel a click or feel the drive securely installed.

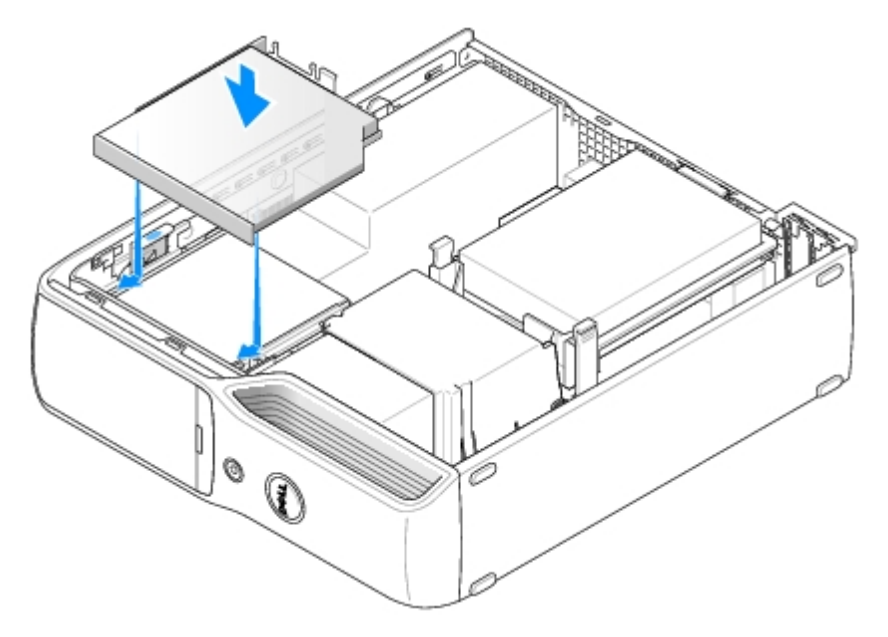

- 4. Check all cable connections, and fold cables out of the way to provide airflow for the fan and cooling vents.
- 5. Follow the procedures in [Replacing the Computer Cover](#page-40-0).
- 6. Connect your computer and devices to their electrical outlets, and turn them on.
- 7. See the documentation that came with the drive for instructions on installing any software required for drive operation.
- 8. Follow the procedures in [Entering System Setup](#page-57-1) and select the appropriate **Drive** option.
- 9. Verify that your computer works correctly by running the **Dell Diagnostics**.

# <span id="page-19-0"></span>**Floppy Drive (Optional)**

**CAUTION: Before you begin any of the procedures in this section, follow the safety instructions located in the Product Information Guide.**

**CAUTION: To guard against electrical shock, always unplug your computer from the electrical outlet before**

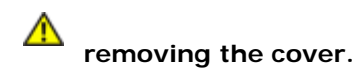

## **Removing a Floppy Drive**

- 1. Follow the procedures in Before You Begin.
- 2. Remove the **[computer cover](#page-41-0)**.
- 3. Remove the [CD/DVD drive,](#page-17-1) if installed.
- 4. Pull up on the drive release latch and slide the drive toward the back of the computer.
- 5. Carefully, so as not to damage the attached interface cable, lift the drive away from the computer.

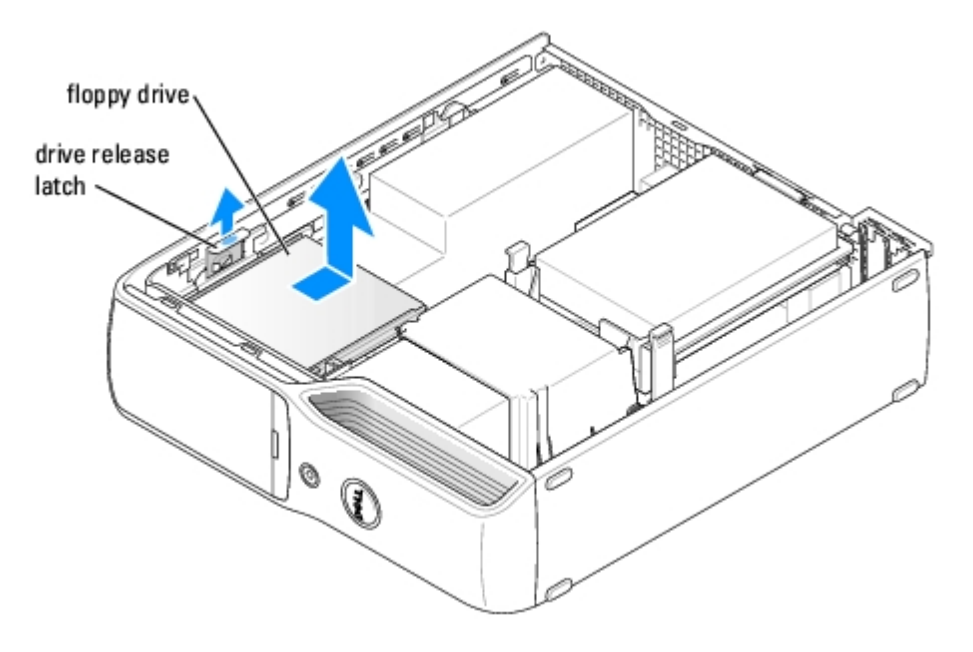

6. Disconnect the interface cable from the [system board](#page-47-0).

**NOTE:** The interface cable is held in place by the metal drive bracket and does not need to be removed from the drive.

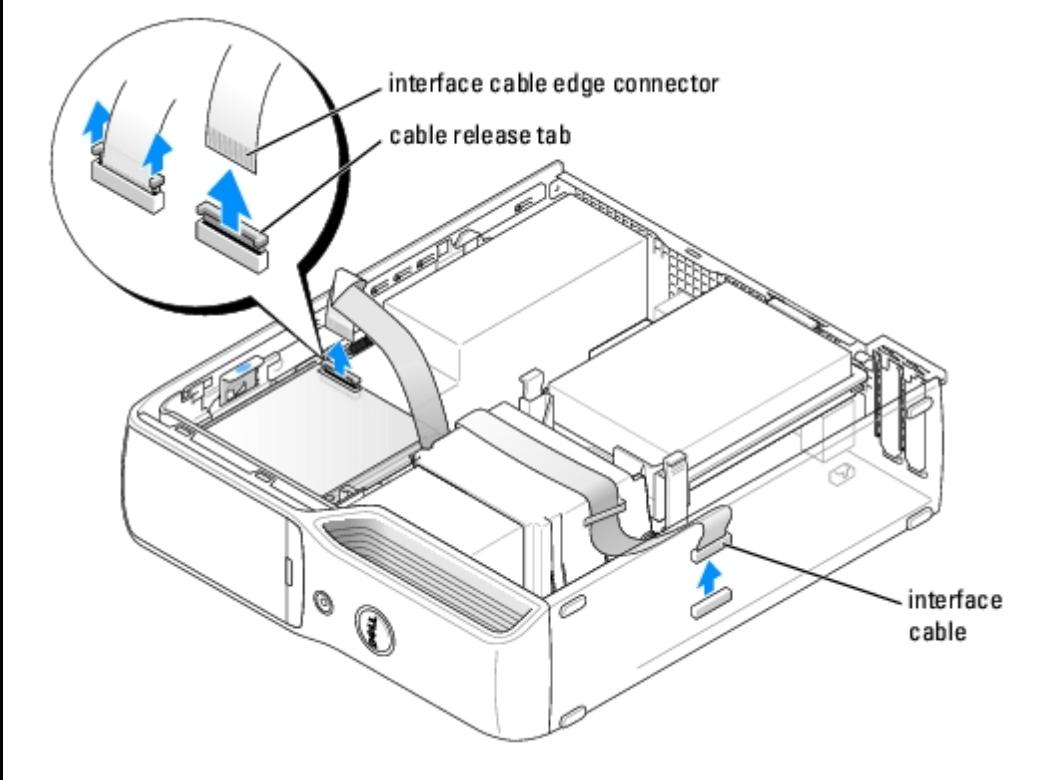

## **Installing a Floppy Drive**

- Ø **NOTE:** If the replacement or new floppy drive does not have the shoulder screws, use the screws in the drive-panel insert.
	- 1. Follow the procedures in "Before You Begin."
	- 2. Remove the **[computer cover](#page-41-0)**.
	- 3. Slide the drive into place until you feel a click or feel the drive securely installed.

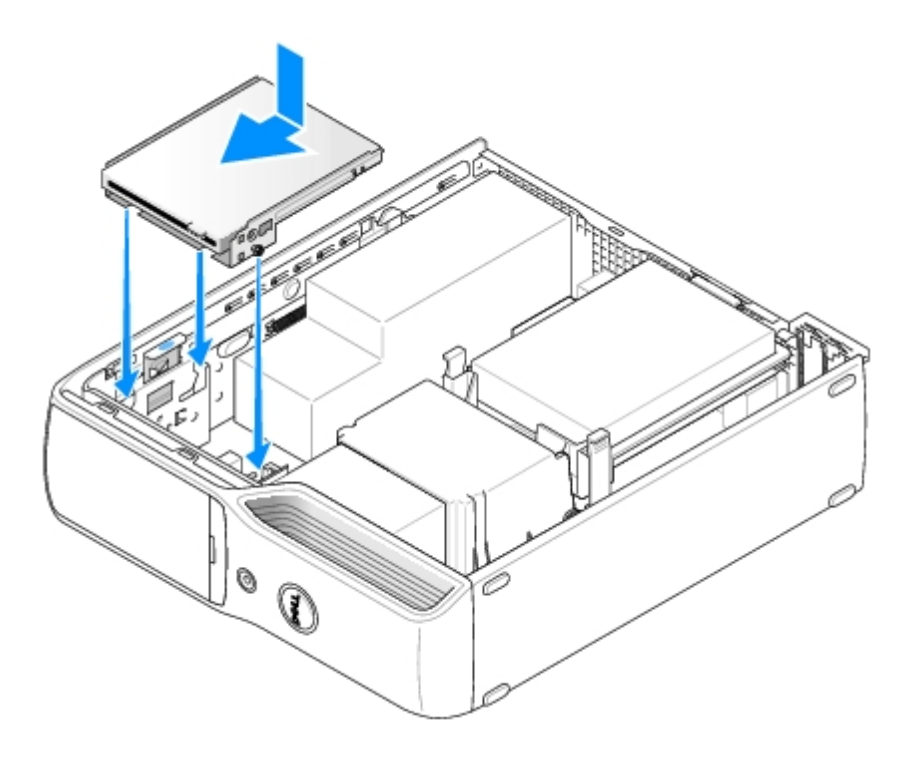

4. Attach the interface cable to the [system board](#page-47-0).

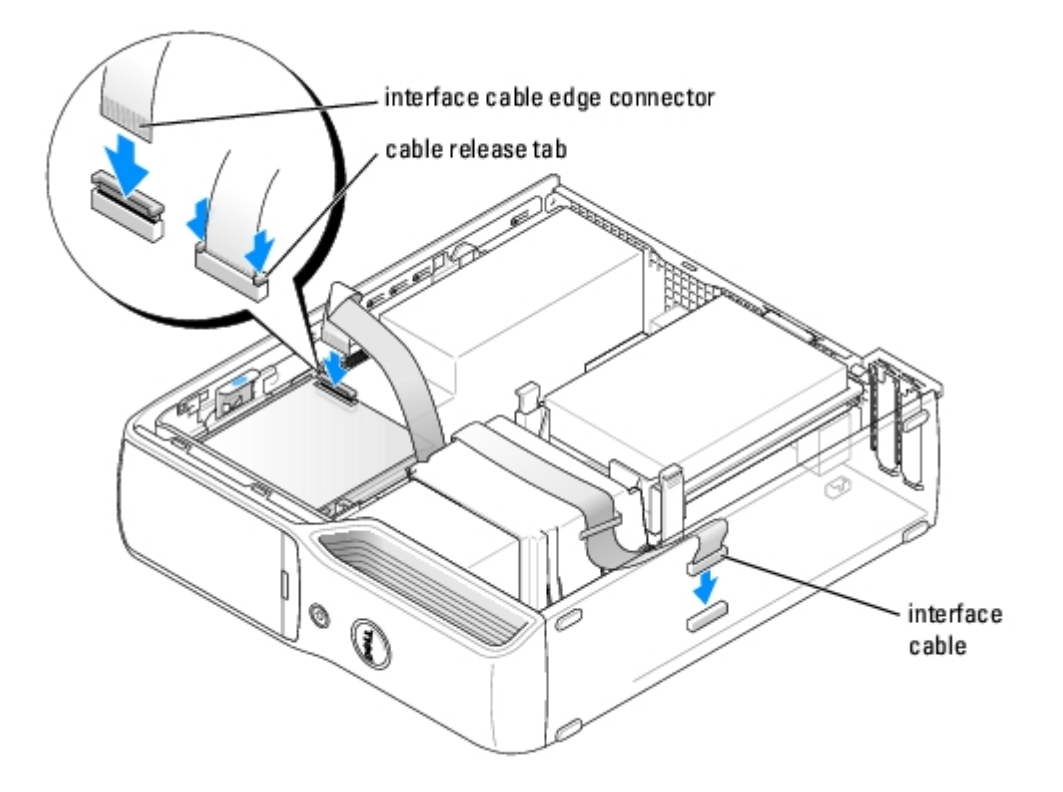

- 5. Check all cable connections, and fold cables out of the way to avoid blocking the fan and cooling vents.
- 6. Replace the [CD/DVD drive](#page-18-0).
- 7. Replace the [computer cover](#page-40-0).
- **NOTICE:** To connect a network cable, first plug the cable in to the network port or device and then plug it in to the computer.
- 8. Connect your computer and devices to their electrical outlets, and turn them on.

See the documentation that came with the drive for instructions on installing any software required for drive operation.

- 9. Enter [system setup](#page-57-0) and select the appropriate **Drive** option.
- 10. Verify that your computer works correctly by running the **Dell Diagnostics**.

#### <span id="page-22-0"></span>**Media Card Reader**

For information about using the Media Card Reader, see your *Owner's Manual*.

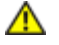

**CAUTION: Before you begin any of the procedures in this section, follow the safety instructions in the Product Information Guide.**

**NOTICE:** To prevent static damage to components inside your computer, discharge static electricity from your body before you touch any of your computer's electronic components. You can do so by touching an unpainted metal surface on the computer chassis.

#### <span id="page-22-1"></span>**Removing a Media Card Reader**

- 1. Follow the procedures in "Before You Begin."
- 2. Remove the **[computer cover](#page-41-0)**.
- 3. Remove the [CD/DVD drive,](#page-17-1) if installed.
- 4. Remove the hard drive.
- 5. Disconnect the data cable from the back of the Media Card Reader and from the Media Card Reader connector on the [system board](#page-47-0).

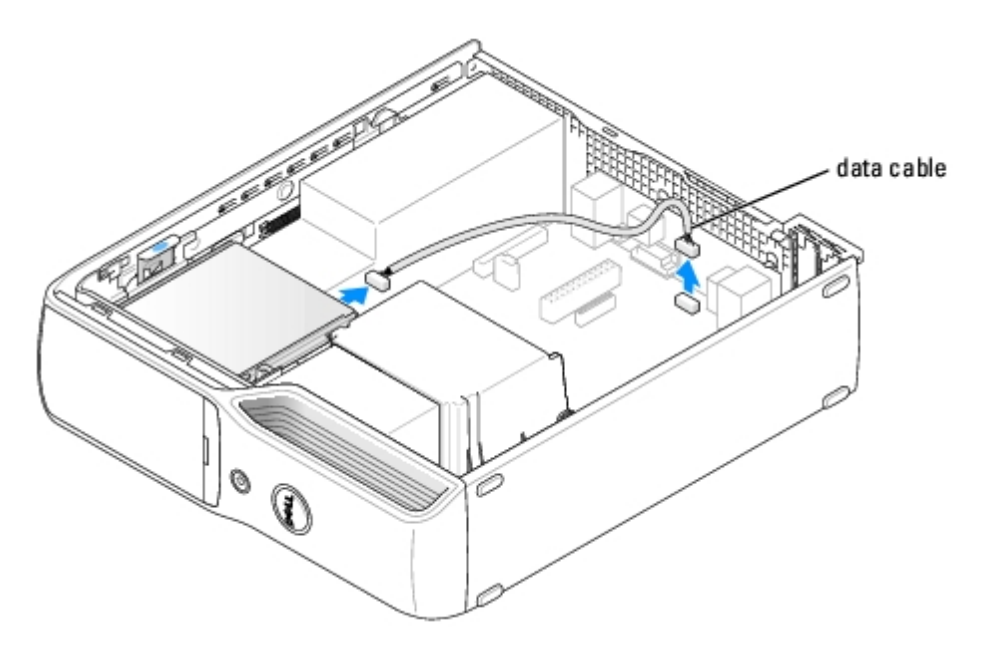

6. Pull up on the drive release latch and slide the Media Card Reader toward the back of the computer. Then, lift to remove the drive from the computer.

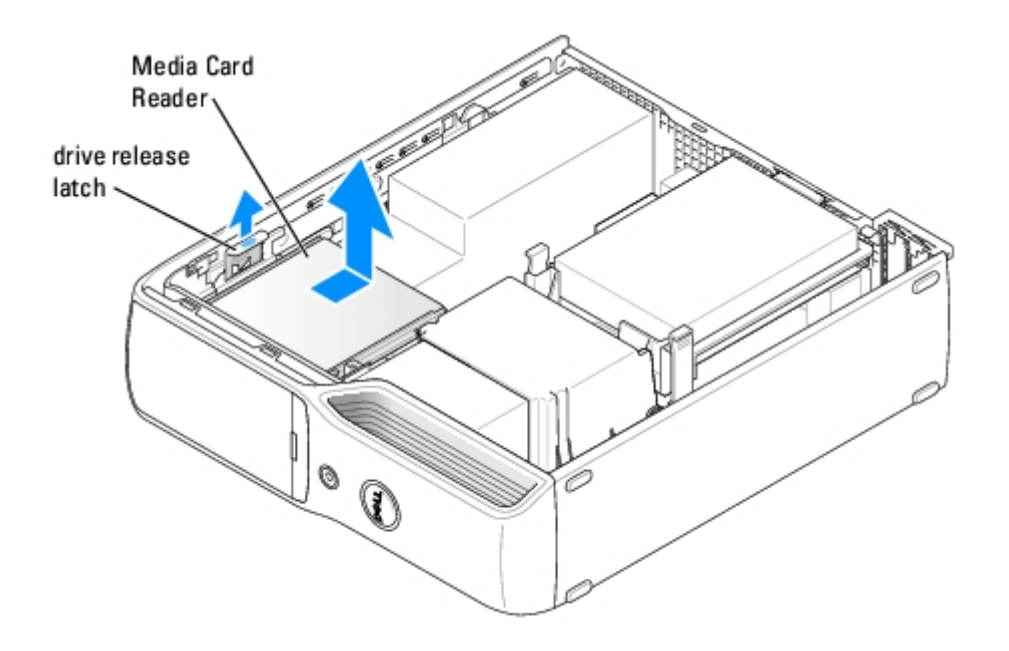

#### **Installing a Media Card Reader**

- 1. Follow the procedures in "Before You Begin."
- 2. Remove the [computer cover](#page-41-0).

**NOTE:** If necessary, remove the Media Card Reader screws.

3. Remove the Media Card Reader from its packaging and ensure that all the screws are included.

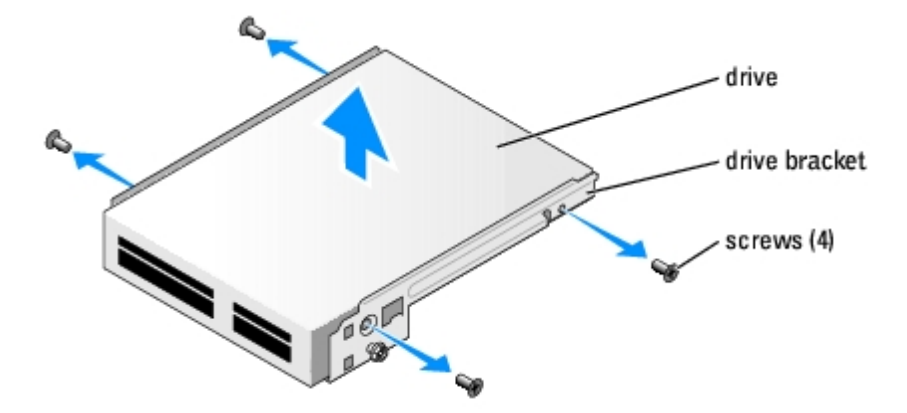

4. Slide the drive into place until you feel a click or feel the drive securely installed.

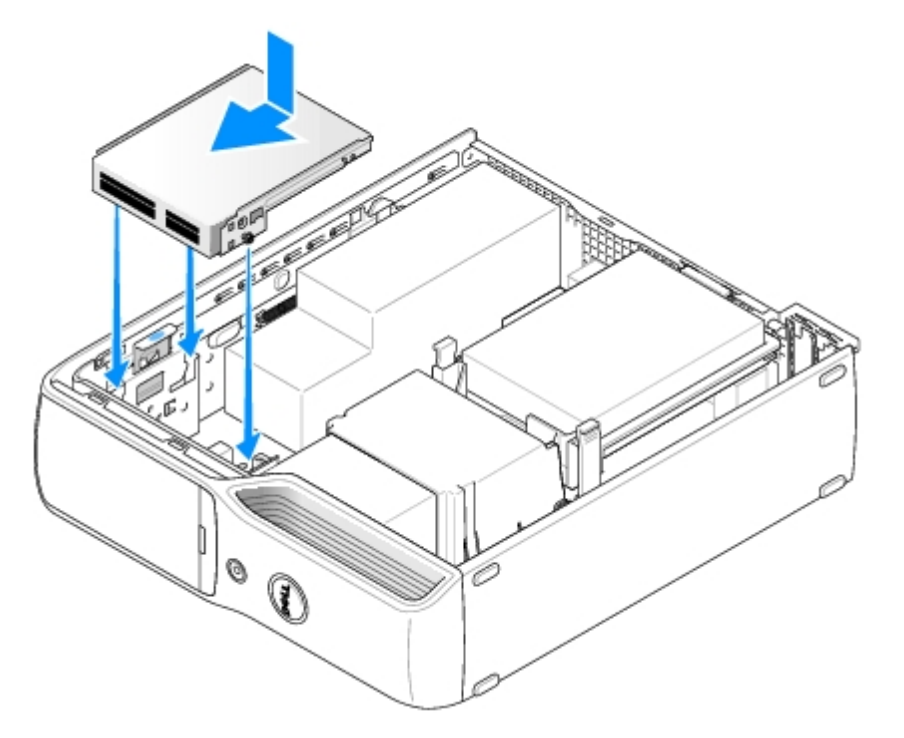

5. Reconnect the data cable on the back of the Media Card Reader to the front-panel connector on the [system board.](#page-47-0)

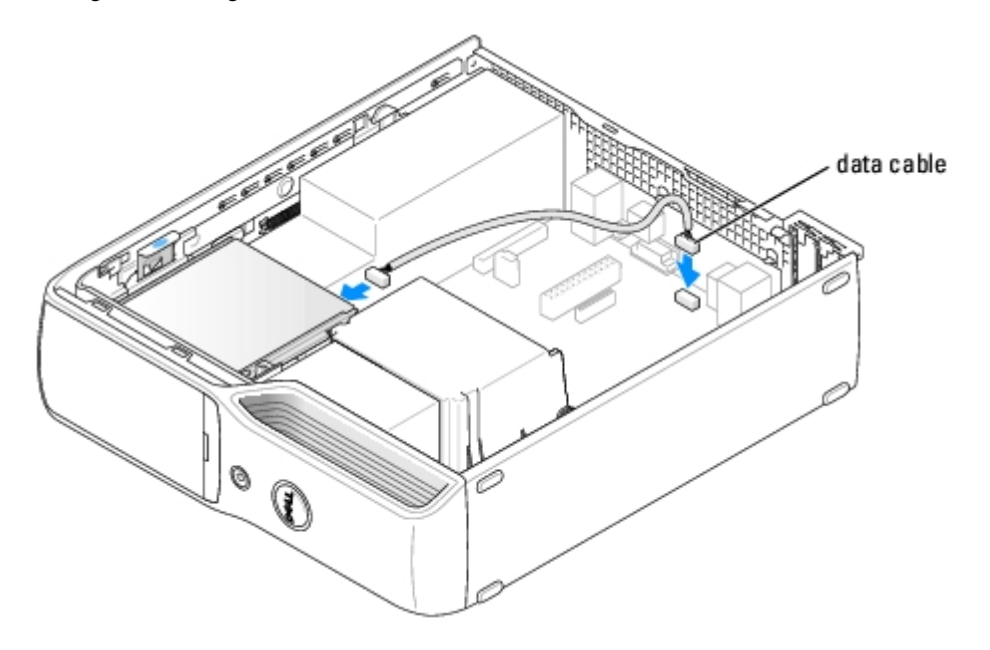

- 6. Replace the **CD/DVD** drive.
- 7. Replace the [computer cover](#page-40-0).

**NOTICE:** To connect a network cable, first plug the cable in to the network port or device and then plug it in to the computer.

8. Connect your computer and devices to their electrical outlets, and turn them on.

See the documentation that came with the drive for instructions on installing any software required for drive operation.

- 9. Enter [system setup](#page-57-0) and select the appropriate **Drive** option.
- 10. Verify that your computer works correctly by running the **Dell Diagnostics**.

## <span id="page-25-0"></span>**Heat-Sink Assembly**

**CAUTION: Before you begin any of the procedures in this section, follow the safety instructions in the Product Information Guide.**

- 1. Follow the procedures in Before You Begin.
- 2. Remove the **[computer cover](#page-41-0)**.
- 3. Remove the [CD/DVD drive,](#page-17-1) if installed.

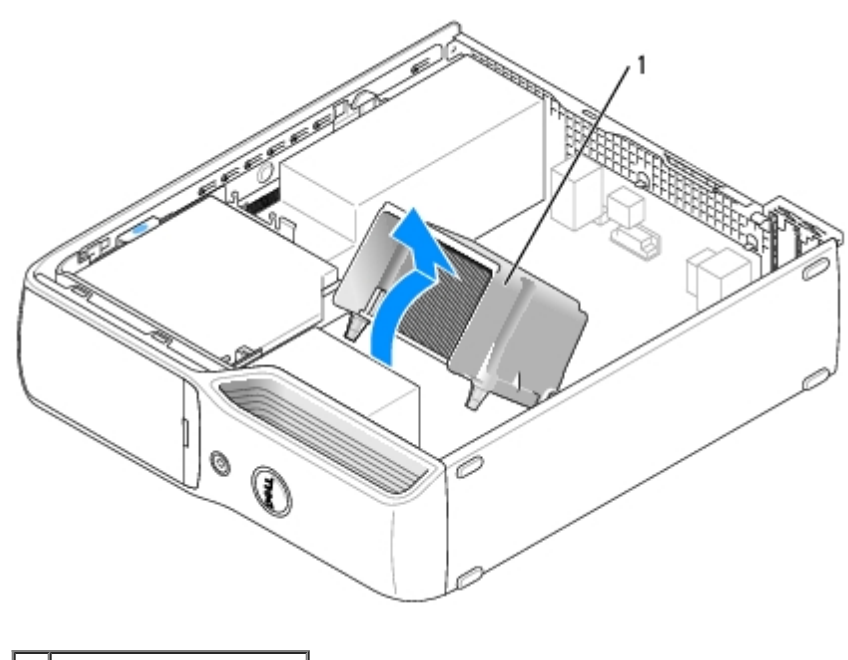

heat-sink assembly

**CAUTION: The heat-sink assembly can get very hot during normal operation. Be sure that the assembly has had sufficient time to cool before you touch it.**

4. Remove the two screws from either side of the heat-sink assembly.

**NOTICE:** After you remove the heat-sink assembly, lay the assembly on its side. Do not set the heat-sink assembly upright or touch the thermal interface to avoid damage to the thermal interface material on the underside.

5. Pivot the assembly toward the back of the computer and lift to remove.

## <span id="page-26-0"></span>**Fan Assembly**

**CAUTION: Before you begin any of the procedures in this section, follow the safety instructions in the Product Information Guide.**

- 1. Follow the procedures in Before You Begin.
- 2. Remove the [computer cover](#page-41-0).
- 3. Remove the **CD/DVD drive**, if installed.

**CAUTION: The heat-sink assembly can get very hot during normal operation. Be sure that the assembly has had sufficient time to cool before you touch it.**

- 4. Remove the **[heat-sink assembly](#page-25-0)**.
- 5. Disconnect the fan power cable from the FAN connector on the [system board](#page-47-0).

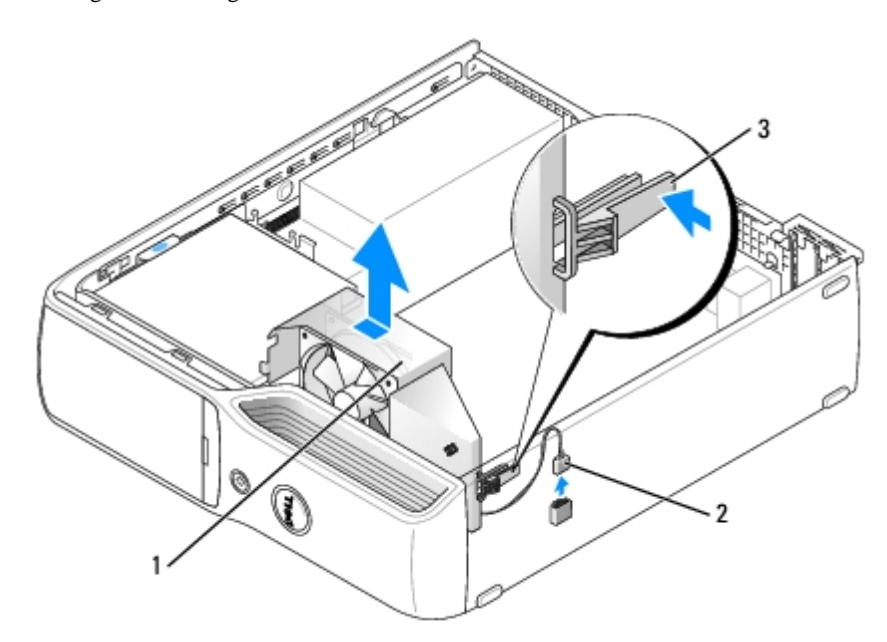

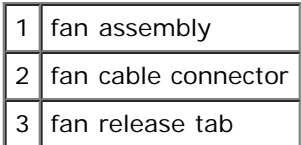

## <span id="page-27-0"></span>**Processor**

#### **Removing the Processor**

- **NOTICE:** Do not perform the following steps unless you are familiar with hardware removal and replacement. Performing these steps incorrectly could damage your system board. For technical service, see "Contacting Dell" in the Owner's Manual.
- **CAUTION: Before you begin any of the procedures in this section, follow the safety instructions in the Product Information Guide.**
	- 1. Follow the procedures in Before You Begin.

**CAUTION: To guard against electrical shock, always unplug your computer from the electrical outlet before opening the cover.**

2. Open the **computer cover**.

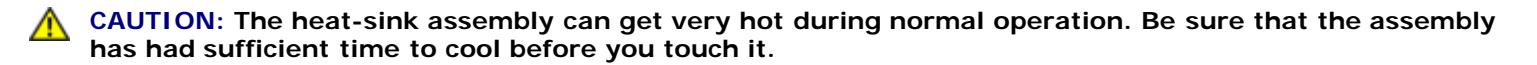

**NOTICE:** Before touching anything inside your computer, ground yourself by touching an unpainted metal surface, such as the metal at the back of the computer. While you work, periodically touch an unpainted metal surface to dissipate any static electricity that could harm internal components.

- 3. Remove the [heat-sink assembly](#page-25-0).
- 4. Open the processor cover.

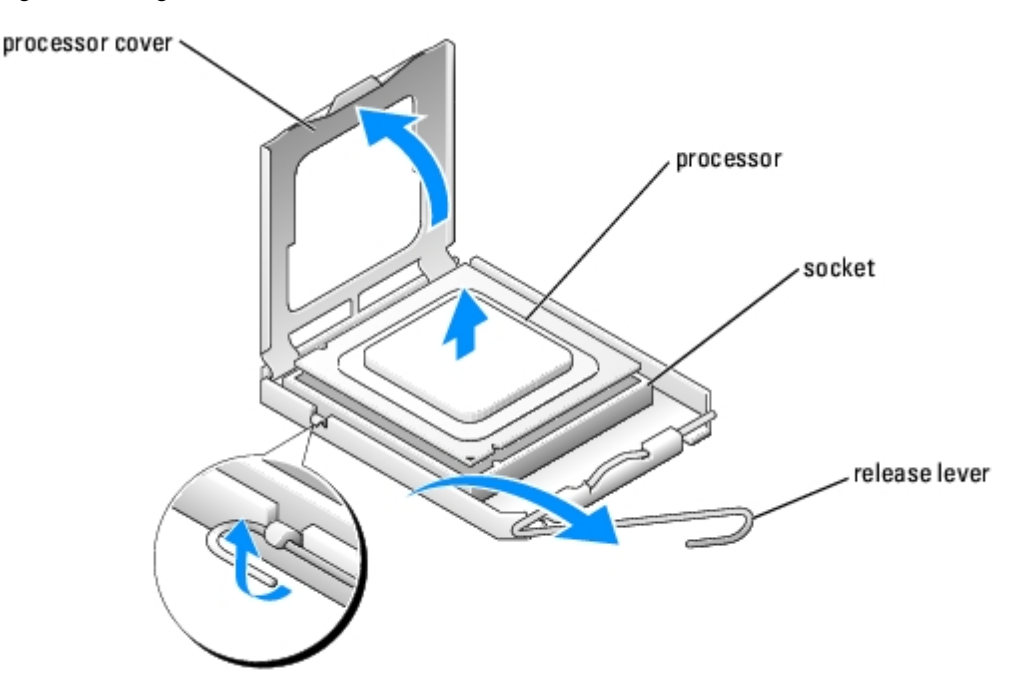

**NOTICE:** Carefully remove the processor from the socket to avoid permanent damage to the processor.

5. To remove the processor from the socket, lift the processor vertically in one motion.

Leave the release lever extended in the release position so that the socket is ready for the new processor.

### **Installing the Processor**

**NOTICE:** Ground yourself by touching an unpainted metal surface on the back of the computer. Θ

- 1. Unpack the new processor.
- **NOTICE:** You must position the processor correctly in the socket to avoid permanent damage to the processor and the O computer when you turn on the computer.
	- 2. If the release lever on the socket is not fully extended, move it to that position.
	- 3. Align the pin-1 corners of the processor and socket.

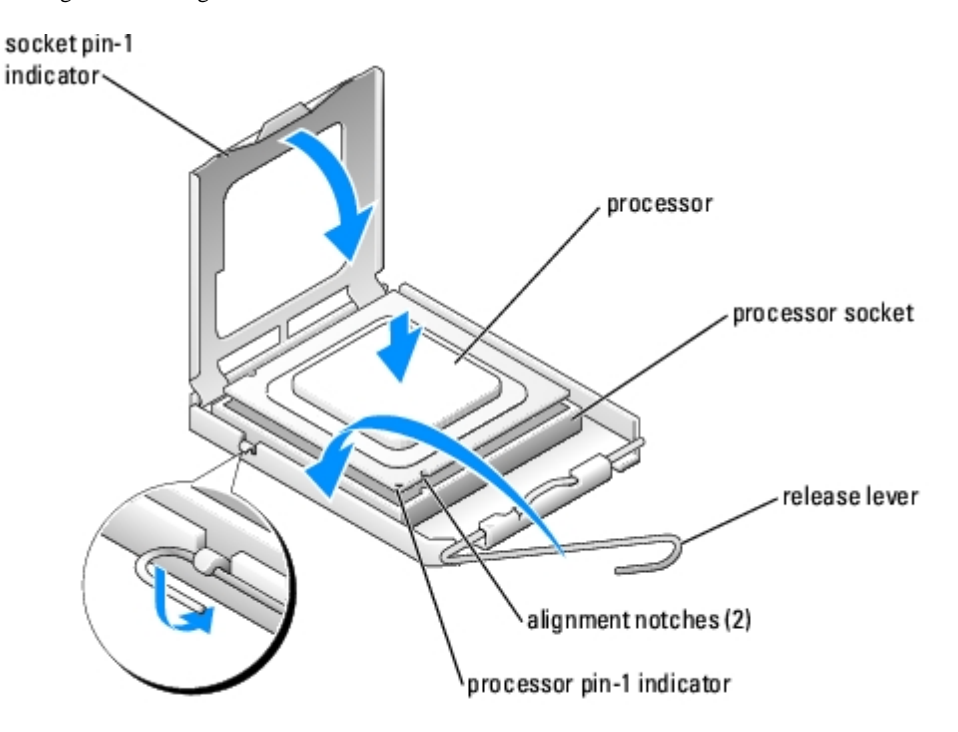

**NOTICE:** Socket pins are delicate. To avoid damage, ensure that the processor is aligned properly with the socket, and do not use excessive force when you install the process. Be careful not to touch or bend the pins on the system board.

- 4. Set the processor lightly in the socket and ensure that the processor is level in the socket. When the processor is positioned correctly, press it with minimal pressure to seat it.
- 5. When the processor is fully seated in the socket, close the processor cover.
- 6. Pivot the socket release lever back toward the socket and snap it into place to secure the processor.
- **NOTICE:** When you install the heat-sink assembly, do not touch the thermal interface to prevent damage to the thermal interface material on the interface.
- **NOTICE:** If you are not installing a processor upgrade kit from Dell, reuse the original heat-sink assembly when you replace the processor.

If you installed a processor replacement kit from Dell, return the original heat-sink assembly and processor to Dell in the same package in which your replacement kit was sent.

- 7. Replace the [fan assembly](#page-26-0) if you removed it.
- 8. Plug the fan cable into the FAN connector on the [system board](#page-47-0).
- 9. Install the **heat-sink assembly**.
- 10. Plug the power cable into the 12VPOWER connector on the [system board](#page-47-0).
- 11. Replace the [computer cover](#page-40-0).

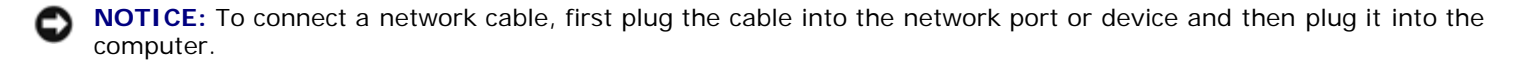

12. Connect your computer and devices to electrical outlets, and turn them on.

## <span id="page-29-0"></span>**Modem**

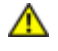

**CAUTION: Before you begin any of the procedures in this section, follow the safety instructions in the Product Information Guide.**

**NOTICE:** Before you remove or install the modem, make sure to disconnect all telephone and network cables from your computer.

**NOTICE:** To prevent static damage to components inside your computer, discharge static electricity from your body before you touch any of your computer's electronic components. You can do so by touching an unpainted metal surface on the computer chassis.

#### <span id="page-30-1"></span>**Replacing the Modem**

- 1. Follow the procedures in Before You Begin.
- 2. Remove the [computer cover](#page-41-0).
- 3. Remove the hard drive.

**NOTE:** For easier access to the modem, it may be necessary to remove the power cable from the power connector on the system board.

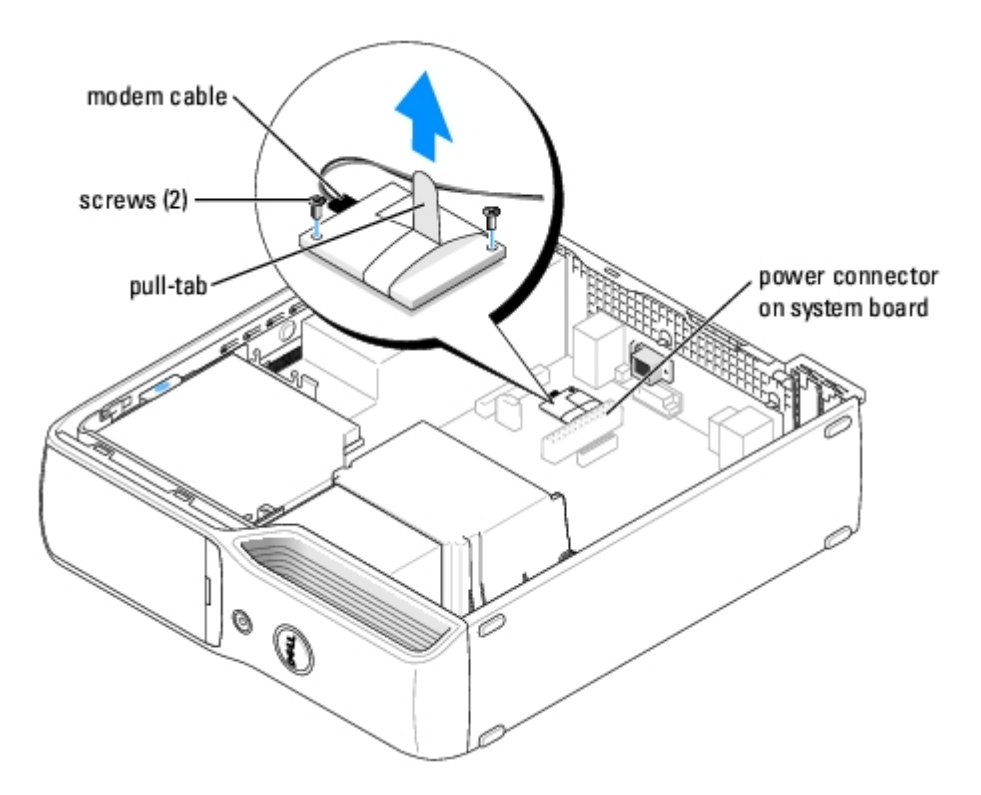

- <span id="page-30-0"></span>4. Remove the existing modem:
	- a. Disconnect the modem cable from the modem.
	- b. Use a small Phillips screwdriver to remove the two screws that secure the modem to the system board, and set the screws aside.
	- c. Pull straight up on the attached pull-tab to lift the modem out of its connector on the system board.
- **NOTICE:** The connectors are keyed to ensure correct insertion. If you feel resistance, check the connectors and realign the card.
- 5. Install the new modem:
	- a. Align the modem with the screw holes and press the modem into the connector on the [system board](#page-47-0).
- b. Connect the modem cable to the modem.
- c. Use a Phillips screwdriver to replace and tighten the two screws that secure the modem to the system board.
- 6. Replace the [computer cover](#page-40-0).

## **Replacing the External Modem Connector**

- 1. Follow the procedures in "Before You Begin."
- 2. Remove the [computer cover](#page-41-0).
- 3. Remove the existing [modem.](#page-30-0)
- **NOTE:** Note the routing of the modem cable as you remove the modem. You must route the cable properly when you replace the modem to prevent the cable from being pinched or crimped.
	- 4. Remove the modem cable from the modem.
	- 5. Remove the external modem connector:
		- a. Remove the screw that secures the external modem connector.
		- b. Slide the external modem connector away from the slot that holds the modem connector in place.
		- c. Lift the modem cable and connector from the computer.

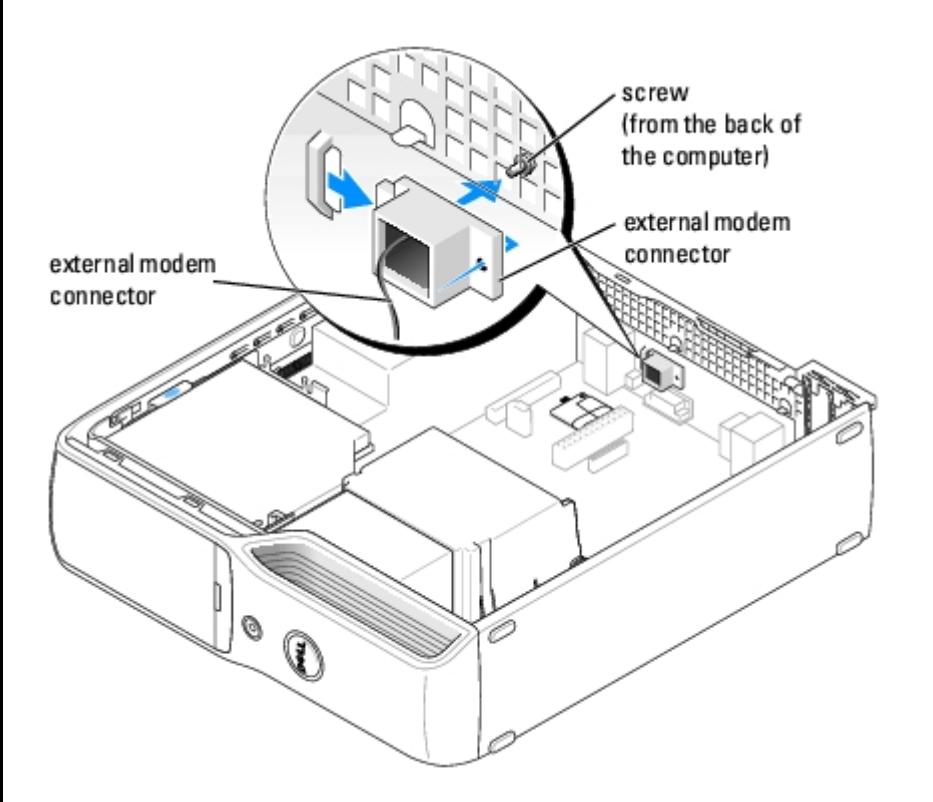

- 6. To install a new modem cable and external modem connector:
	- a. Attach the modem cable to the external modem connector.
	- b. Align the external modem connector with the slot on the back on the computer.
	- c. Replace the screw that secures the external modem connector in place.

- d. Carefully route the cable wire and reconnect the modem cable to the modem.
- 7. Replace the [computer cover](#page-40-0).

# <span id="page-32-0"></span>**Power Supply**

## <span id="page-32-1"></span>**Removing the Power Supply**

**CAUTION: Before you begin any of the procedures in this section, follow the safety instructions in your Product Information Guide.**

1. Follow the procedures in Before You Begin.

**CAUTION: To guard against electrical shock, always unplug your computer from the electrical outlet before opening the cover.**

**NOTICE:** Before touching anything inside your computer, ground yourself by touching an unpainted metal surface, such as the metal at the back of the computer. While you work, periodically touch an unpainted metal surface to dissipate any static electricity that could harm internal components.

- 2. Disconnect the AC power cable from the power supply connector.
- 3. Open the **computer cover**.
- 4. Disconnect the DC power cables from the system board and the drives.
- 5. Remove the three power supply screws.

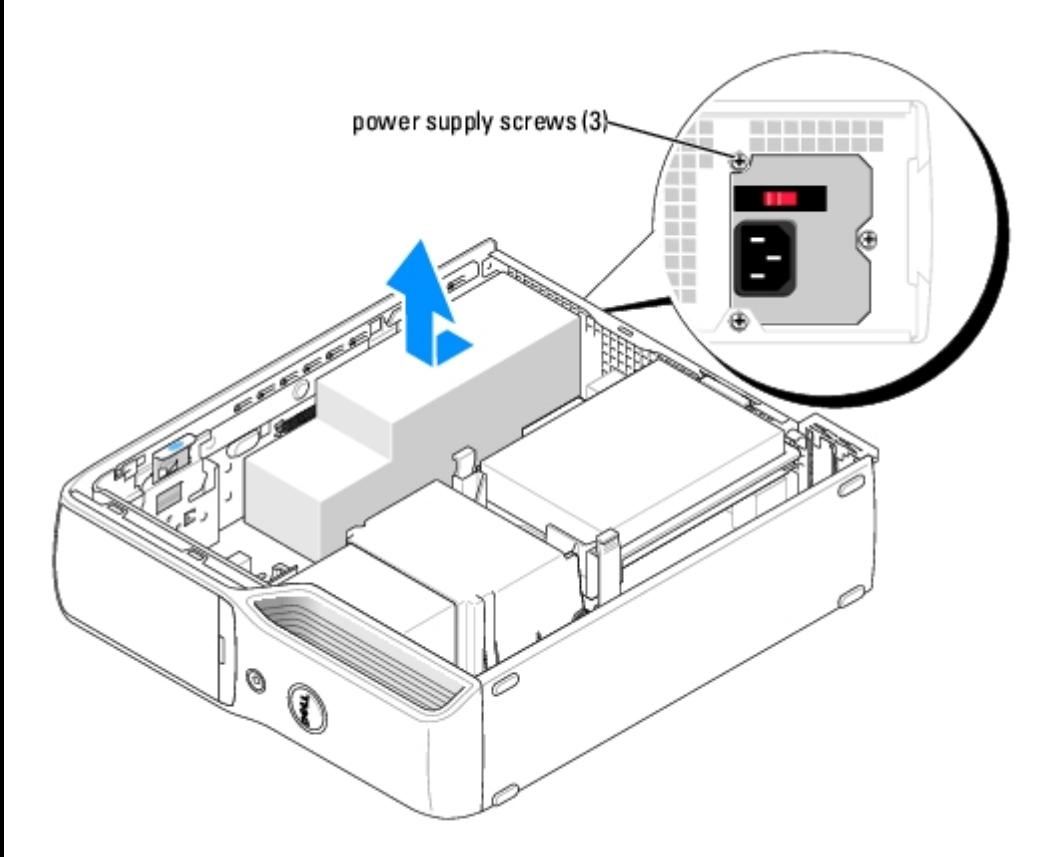

6. Slide the power supply approximately 1 inch toward the front of the computer.

7. Lift the power supply out of the computer.

## **Replacing the Power Supply**

- 1. Lower the power supply into the computer and slide the power supply toward the back of the computer.
- 2. Replace the three power supply screws.
- 3. Reconnect the DC power cables.
- 4. Replace the [computer cover](#page-40-0).
- 5. Connect the AC power cable to the power supply connector.

**NOTICE:** To connect a network cable, first plug the cable into the network port or device and then plug it into the computer.

6. Connect your computer and devices to electrical outlets, and turn them on.

# <span id="page-33-0"></span>**System Board**

## **Removing the System Board**

**CAUTION: Before you begin any of the procedures in this section, follow the safety instructions in your Product Information Guide.**

1. Follow the procedures in Before You Begin.

#### **CAUTION: To guard against electrical shock, always unplug your computer from the electrical outlet before opening the cover.**

2. Open the **computer cover**.

**NOTICE:** Before touching anything inside your computer, ground yourself by touching an unpainted metal surface, such as the metal at the back of the computer. While you work, periodically touch an unpainted metal surface to dissipate any static electricity that could harm internal components.

- 3. Remove the [power supply,](#page-32-1) any installed [cards,](#page-11-0) and any components that restrict access to the system board.
- 4. Disconnect all cables from the system board.
- 5. Disconnect the modem cable and ground wire from the modem:
	- a. Disconnect the modem cable from the modem.
	- b. Use a size #1 screwdriver to remove the screws that secure the modem and ground wire to the system board, and set the screws aside.
- 6. Before you remove the existing system board, visually compare the replacement system board to the existing system board to make sure that you have the correct part.
- 7. Remove the six screws that attach the system board to the bottom of the computer.

8. Lift the system board out of the computer.

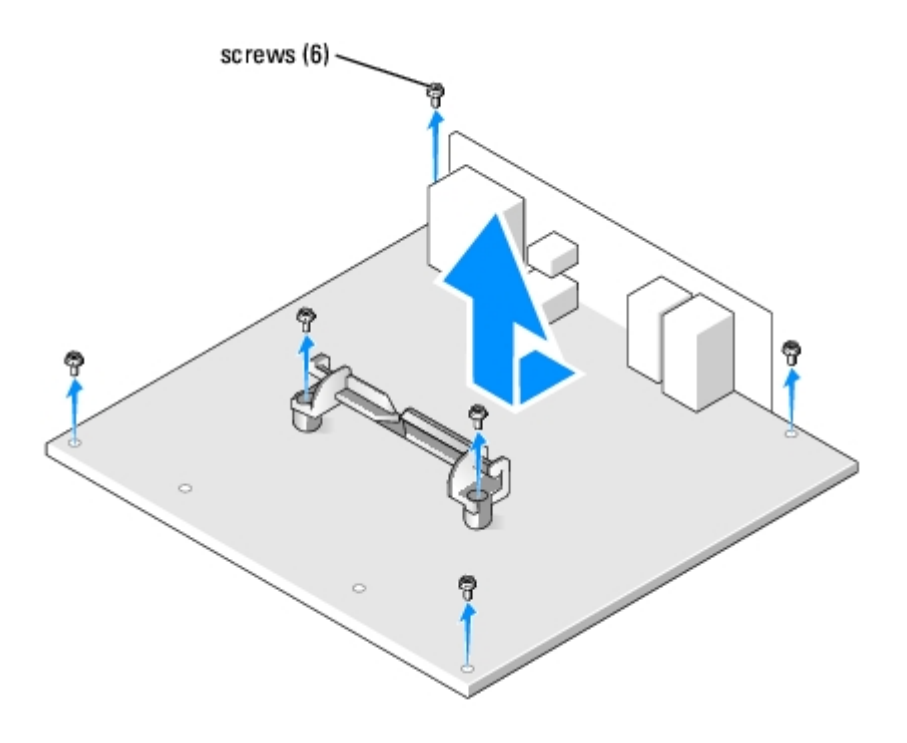

9. Place the system board that you just removed next to the replacement system board.

#### **Replacing the System Board**

- 1. Transfer components from the existing system board to the replacement system board:
	- a. [Remove the memory modules](#page-11-1) and install them on the replacement system board.

**CAUTION: The heat-sink assembly and processor package can get hot. To avoid burns, ensure that the assembly and package have had sufficient time to cool before you touch them.**

- b. [Remove the heat-sink assembly and processor package](#page-27-0) from the existing system board and transfer them to the replacement system board.
- c. [Remove the modem](#page-30-1) from the existing system board and transfer it to the replacement system board.
- 2. Configure the settings of the replacement system board.
- 3. [Set the jumpers](#page-62-0) on the replacement system board so that they are identical to the ones on the existing system board.

**NOTE:** Some components and connectors on the replacement system board may be in different locations from corresponding connectors on the existing system board.

- 4. Orient the replacement system board by aligning the slots in the bottom of the board to the tabs on the computer.
- 5. Slide the system board down onto the pins.
- 6. Replace the screw that holds the system board down.
- 7. Reconnect the modem cable and ground wire to the modem:
	- a. Reconnect the modem cable from the modem.
	- b. Use a size #1 screwdriver to remove the screws securing the modem and ground wire to the system board, and

set the screws aside.

- 8. Replace any components and cables that you removed from the system board.
- 9. Reconnect all cables to their connectors at the back of the computer.
- 10. Replace the [computer cover](#page-40-0).

**NOTICE:** To connect a network cable, first plug the cable into the network port or device and then plug it into the computer.

11. Connect your computer and devices to electrical outlets, and turn them on.

## <span id="page-35-0"></span>**Front I/O Panel**

- **CAUTION: Before you begin any of the procedures in this section, follow the safety instructions in your Product Information Guide.**
	- 1. Follow the procedures in Before You Begin.

**CAUTION: To guard against electrical shock, always unplug your computer from the electrical outlet before opening the cover.**

- 2. Open the **computer cover**.
- 3. Remove the [power supply,](#page-32-1) any installed [cards,](#page-11-0) and any components that restrict access to the system board.
- 4. Remove the system board.

**NOTE:** Depending on your computer, you may have one or two screws that secure the front I/O panel.

- 5. Remove the two screws that hold the front I/O panel.
- 6. Pivot the I/O panel toward the back of the computer and lift to remove.
- 7. Disconnect any cables that are attached to the front I/O panel.

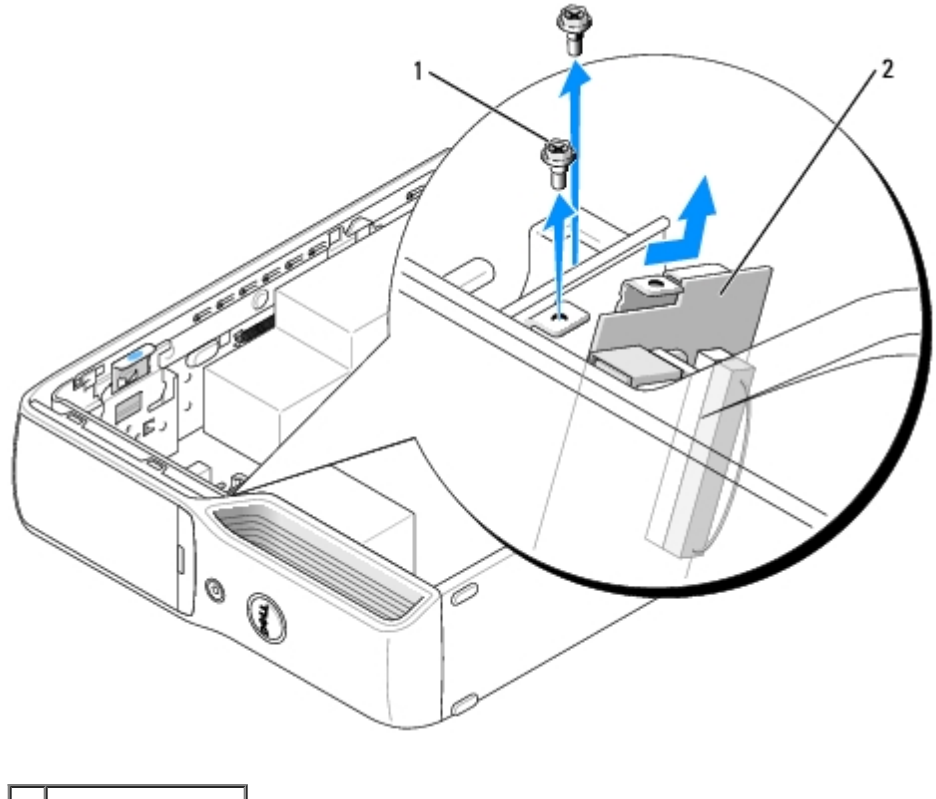

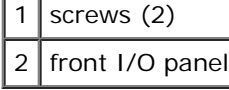

## <span id="page-36-0"></span>**Battery**

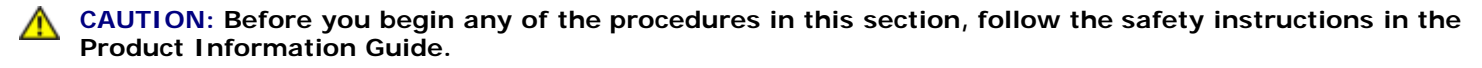

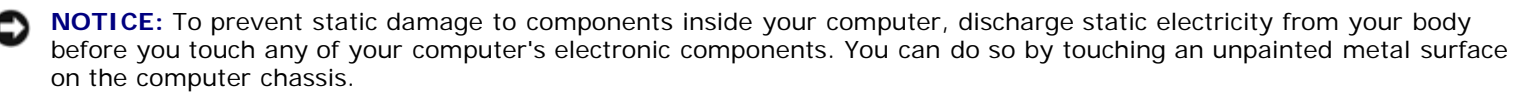

A coin-cell battery maintains computer configuration, date, and time information. The battery can last several years. If you have to repeatedly reset time and date information after turning on the computer, replace the battery.

**CAUTION: A new battery can explode if it is incorrectly installed. Replace the battery only with the same or equivalent type recommended by the manufacturer. Discard used batteries according to the manufacturer instructions.**

## **Replacing the Battery**

- 1. Record all the screens in [system setup](#page-57-0) so that you can restore the correct settings in step 11.
- 2. Follow the procedures in "Before You Begin."
- 3. Remove the [computer cover](#page-41-0).
- 4. Remove the hard drive.
- 5. Locate the battery socket (see "[System Board Components"](#page-47-0)).

**NOTICE:** If you pry the battery out of its socket with a blunt object, be careful not to touch the system board with the object. Ensure that the object is inserted between the battery and the socket before you attempt to pry out the

battery. Otherwise, you may damage the system board by prying off the socket or by breaking circuit traces on the system board.

- 6. Remove the battery:
	- a. Support the battery connector by pressing down firmly on the positive side of the connector.
	- b. While supporting the battery connector, press the battery toward the positive side of the connector and pry it up out of the securing tabs on the negative side of the connector.

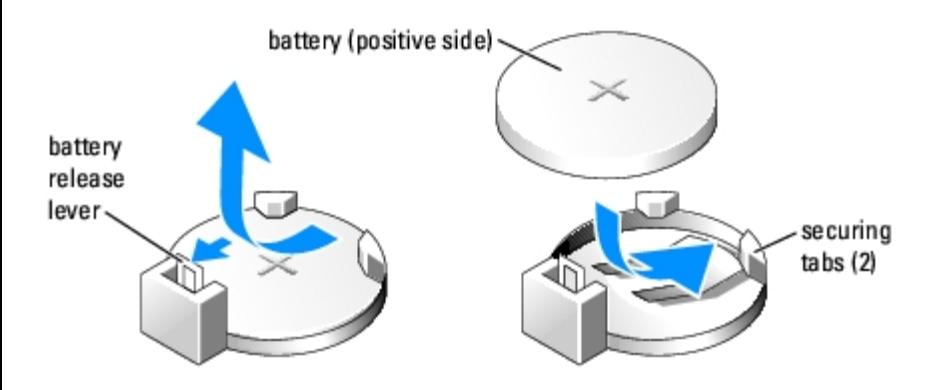

**NOTICE:** To avoid damage to the battery connector, you must firmly support the connector while installing or removing a battery.

- 7. Install the new system battery.
	- a. Support the battery connector by pressing down firmly on the positive side of the connector.
	- b. Hold the battery with the "+" facing up, and slide it under the securing tabs on the positive side of the connector.
	- c. Press the battery straight down into the connector until it snaps into place.
- 8. Replace the [hard drive](#page-15-0).
- 9. Replace the [computer cover](#page-40-0).
- **NOTICE:** To connect a network cable, first plug the cable into the network port or device and then plug it into the computer.
- 10. Connect your computer and devices to electrical outlets, and turn them on.
- 11. Enter [system setup](#page-57-0) and restore the settings you recorded in step 1.
- 12. Properly dispose of the old battery. See the *Product Information Guide* for battery disposal information.

#### **Front Panel**

- 1. Follow the procedures in **Before You Begin**.
- 2. Remove the [CD/DVD drive.](#page-17-1)
- 3. Use a screwdriver to press in against the locking tab that secures the computer base until it releases the surrounding metal.
- 4. Slide the base towards the rear of the computer, then pull it towards you to remove it.

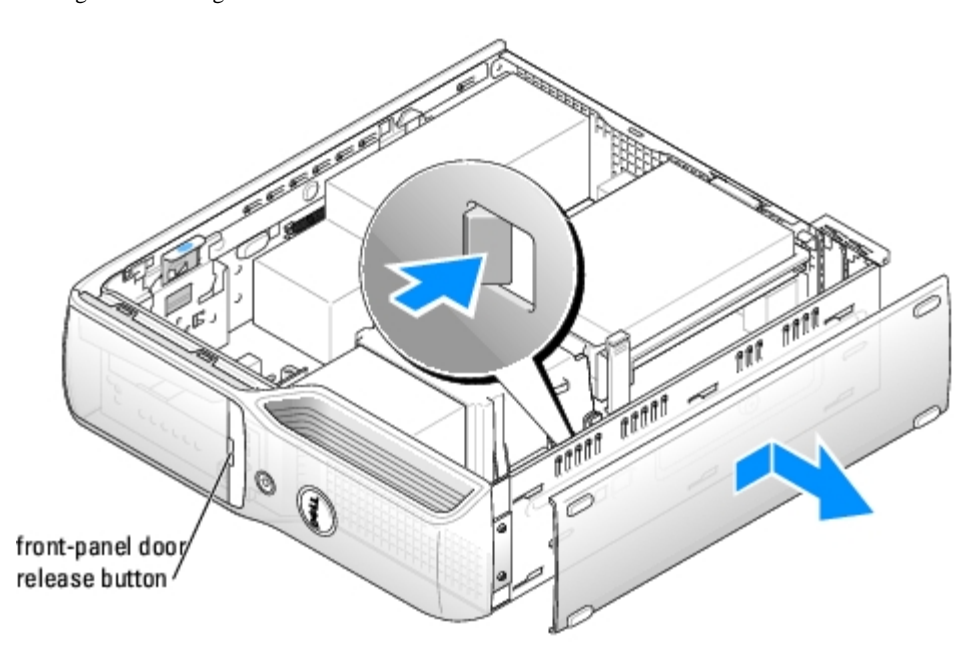

- 5. Open the front-panel door by pressing its release button.
- 6. Grasp the panel that surrounds the door-release button where it meets the front panel and pull it towards you to remove it.

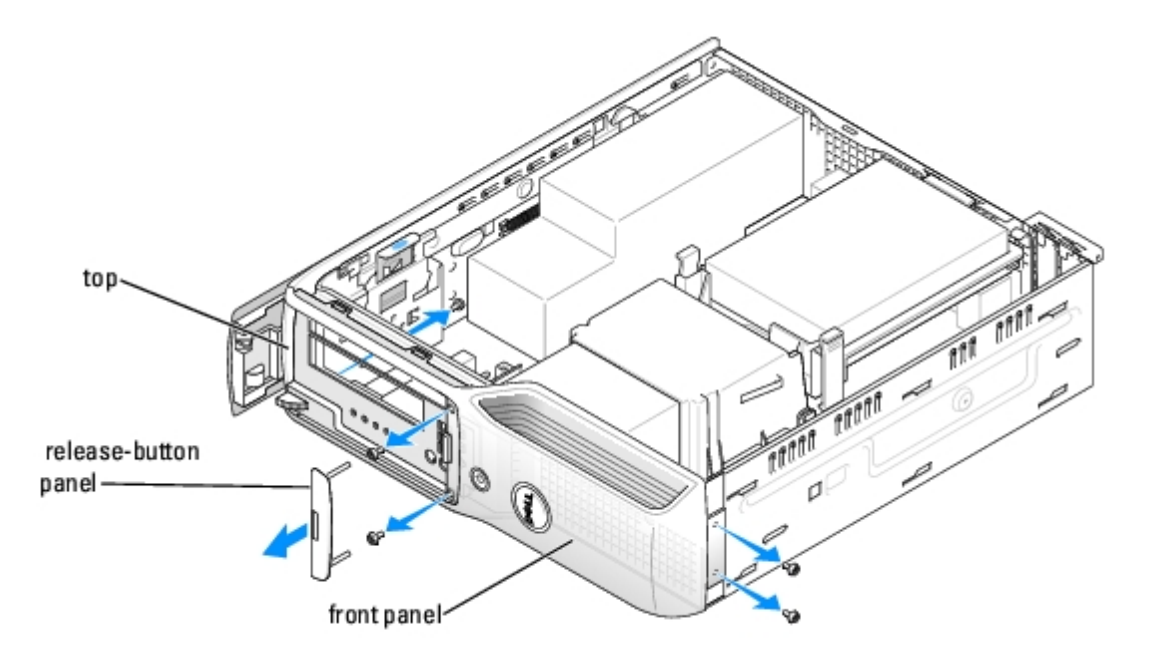

- 7. Unscrew the two screws located beneath the release-button panel.
- 8. Unscrew the screw that secures the top of the front panel from the inside of the computer chassis.
- 9. Unscrew the two screws that attach the front panel to the base of the chassis.
- 10. Grasp the top of the front panel where it meets the side of the chassis against your work surface, and carefully pry it out away from the chassis.

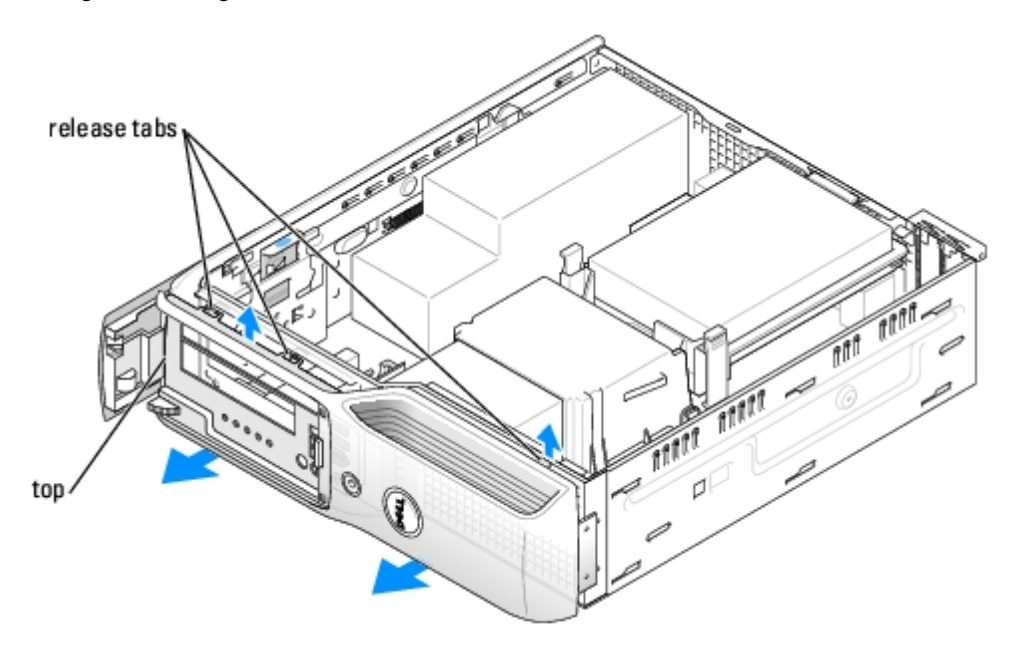

- 11. Pull up on the front panel to release the top two tabs that attach it to the computer chassis.
- 12. Pull up on the lower tab to release it from the computer chassis and lift the front panel from the computer.

#### [Back to Contents Page](#page-0-0)

# <span id="page-40-0"></span> **Replacing the Computer Cover**

**Dell™ Dimension™ 5150C Service Manual**

#### **CAUTION: Before you begin any of the procedures in this section, follow the safety instructions in the Product Information Guide.**

1. Ensure that all cables are connected and folded out of the way.

Pull the power cables toward you so that they do not get caught underneath the drives.

- 2. Ensure that no tools or extra parts are left inside the computer.
- 3. Install the cover:
	- a. Align the bottom of the cover with the tabs located along the bottom of edge of the computer.
	- b. Using the tabs as leverage, rotate the cover downward.

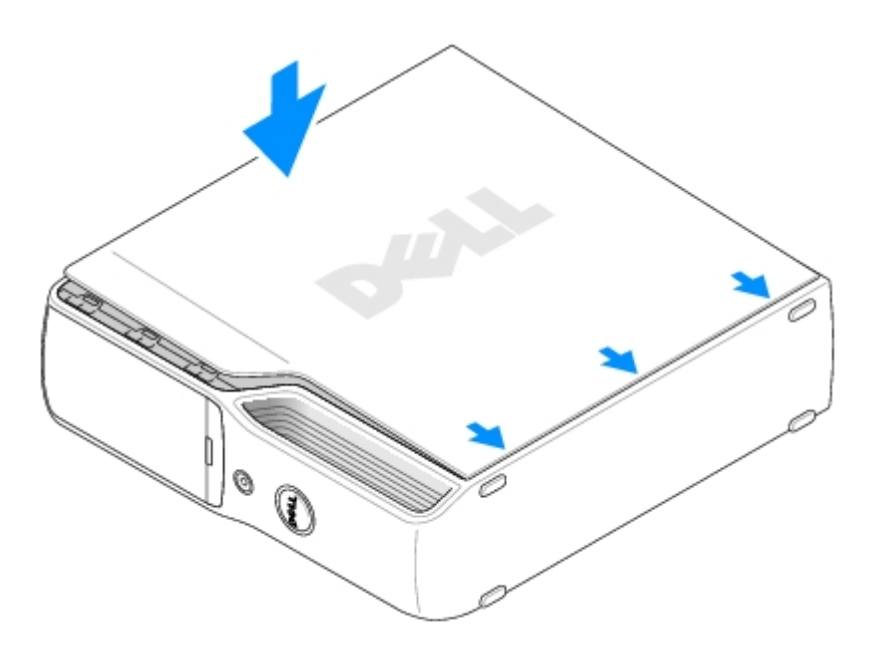

- c. Snap the cover into place by pulling back on the cover release latch, and then releasing the latch when the cover is properly seated.
- d. Ensure that the cover is seated correctly before moving the computer to the upright position.
- **NOTICE:** To connect a network cable, first plug the cable into the network port or device and then plug it into the computer.
- 4. Connect your computer and devices to electrical outlets, and turn them on.

[Back to Contents Page](#page-0-0)

# <span id="page-41-0"></span> **Removing the Computer Cover**

**Dell™ Dimension™ 5150C Service Manual**

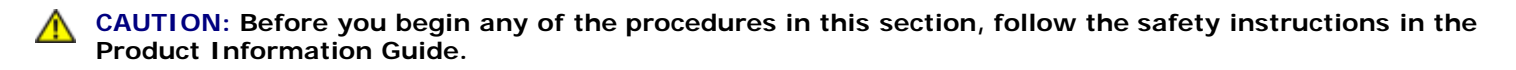

1. Follow the procedures in "Before You Begin".

**CAUTION: To guard against electrical shock, always unplug your computer from the electrical outlet before opening the cover.**

**NOTICE:** Ensure that sufficient space exists to support the removed cover—at least 30 cm (1 ft) of desk top space.

**NOTICE:** Ensure that you are working on a level, protected surface to avoid scratching either the computer or the surface on which it is resting.

- 2. Lay your computer on its side with the computer cover facing up.
- 3. Pull back the cover latch release on the top panel.

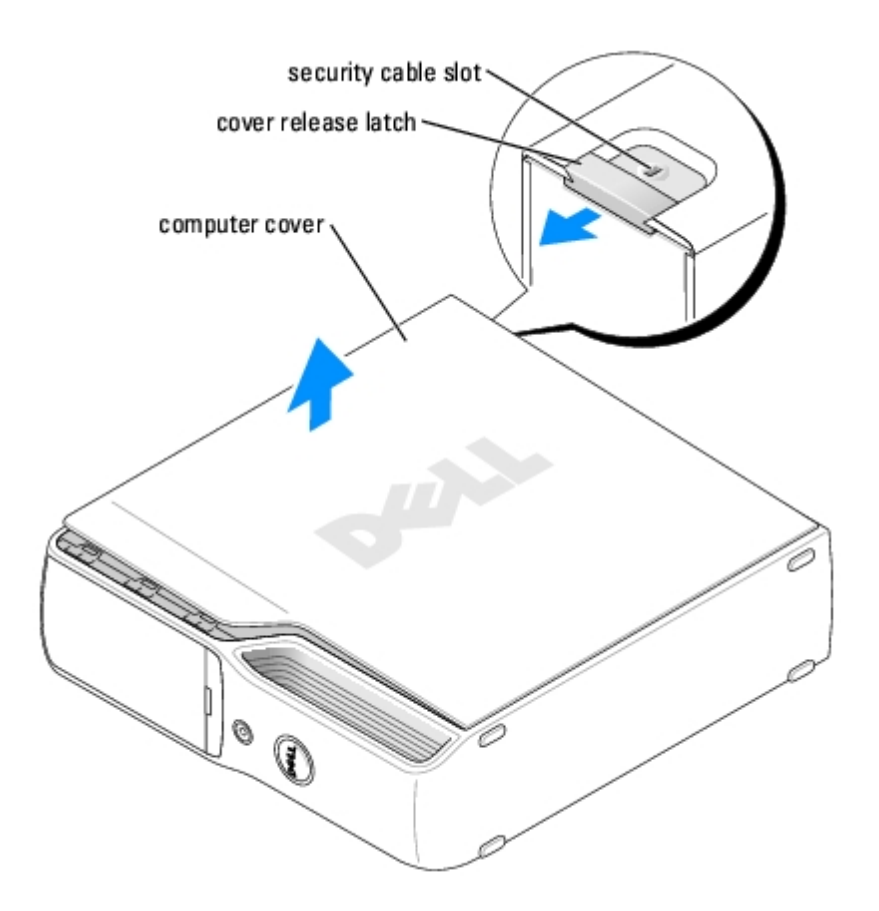

- 4. Locate the three hinge tabs on the bottom edge of the computer.
- 5. Grip the sides of the computer cover and pivot the cover up, using the bottom hinges as leverage points.
- 6. Release the cover from the hinge tabs and set it aside in a secure location.

Removing the Computer Cover: Dell Dimension 5150C Service Manual

[Back to Contents Page](#page-0-0)

# <span id="page-43-0"></span> **Technical Overview**

#### **Dell™ Dimension™ 5150C Service Manual**

- **•** [Front View](#page-43-1)
- [Back View](#page-44-0)
- **[Inside View of Your Computer](#page-46-0)**
- [System Board Components](#page-47-0)
- **[Power Supply DC Connector Pin Assignments](#page-49-0)**

## <span id="page-43-1"></span>**Front View**

**NOTE:** The front-panel door does not close when you are using certain Flash Media or IEEE 1394, USB, or headphone connectors.

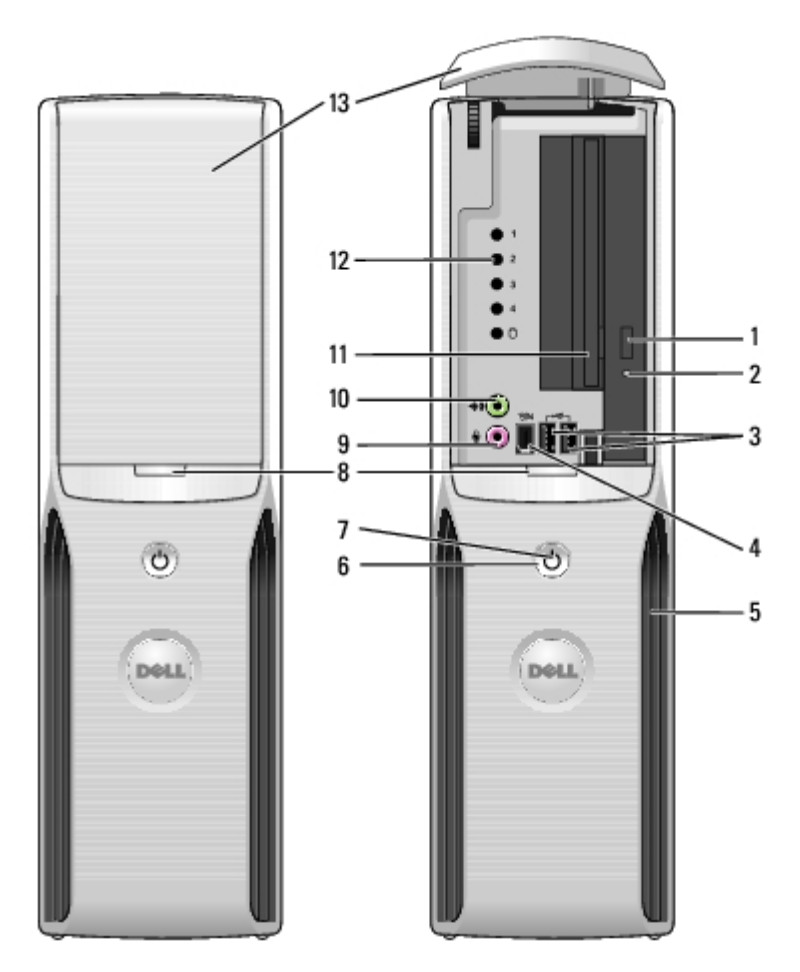

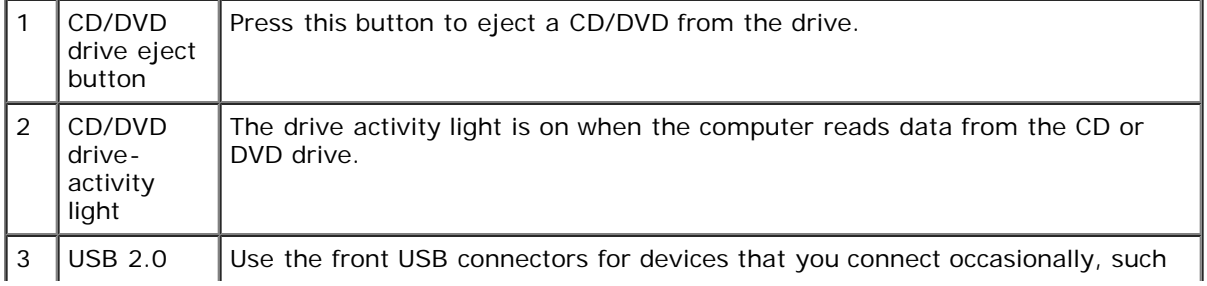

#### Technical Overview: Dell Dimension 5150C Service Manual

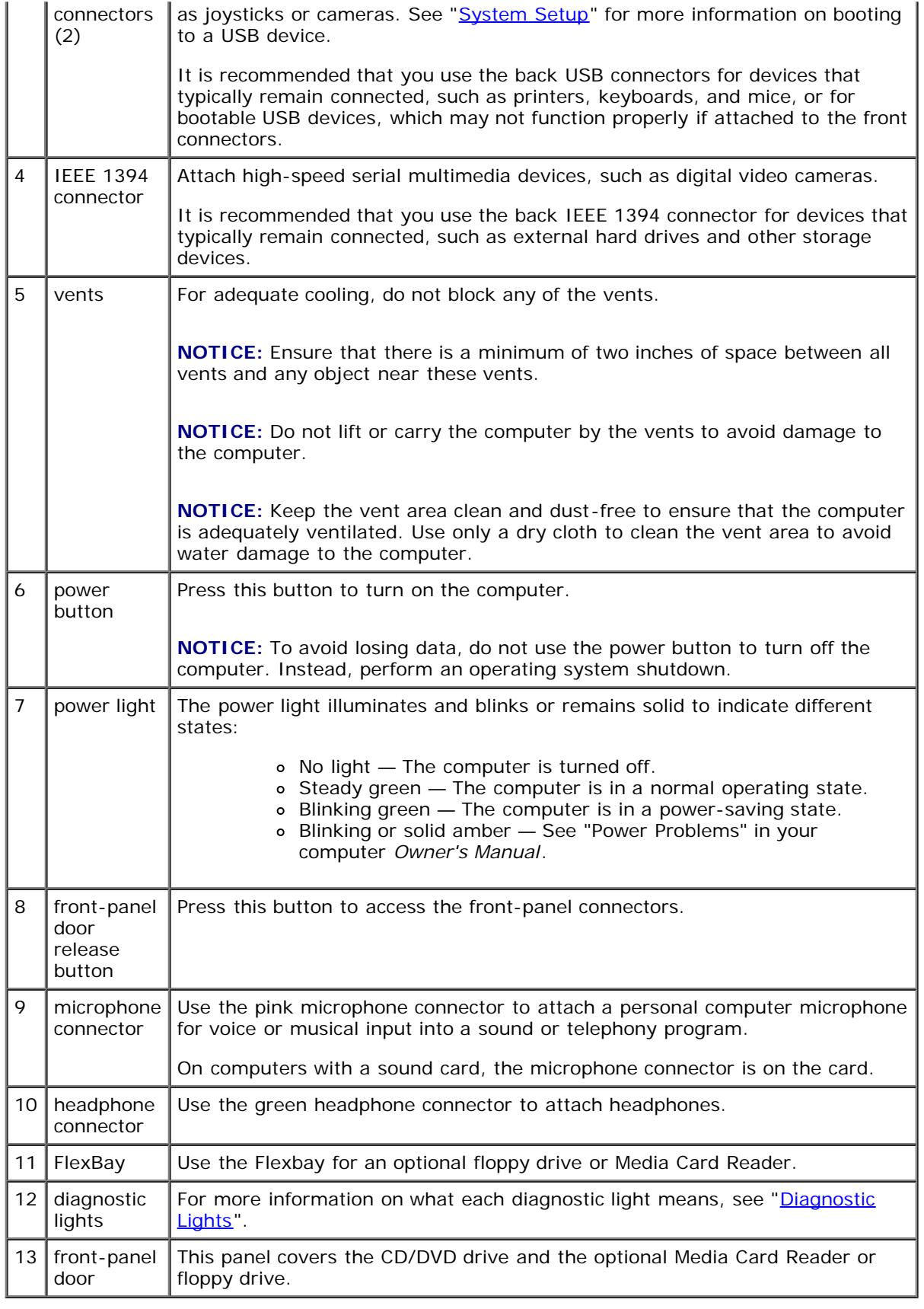

# <span id="page-44-0"></span>**Back View**

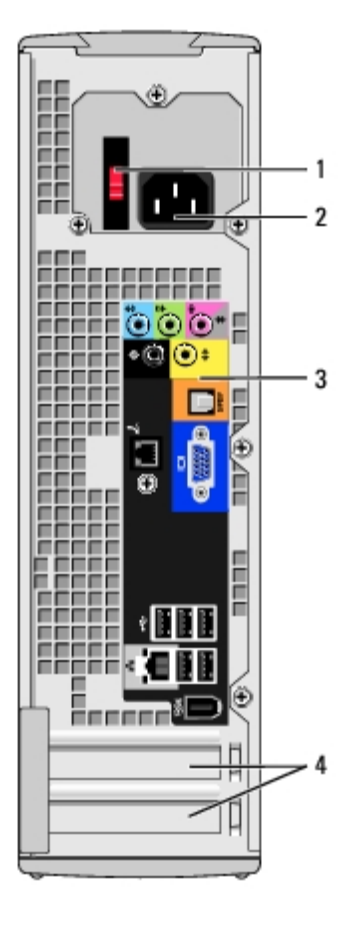

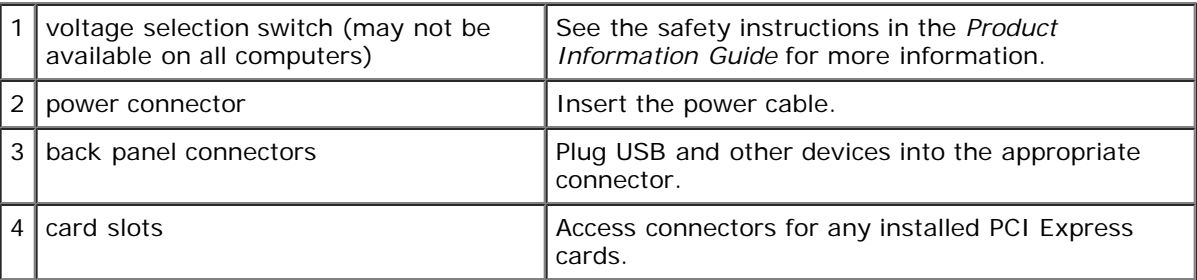

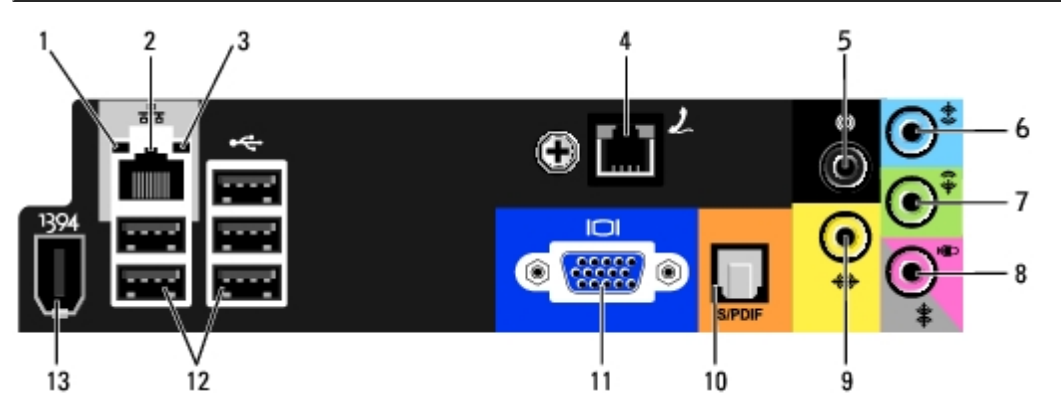

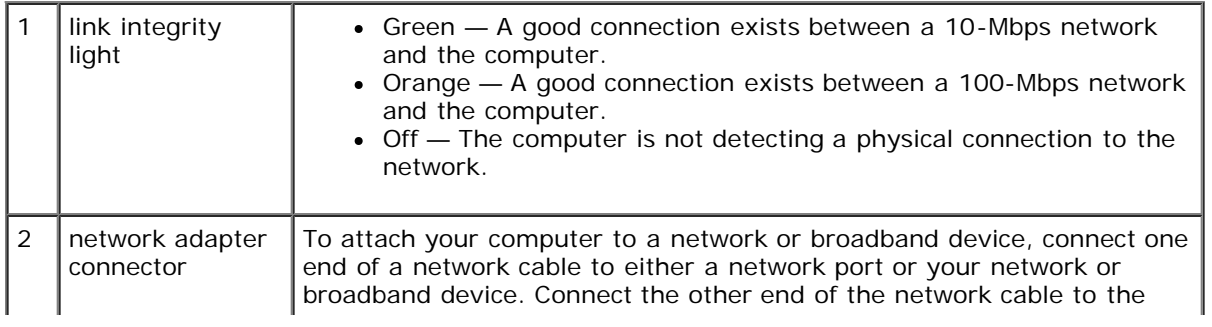

 $\overline{a}$ 

i. i.

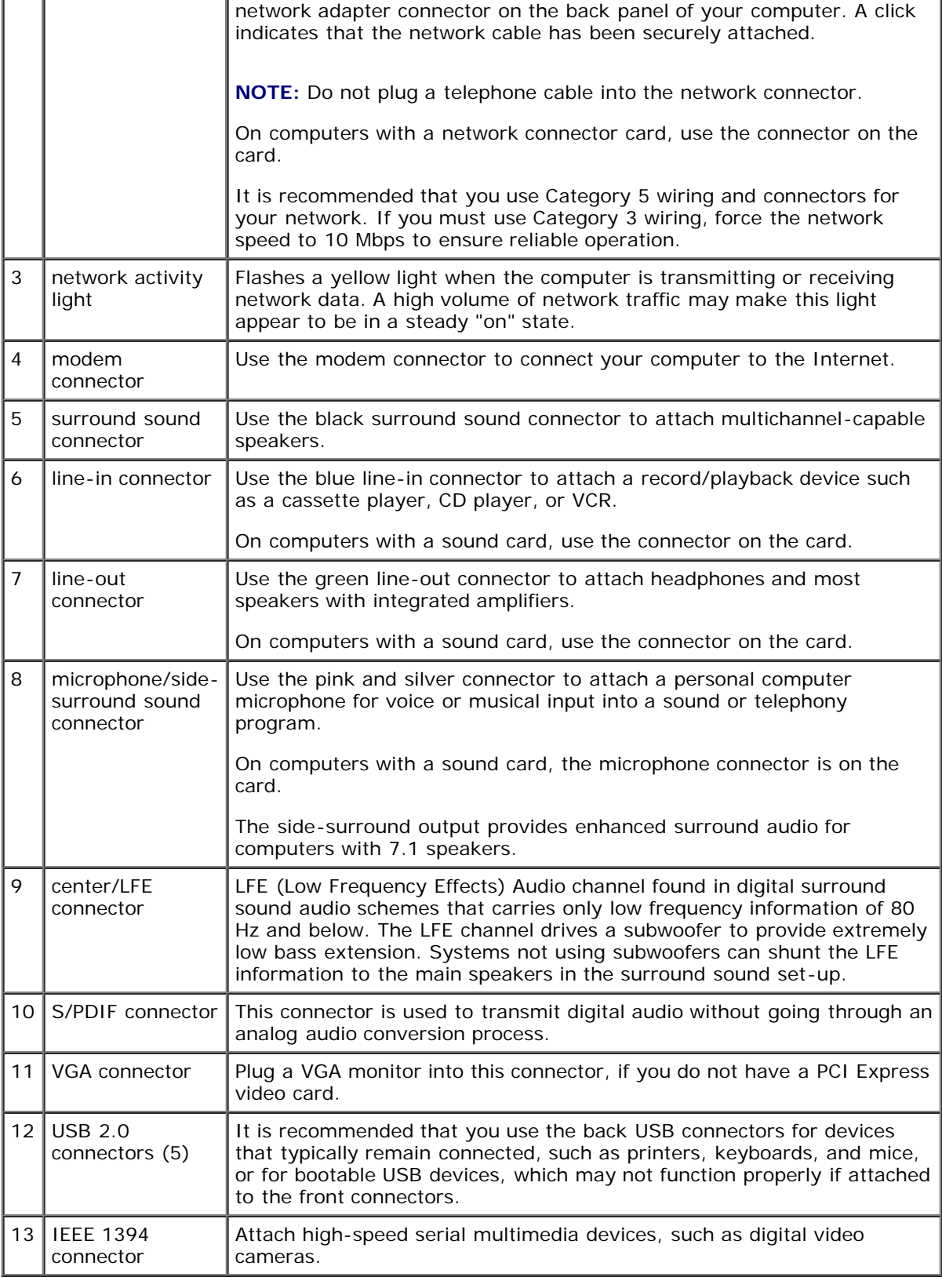

# <span id="page-46-0"></span>**Inside View of Your Computer**

**CAUTION: Before you begin any of the procedures in this section, follow the safety instructions in the Product Information Guide.**

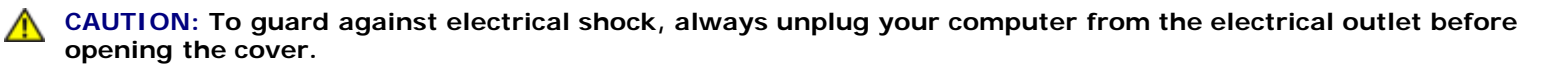

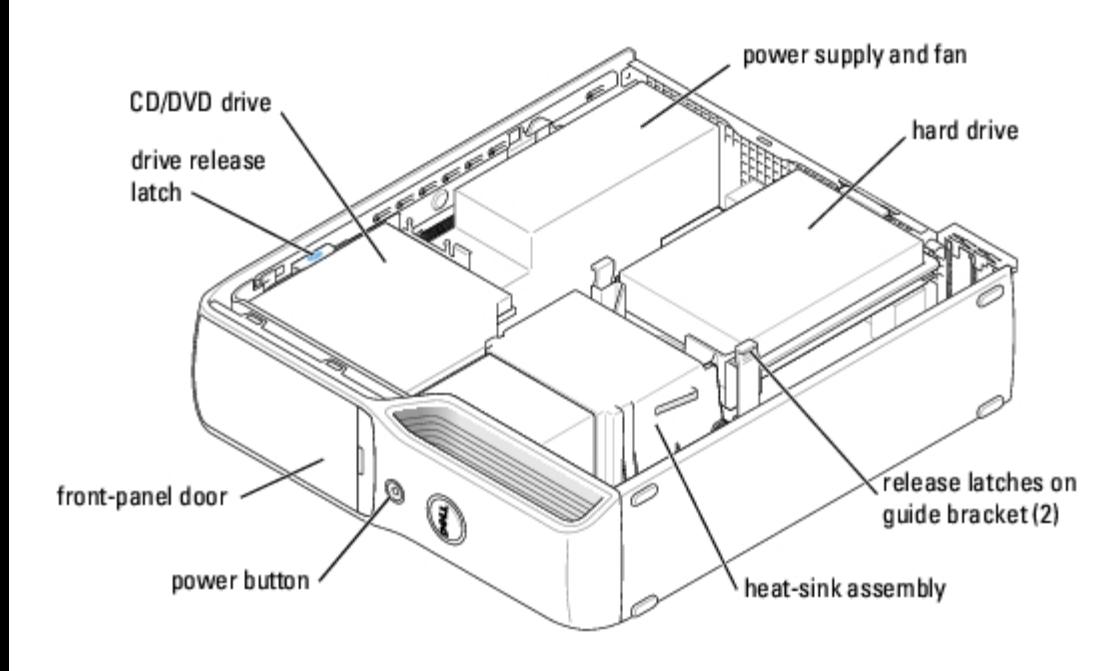

## <span id="page-47-0"></span>**System Board Components**

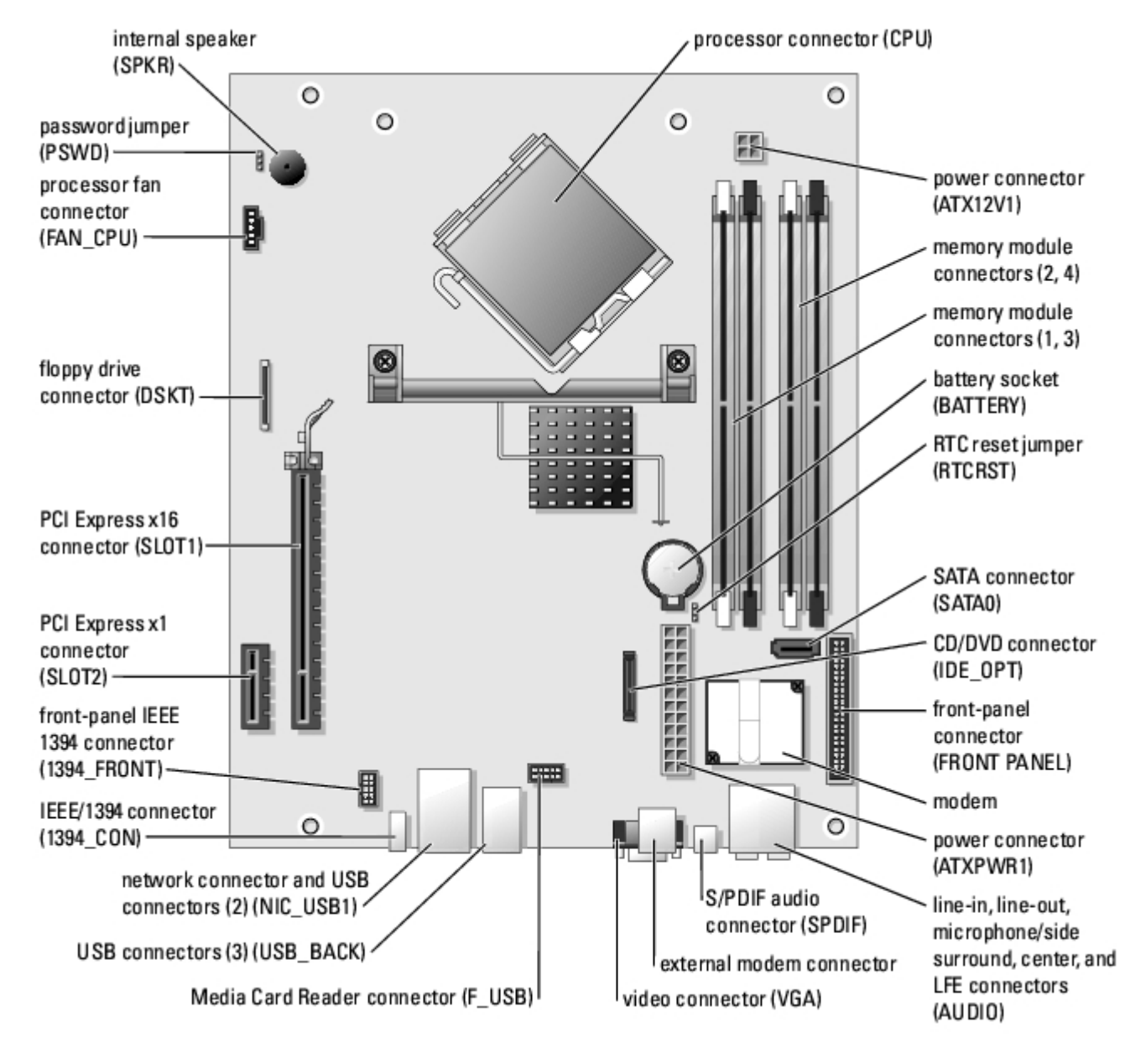

## **Jumper Settings**

The jumper locations are shown below.

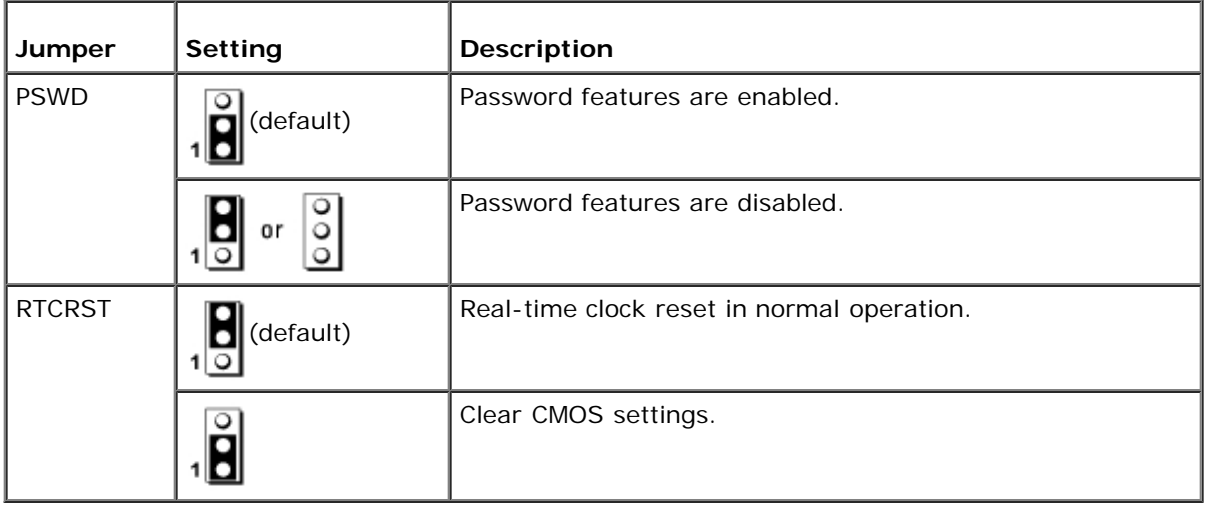

# <span id="page-49-0"></span>**Power Supply DC Connector Pin Assignments**

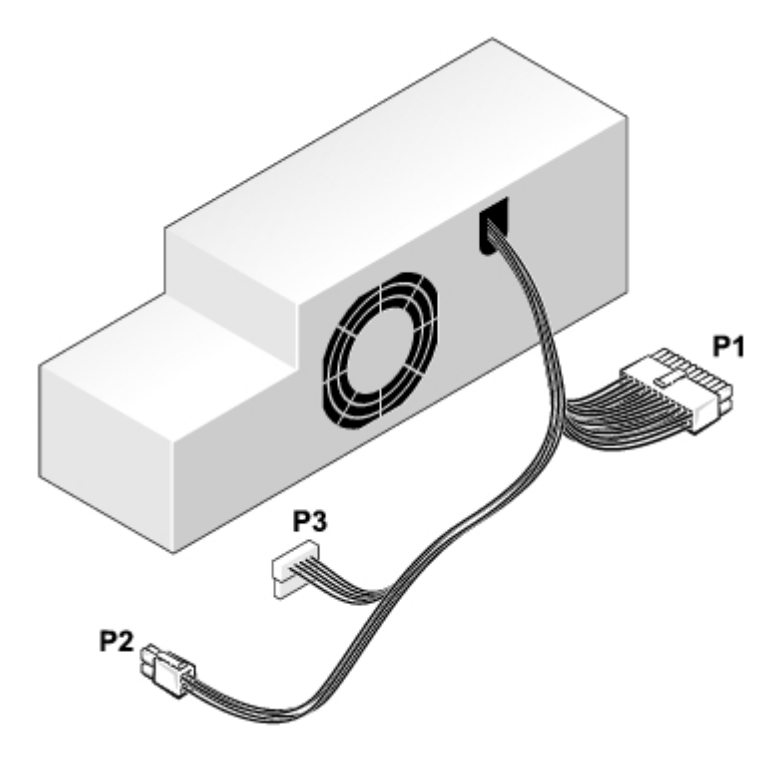

## **DC Power Connector P1**

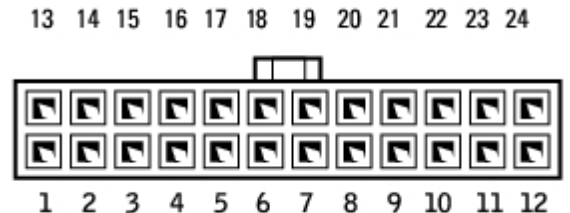

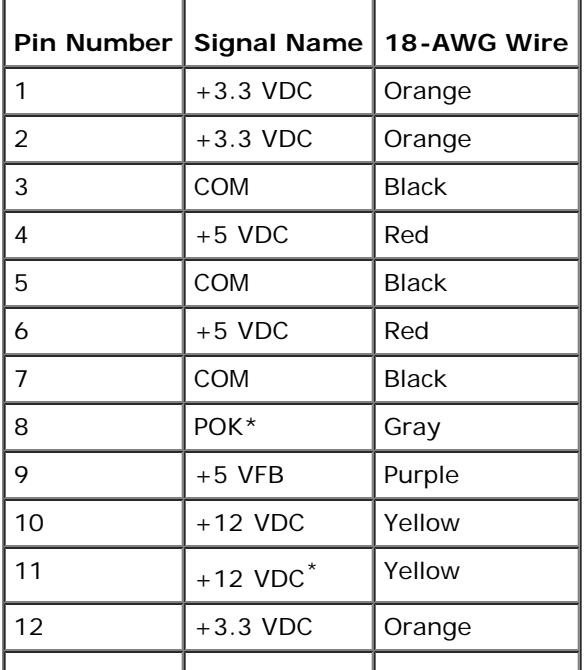

Technical Overview: Dell Dimension 5150C Service Manual

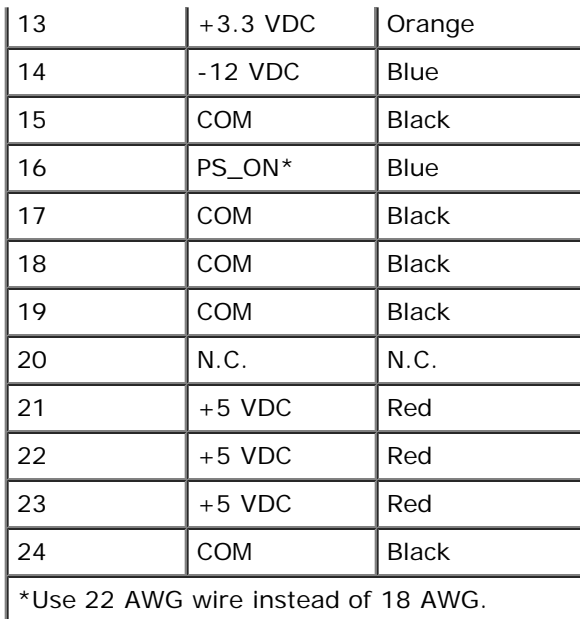

### **DC Power Connector P2**

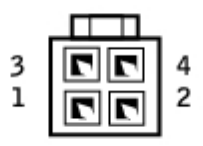

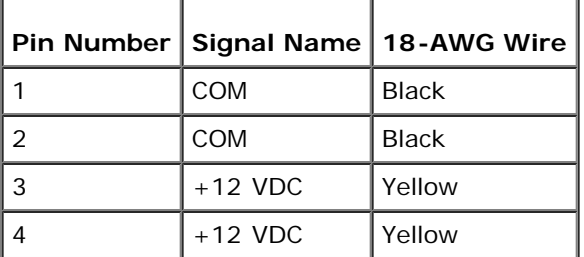

## **DC Power Connector P3**

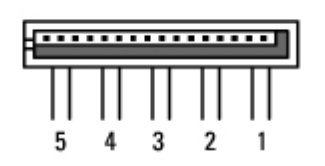

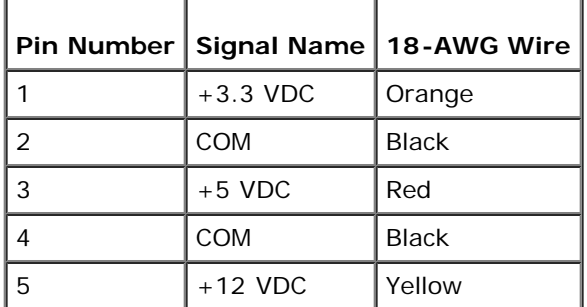

Technical Overview: Dell Dimension 5150C Service Manual

[Back to Contents Page](#page-0-0)

# <span id="page-52-0"></span> **Troubleshooting**

**Dell™ Dimension™ 5150C Service Manual**

- **[Dell Diagnostics](#page-52-1)**
- [System Lights](#page-53-0)
- **O** [Diagnostic Lights](#page-54-0)
- **[Beep Codes](#page-55-0)**

# <span id="page-52-1"></span>**Dell Diagnostics**

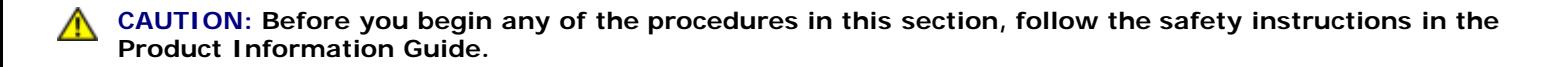

## **When to Use the Dell Diagnostics**

If you experience a problem with your computer, perform the checks in this section and run the Dell Diagnostics before you contact Dell for technical assistance.

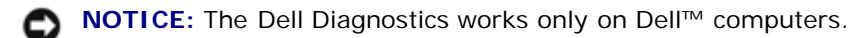

- 1. Turn on (or restart) your computer.
- 2. When the DELL™ logo appears, press <F12> immediately.

If you wait too long and the operating system logo appears, continue to wait until you see the Microsoft® Windows® desktop. Then shut down your computer and try again.

- 3. When the boot device list appears, highlight **Boot to Utility Partition** and press <Enter>.
- 4. When the Dell Diagnostics **Main Menu** appears, select the test you want to run (see "[Dell Diagnostics Main Menu"](#page-52-2)).

## <span id="page-52-2"></span>**Dell Diagnostics Main Menu**

1. After the Dell Diagnostics loads and the **Main Menu** screen appears, click the button for the option you want.

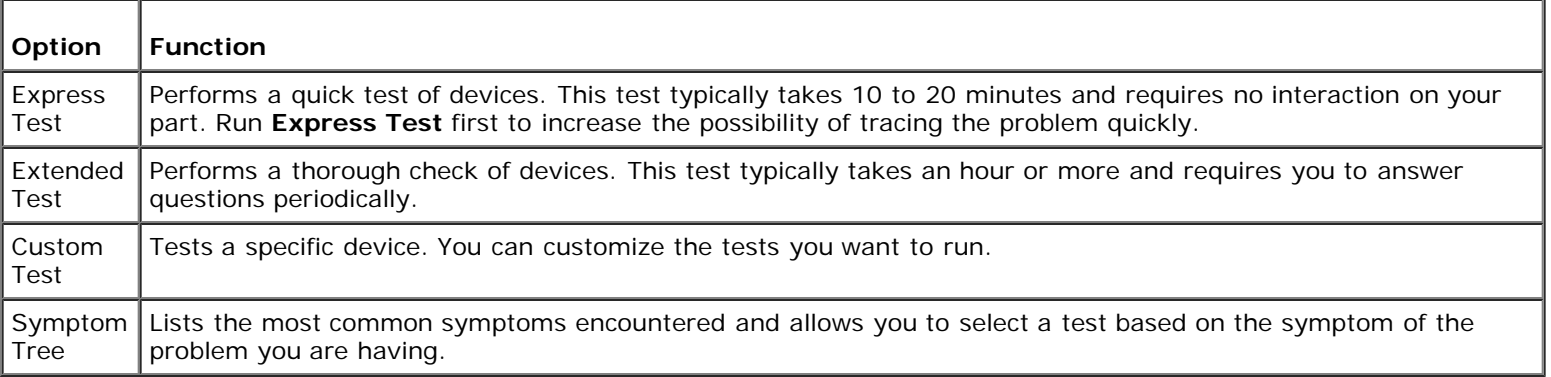

2. If a problem is encountered during a test, a message appears with an error code and a description of the problem. Write down the error code and problem description and follow the instructions on the screen.

If you cannot resolve the error condition, contact Dell. For information about contacting Dell, see your *Owner's Manual.*

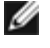

**NOTE:** The Service Tag for your computer is located at the top of each test screen. If you contact Dell, technical support will ask for your Service Tag.

3. If you run a test from the **Custom Test** or **Symptom Tree** option, click the applicable tab described in the following table for more information.

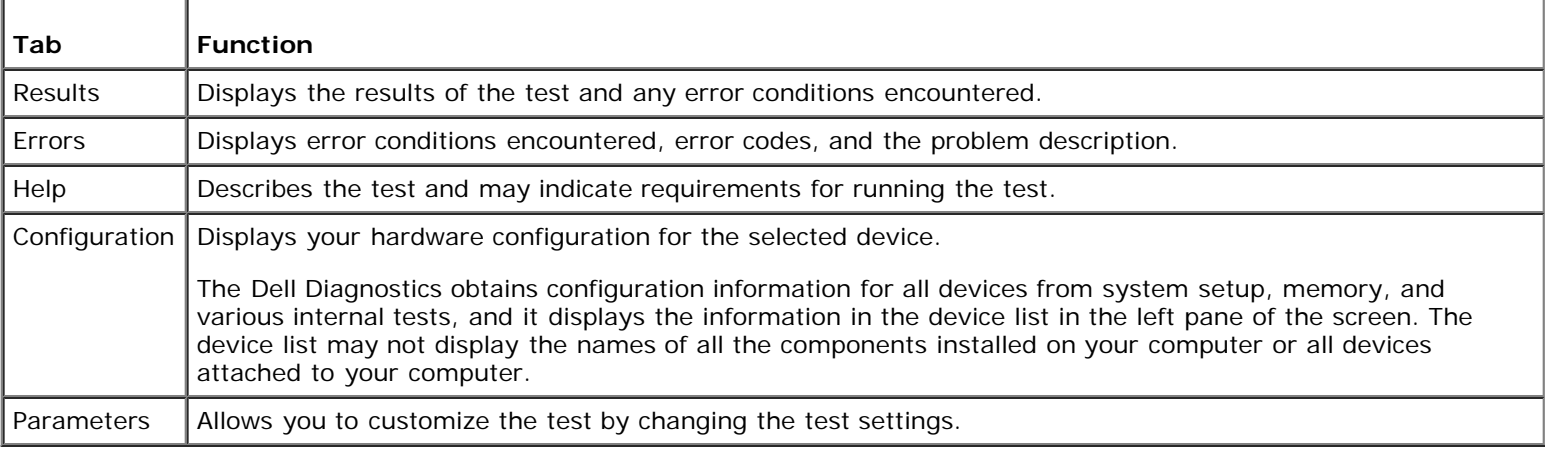

Close the test screen to return to the **Main Menu** screen. To exit the Dell Diagnostics and restart the computer, close the **Main Menu** screen.

# <span id="page-53-0"></span>**System Lights**

Your power button light and hard-drive activity light may indicate a computer problem.

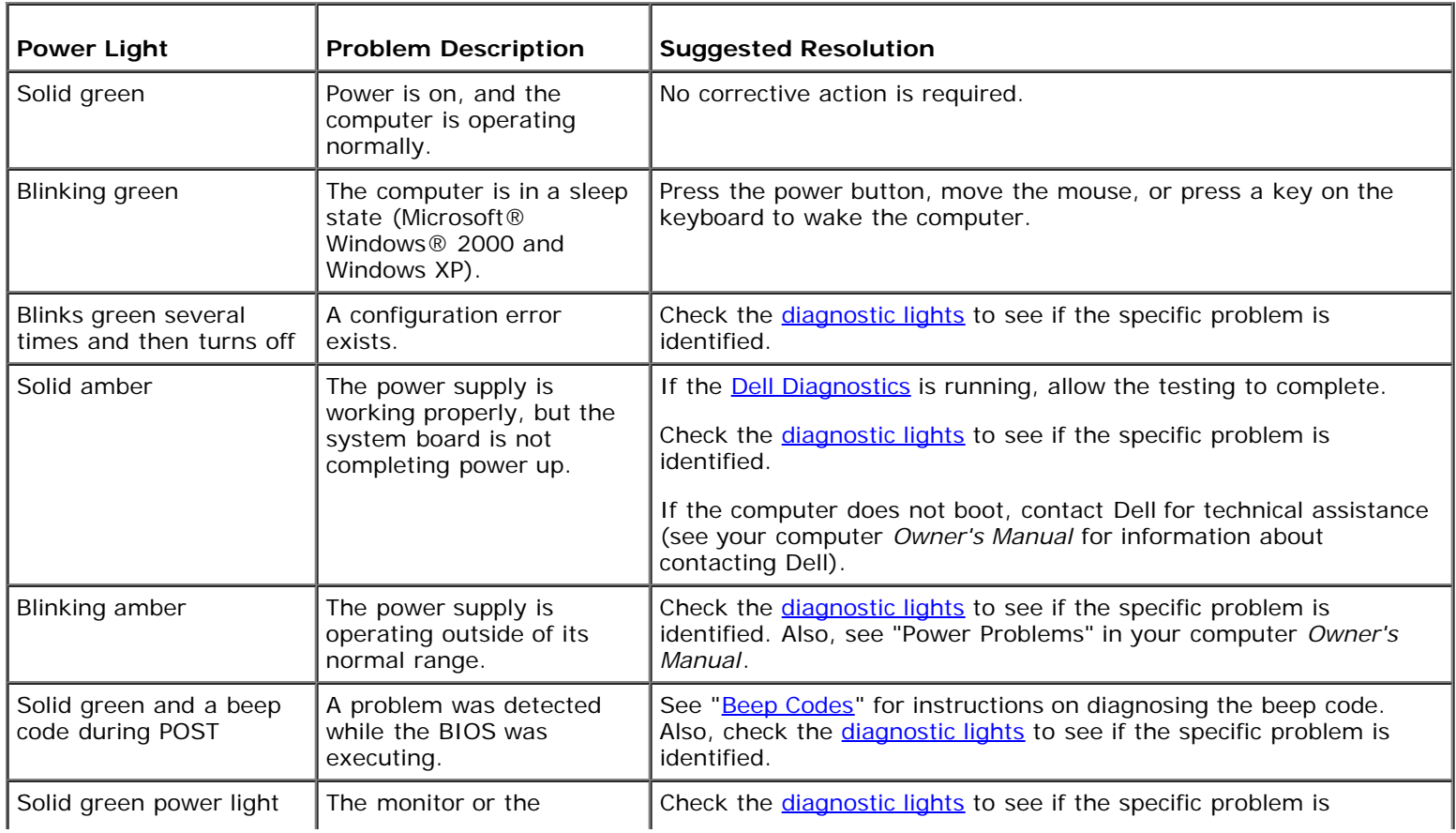

Troubleshooting: Dell Dimension 5150C Service Manual

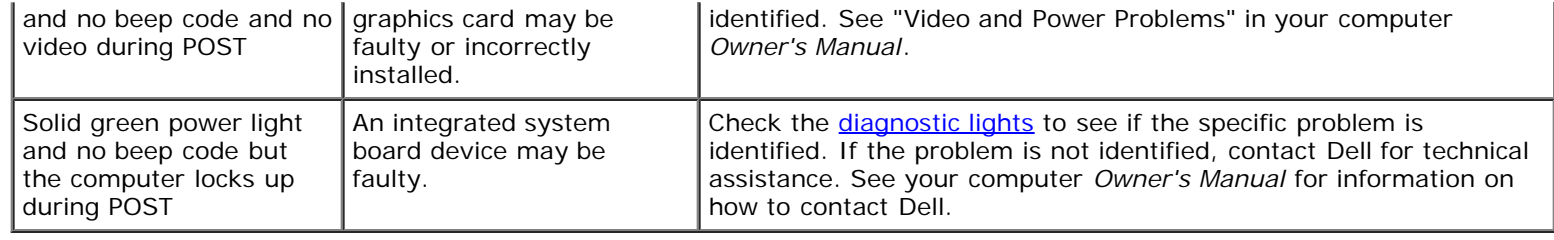

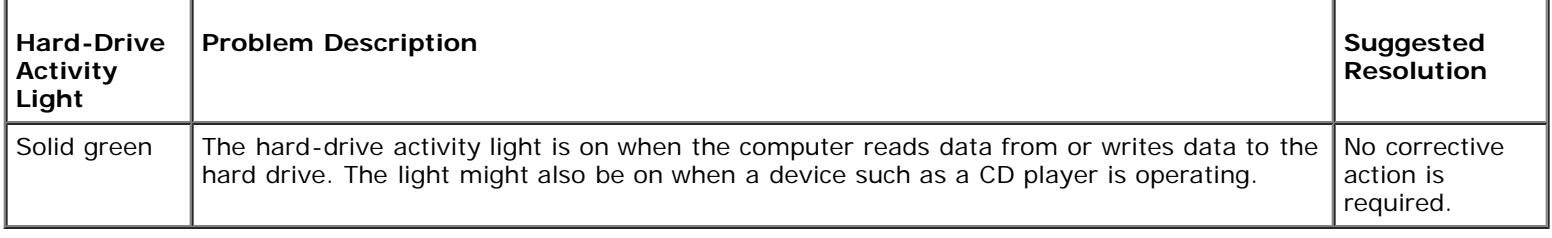

# <span id="page-54-0"></span>**Diagnostic Lights**

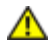

#### **CAUTION: Before you begin any of the procedures in this section, follow the safety instructions in the Product Information Guide.**

To help you troubleshoot a problem, your computer has four lights labeled "1," "2," "3," and "4" on the front panel. When the computer starts normally, the lights flash. After the computer starts, all four lights display solid green. If the computer malfunctions, the color and sequence of the lights identify the problem.

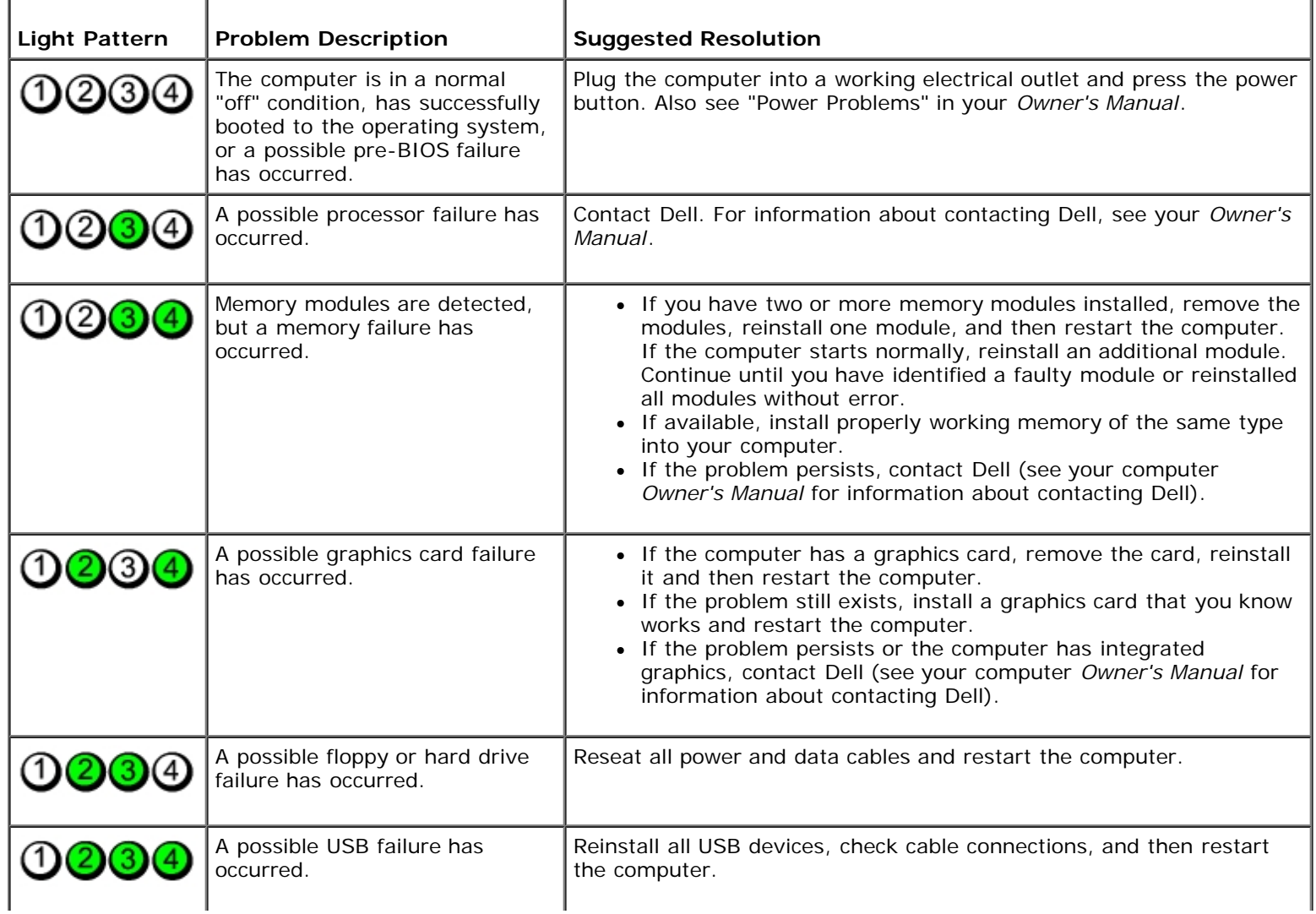

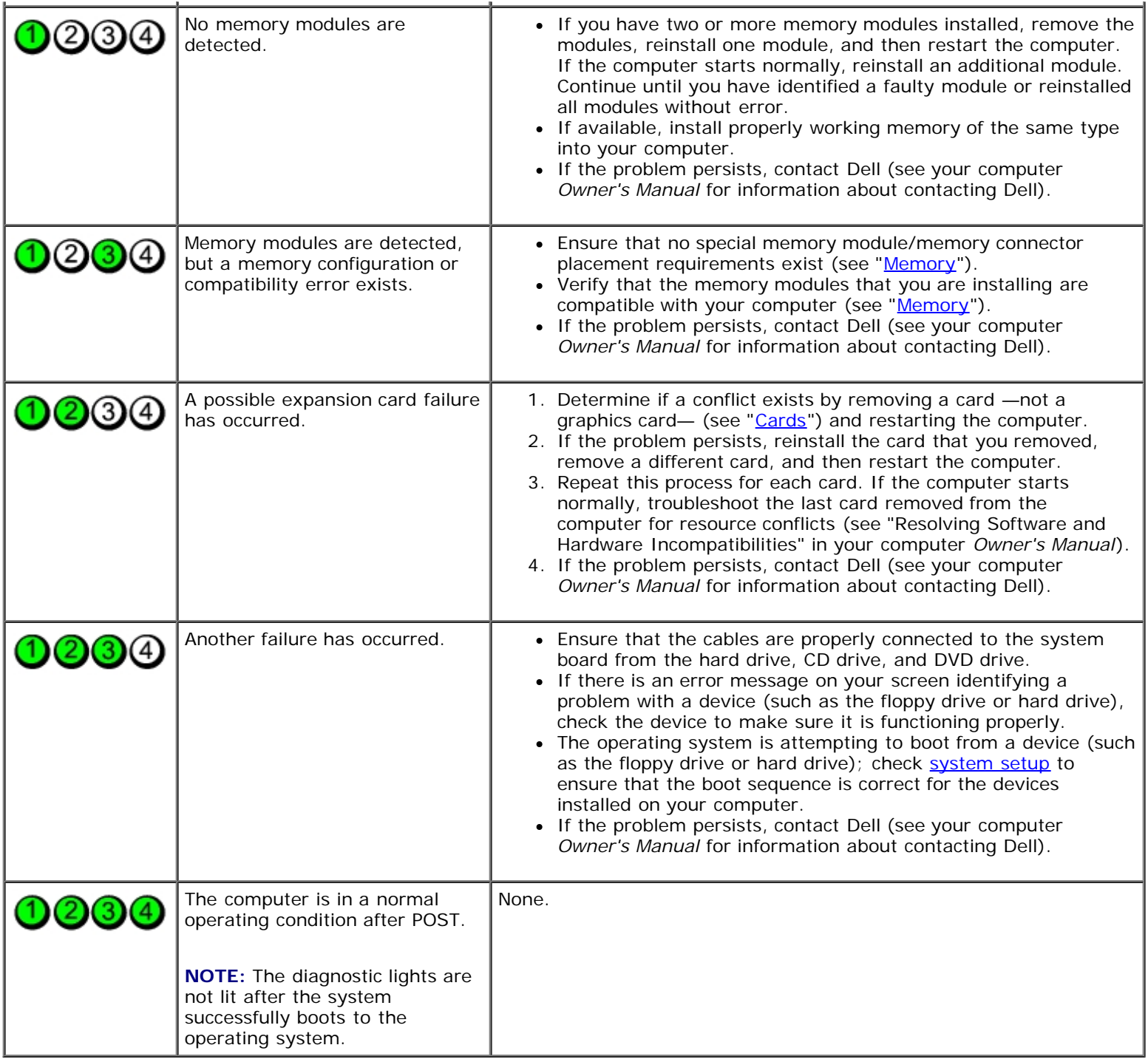

# <span id="page-55-0"></span>**Beep Codes**

Your computer might emit a series of beeps during start-up if the monitor cannot display errors or problems. This series of beeps, called a beep code, identifies a problem. One possible beep code (code 1-3-1) consists of one beep, a burst of three beeps, and then one beep. This beep code tells you that the computer encountered a memory problem.

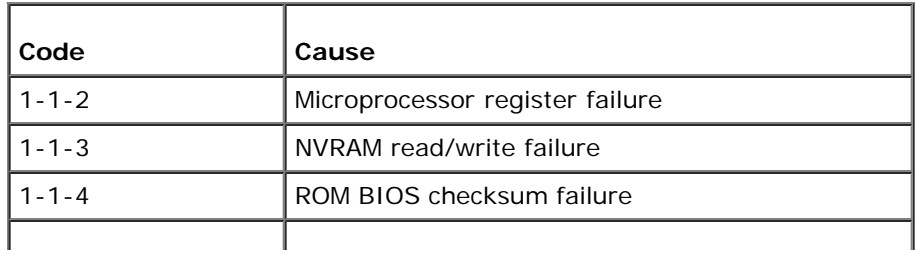

#### Troubleshooting: Dell Dimension 5150C Service Manual

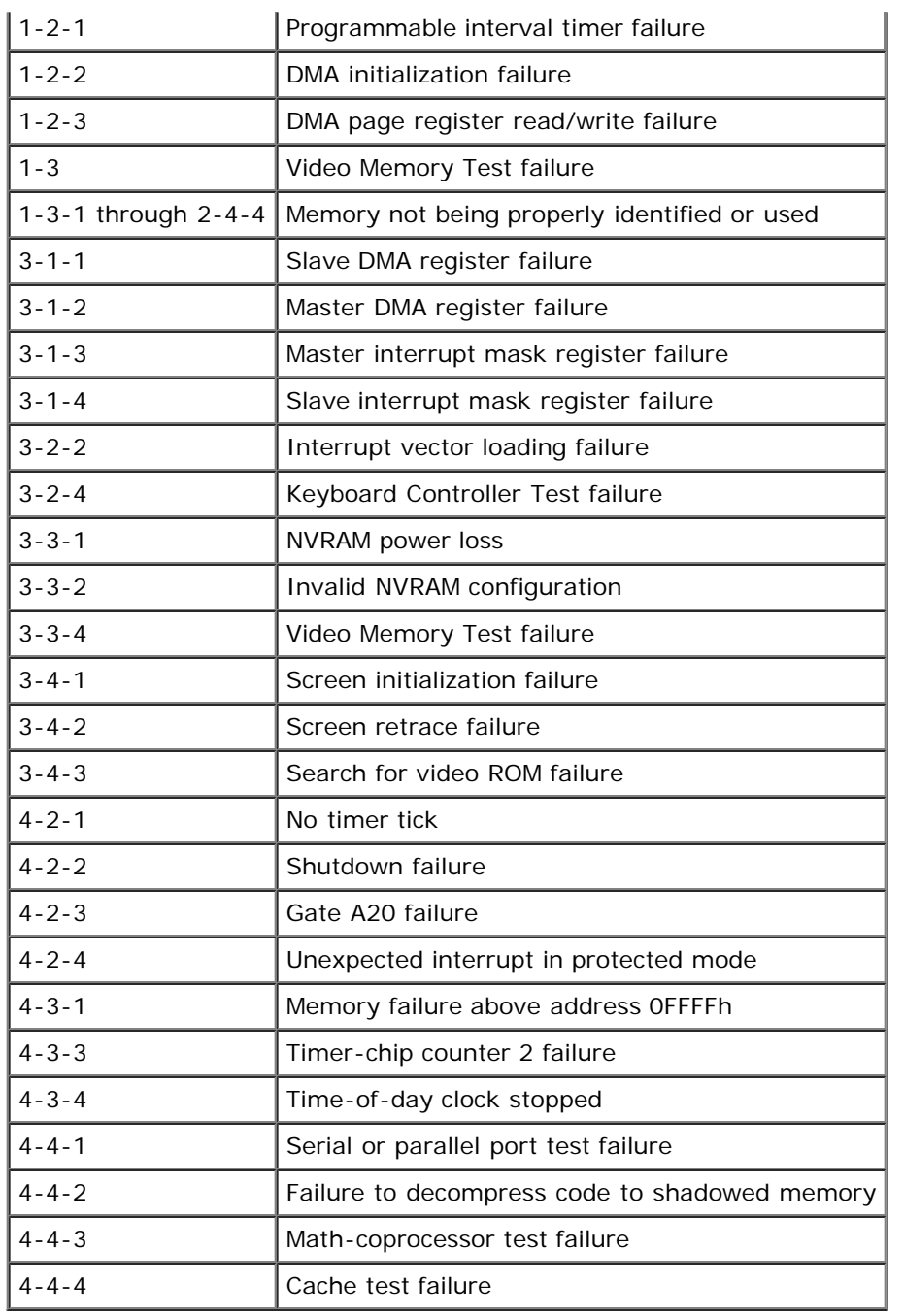

[Back to Contents Page](#page-0-0)

# <span id="page-57-0"></span> **System Setup**

#### **Dell™ Dimension™ 5150C Service Manual**

- **[Overview](#page-57-2)**
- **[Entering System Setup](#page-57-1)**
- [System Setup Options](#page-58-0)
- [Boot Sequence](#page-61-0)
- **[Clearing Forgotten Passwords](#page-62-0)**
- [Clearing CMOS Settings](#page-63-0)

## <span id="page-57-2"></span>**Overview**

Use system setup as follows:

- To change the system configuration information after you add, change, or remove any hardware in your computer
- To set or change a user-selectable option such as the user password
- To read the current amount of memory or set the type of hard drive installed

Before you use system setup, it is recommended that you write down the system setup screen information for future reference.

**NOTICE:** Unless you are an expert computer user, do not change the settings for this program. Certain changes can make your computer work incorrectly.

## <span id="page-57-1"></span>**Entering System Setup**

- 1. Turn on (or restart) your computer.
- 2. When the blue DELL™ logo appears, press <F2> immediately.

If you wait too long and the operating system logo appears, continue to wait until you see the Microsoft® Windows® desktop. Then shut down your computer and try again.

#### **System Setup Screens**

The system setup screen displays current or changeable configuration information for your computer. Information on the screen is divided into three areas: the options list, active options field, and key functions.

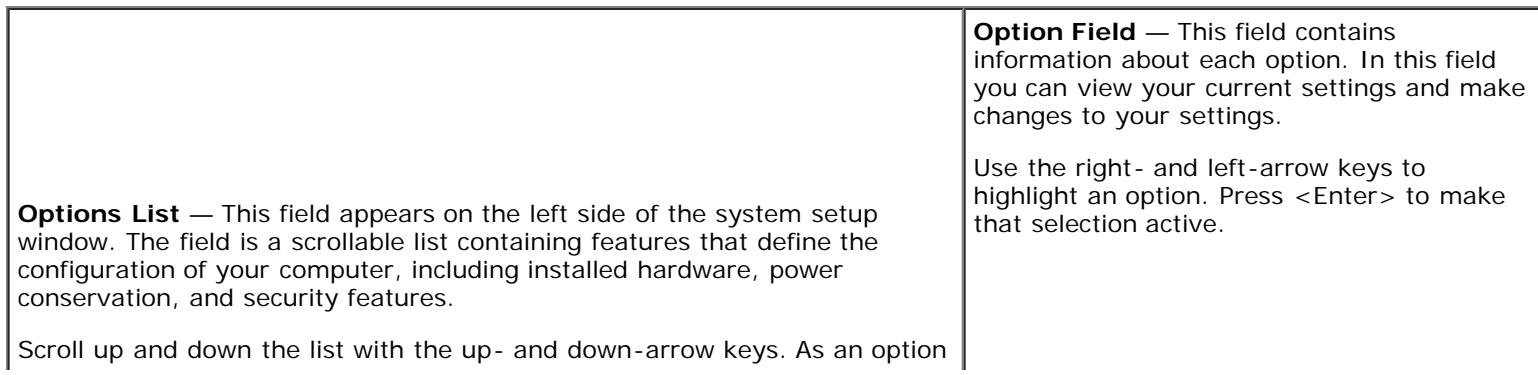

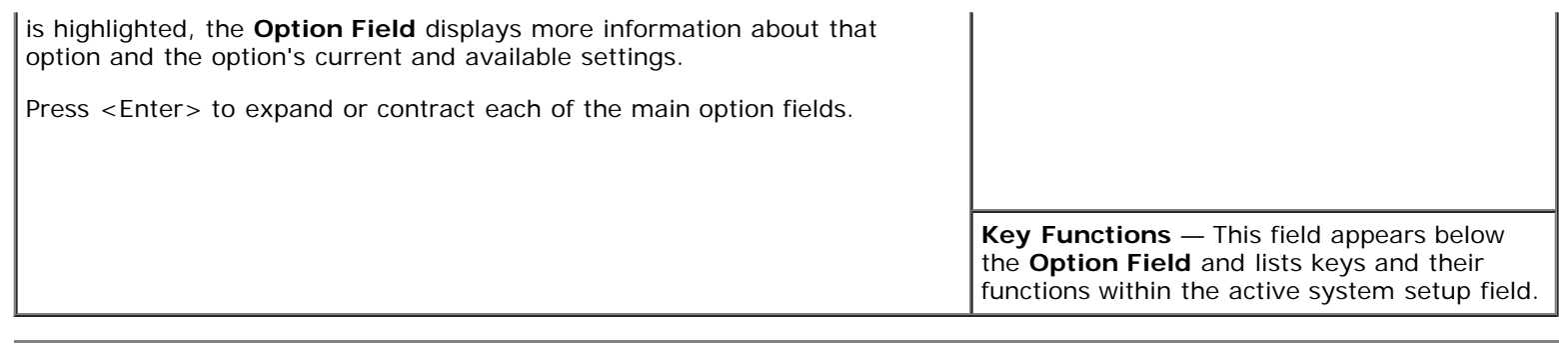

# <span id="page-58-0"></span>**System Setup Options**

**NOTE:** Depending on your computer, BIOS version, and installed devices, the items listed in this section may not appear, or may not appear exactly as listed.

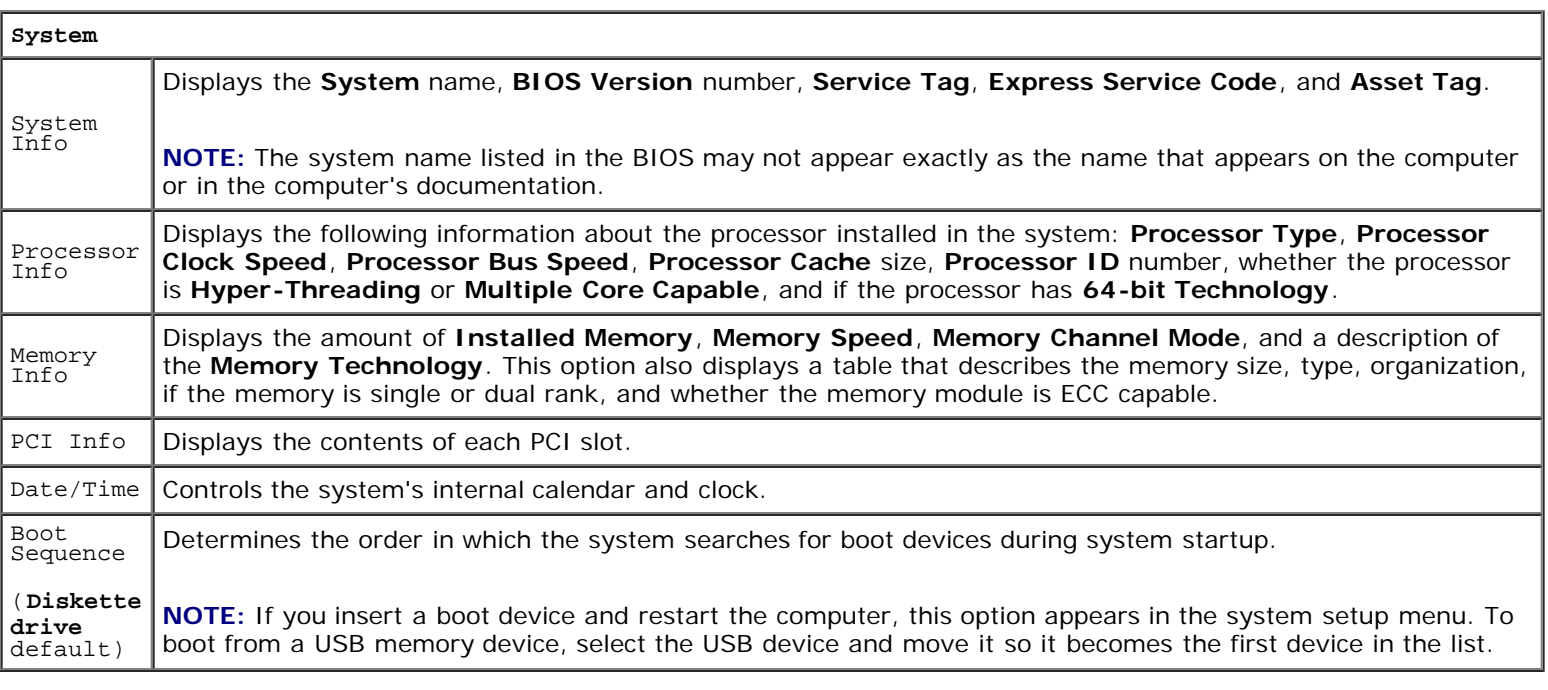

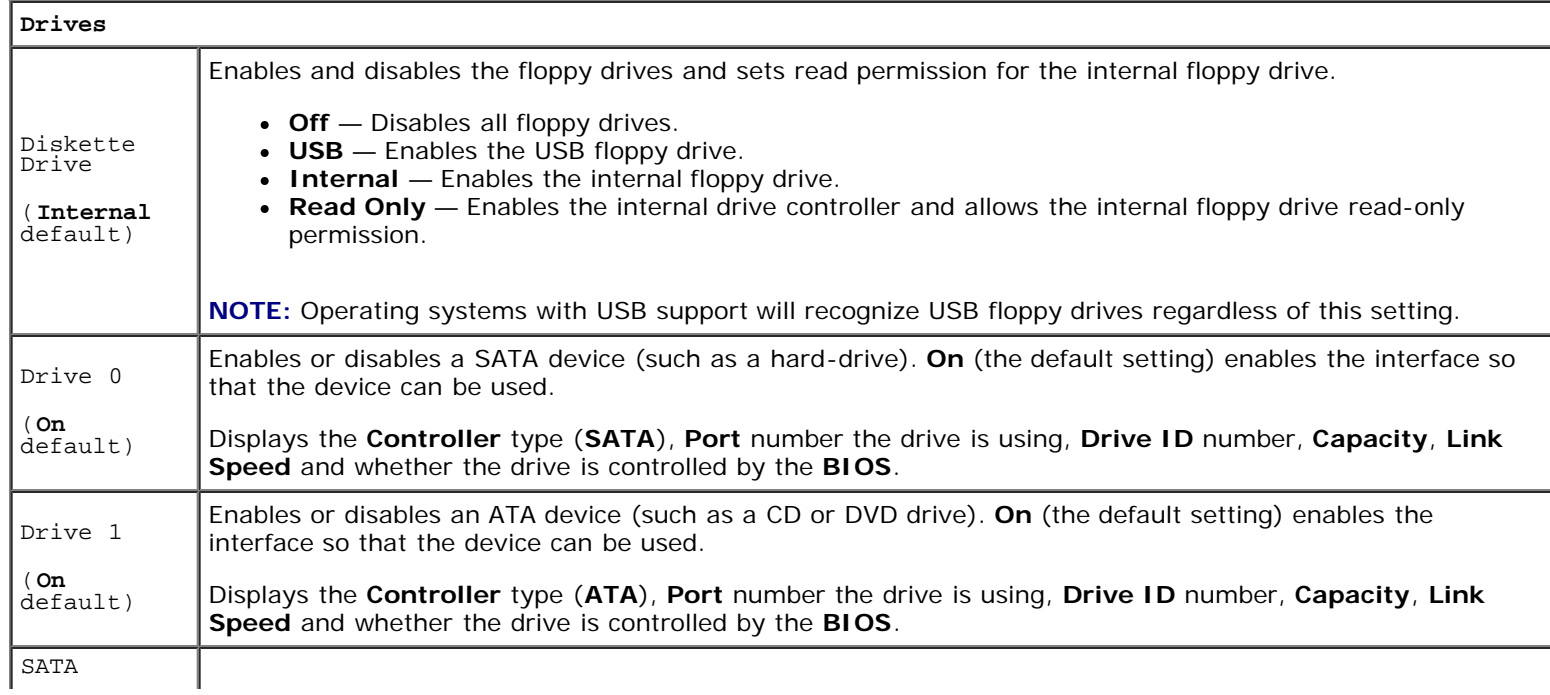

#### System SetupDell Dimension 5150C Service Manual

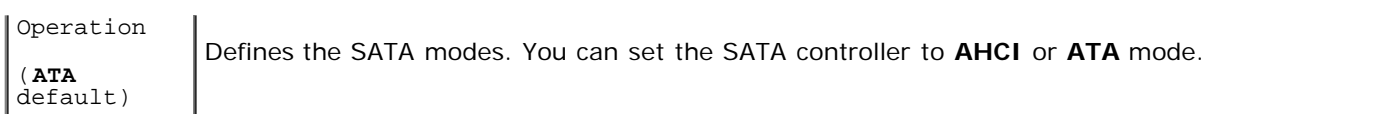

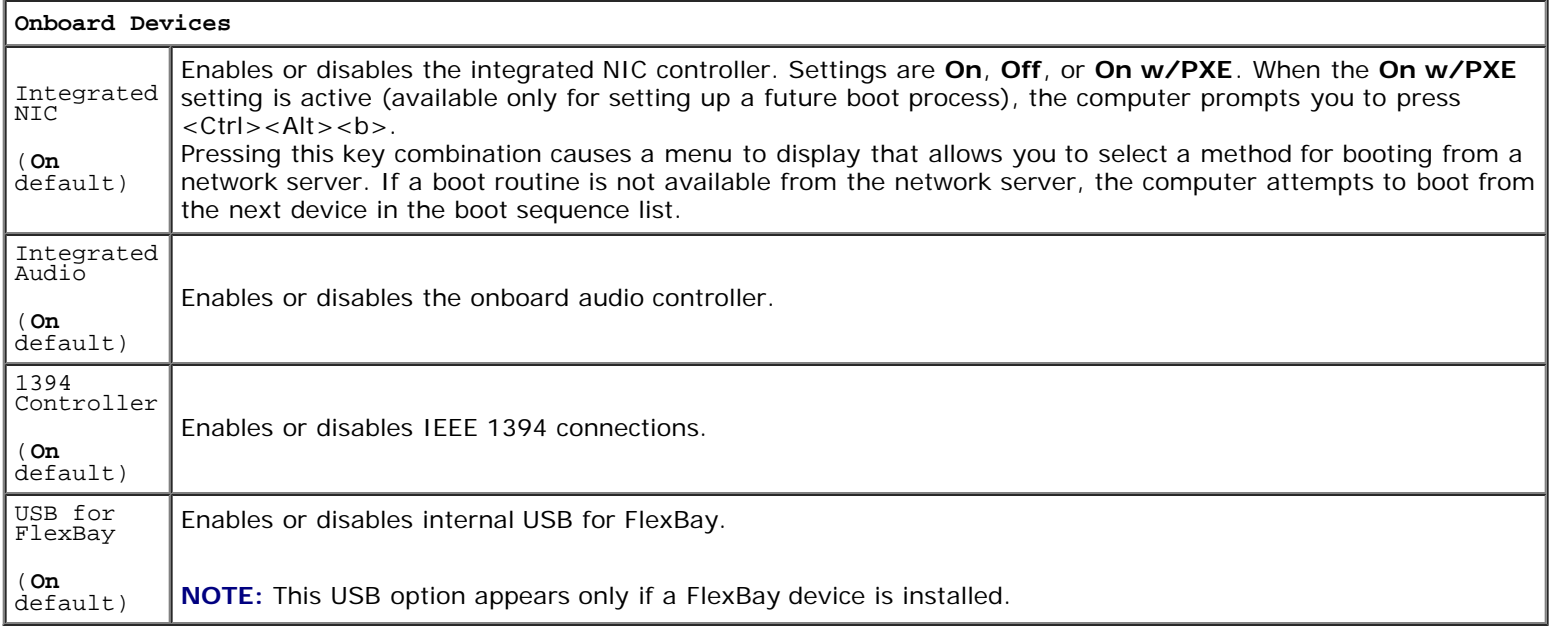

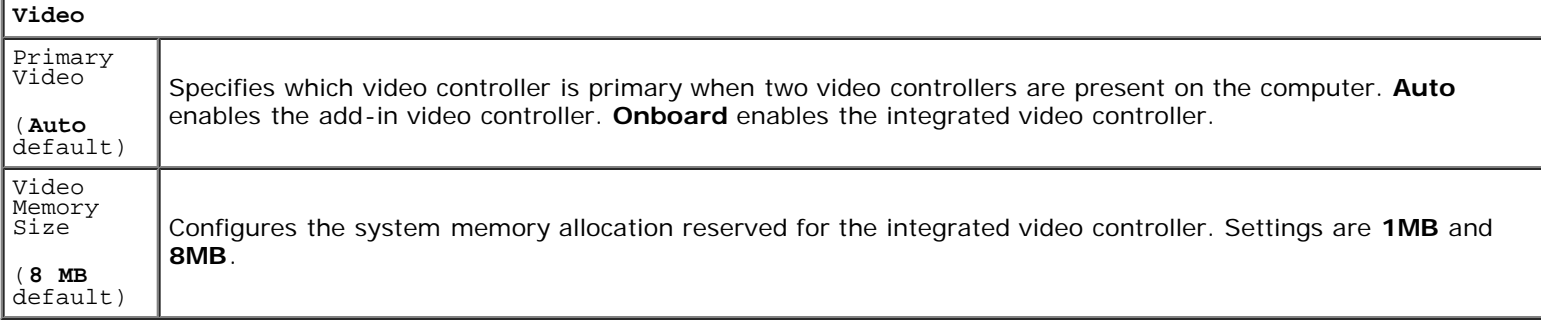

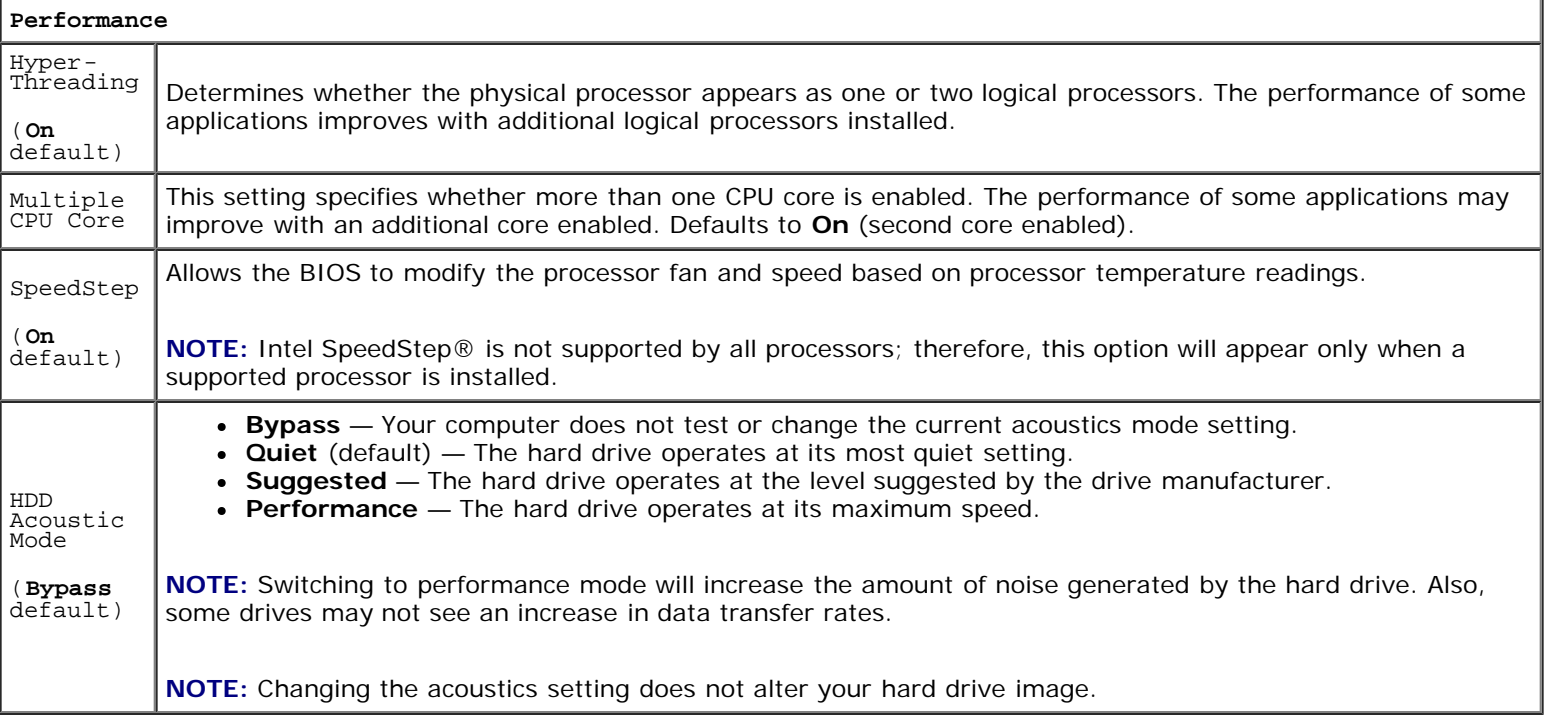

**Security**

Т

à.

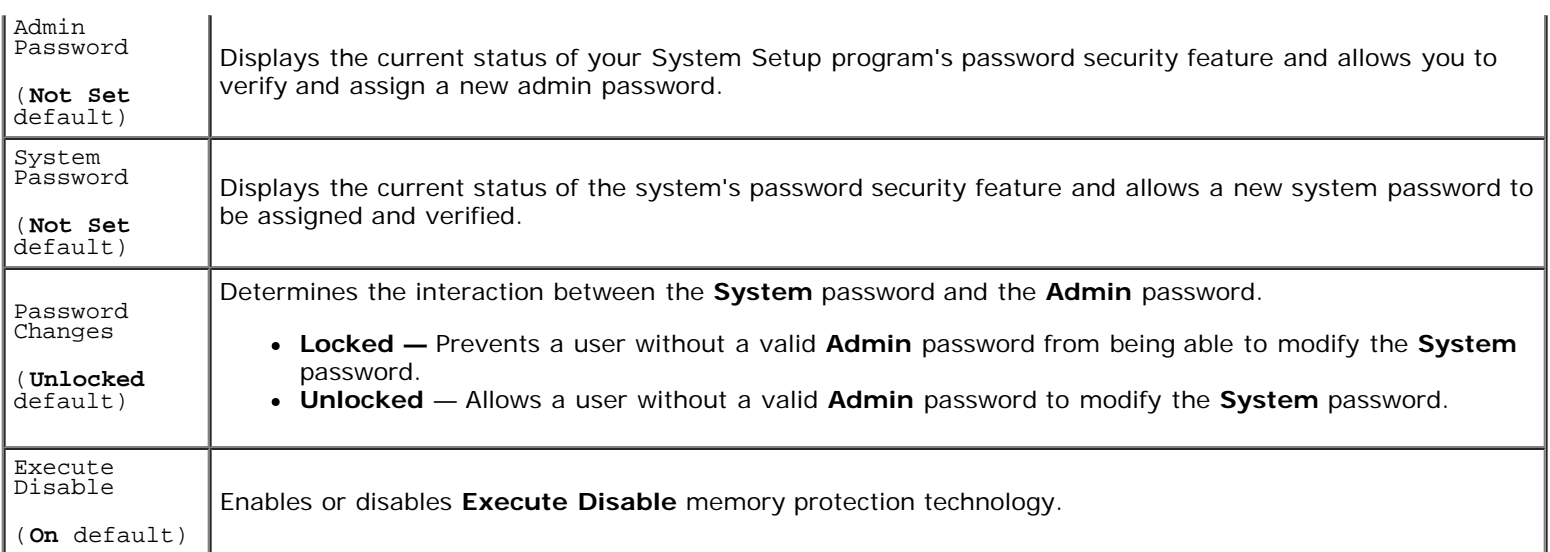

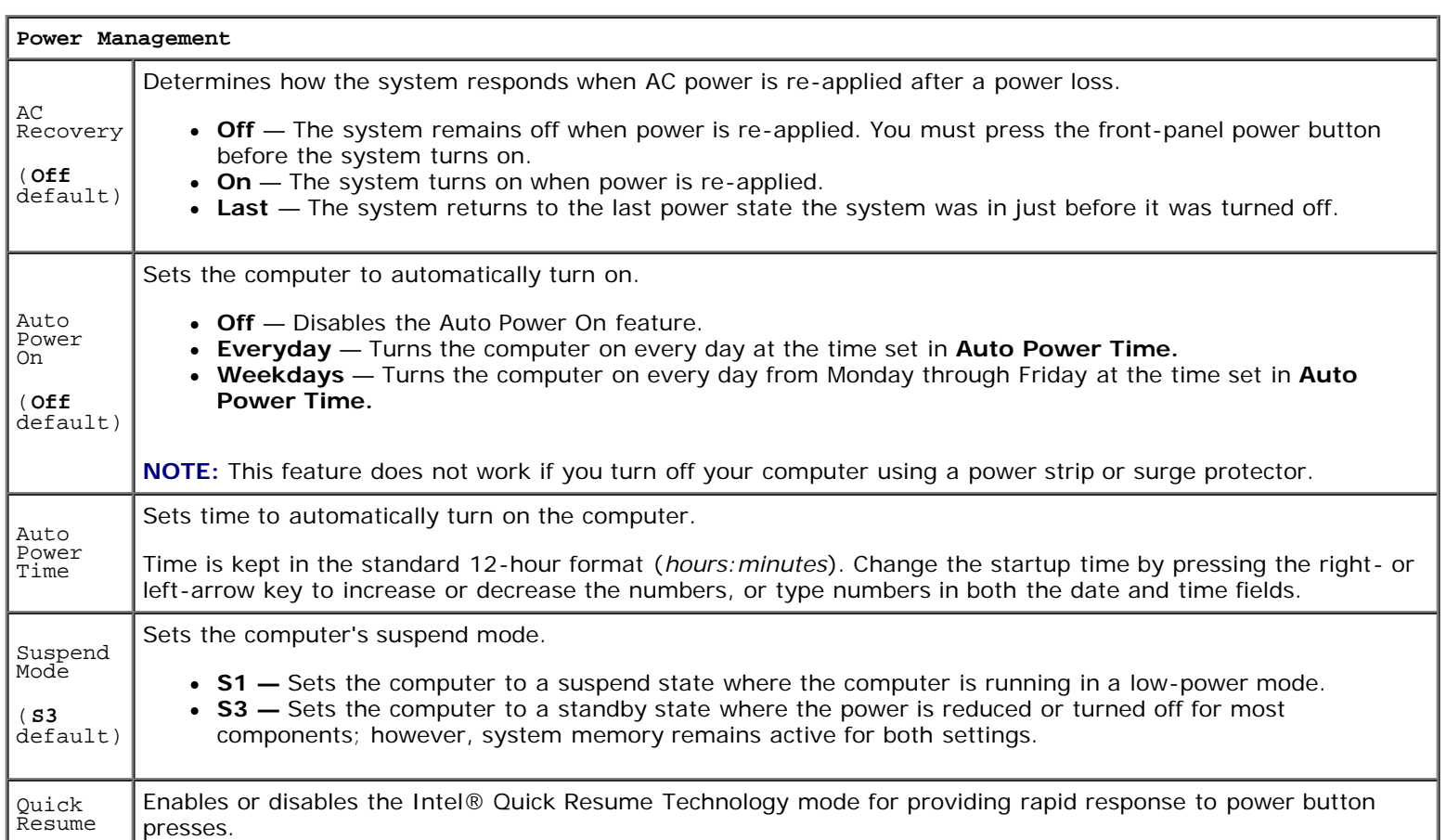

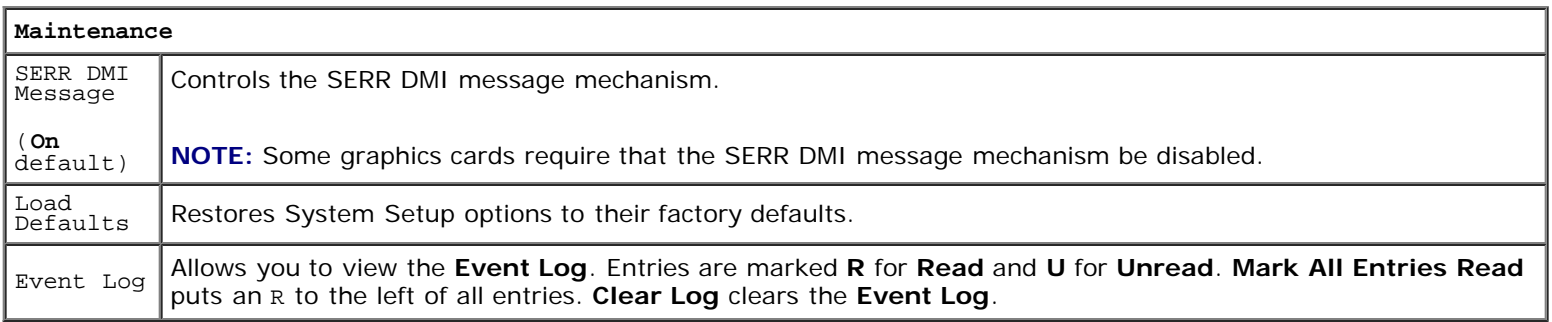

**POST Behavior**

When enabled, this feature reduces computer startup time by bypassing some compatibility steps.

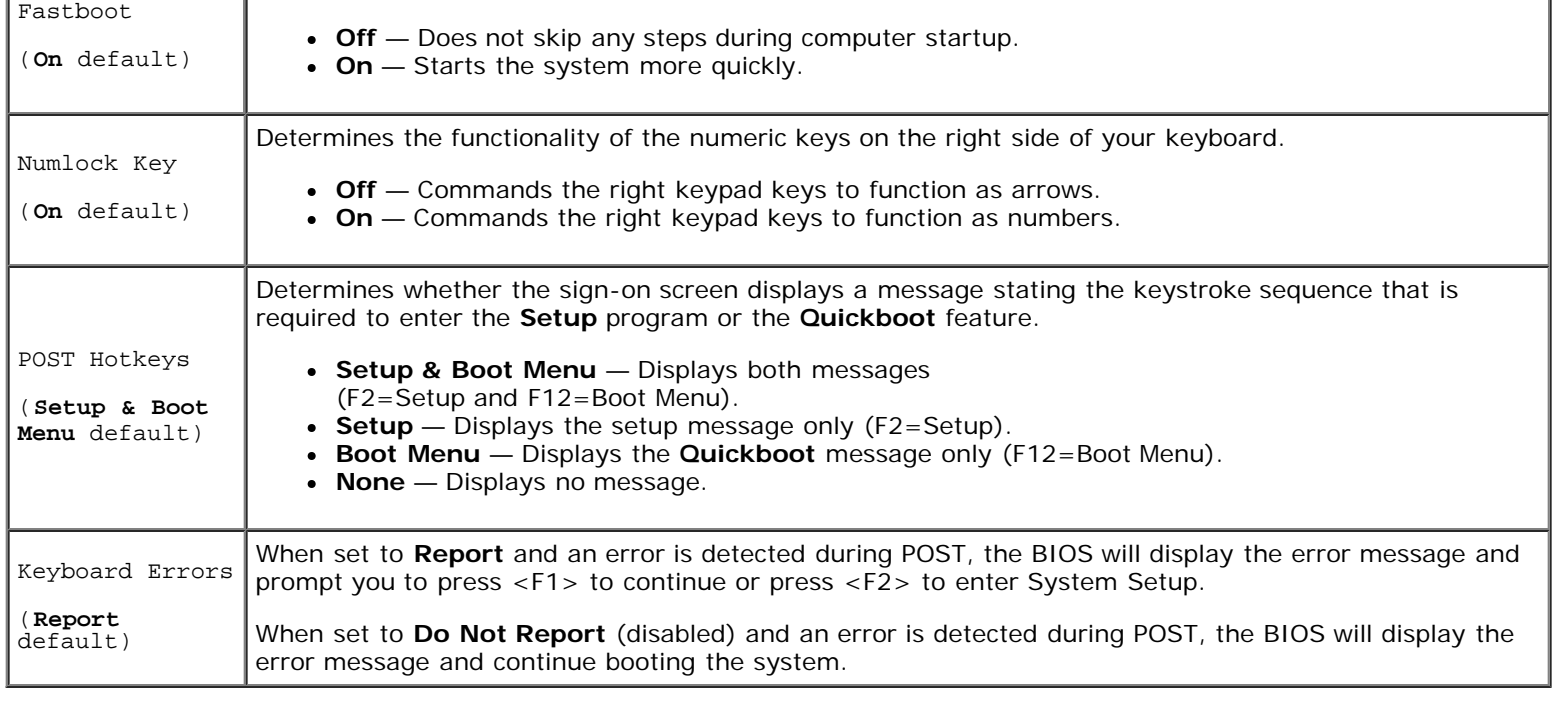

## <span id="page-61-0"></span>**Boot Sequence**

This feature allows you to change the boot sequence for devices.

**NOTICE:** If you modify any boot sequence settings, save the new settings to avoid losing the changes.

## **Option Settings**

- **NOTE:** The computer attempts to boot from all bootable devices listed in the boot sequence. If no bootable device is detected the computer displays the error message No bootable devices. Press the <F1> key to retry the boot or press the <F2> key to enter the setup utility.
	- **Onboard or USB Floppy Drive —** The computer attempts to boot from the floppy drive. If there is no floppy disk in the drive, or there is no floppy drive installed, the computer attempts to boot from the next bootable device in the sequence.

**NOTE:** If there is a non-bootable floppy disk in the drive, the computer generates an error message. Follow the on-screen instructions to retry the boot.

- **Onboard SATA Hard Drive** The computer attempts to boot from the primary hard drive. If there is no operating system on the drive, the computer attempts to boot from the next bootable device in the sequence.
- **Onboard or USB CD-ROM Drive** The computer attempts to boot from the CD-ROM drive. If there is no CD in the drive, or if the CD in the drive is non-bootable, the computer attempts to boot from the next bootable device in the sequence.
- **Onboard Network Controller** The computer attempts to boot from the network. If no network is detected, the computer attempts to boot from the next bootable device in the sequence

**NOTE:** To boot from a network the onboard network controller must be set to On w/PXE.

• USB Device — Insert the memory device into a USB port and restart the computer. When F12 = Boot Menu appears in the upper-right corner of the screen, press the <F12> key. The BIOS detects the device and adds the USB flash option to the boot menu.

**NOTE:** To boot from a USB device, the device must be bootable. To verify that your device is bootable, check the device documentation.

#### **Changing the Boot Sequence for the Current Boot**

You can use this feature, for example, to restart your computer to a USB device such as a floppy drive, or memory key.

- 1. If you are booting to a USB device, connect the USB device to a USB connector (see "[Front View](#page-43-1)."
- 2. Turn on (or restart) your computer.
- 3. When F2 = Setup, F12 = Boot Menu appears in the upper-right corner of the screen, press <F12>.

If you wait too long and the operating system logo appears, continue to wait until you see the Microsoft Windows desktop. Then shut down your computer through the **Start** menu and try again.

The **Boot Device Menu** appears, listing all available boot devices.

4. Select a device and press <Enter>.

For example, if you are booting to a USB memory key, highlight **USB Flash Device** and press <Enter>.

**NOTE:** To boot to a USB device, the device must be bootable. To make sure your device is bootable, check the device documentation.

**NOTE:** You can also change the boot sequence using the Boot Sequence options in the [System Setup Options.](#page-58-0)

#### **Changing the Boot Sequence for Future Boots**

- 1. Enter [system setup.](#page-57-0)
- 2. Press the arrow keys to highlight the **Boot Sequence** menu option and press <Enter> to access the menu.

**NOTE:** Write down your current boot sequence in case you want to restore it.

- 3. Press the up- and down-arrow keys to move through the list of devices.
- 4. Press the spacebar to enable or disable a device (enabled devices have a checkmark).
- 5. Press the <u> key or the <d> key to move a selected device up or down the list.

## <span id="page-62-0"></span>**Clearing Forgotten Passwords**

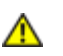

**CAUTION: Before you begin any of the procedures in this section, follow the safety instructions in the Product Information Guide.**

1. Follow the procedures in "Before You Begin."

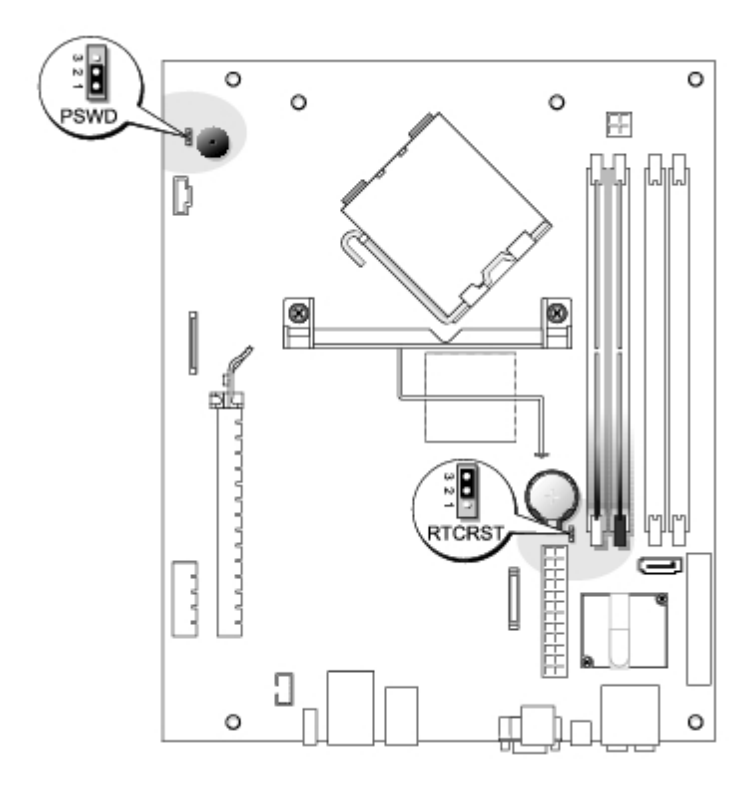

- 2. To clear the password, remove the jumpers from pins 1 and 2.
- 3. Replace the computer cover.
- 4. Connect your computer and monitor to electrical outlets, and turn them on.
- 5. After the Microsoft® Windows® desktop appears on your computer, shut down the computer.
- 6. Turn off the monitor and disconnect it from the electrical outlet.
- 7. Disconnect the computer power cable from the electrical outlet, and press the power button to ground the system board.
- 8. Remove the [computer cover](#page-41-0).
- 9. Locate the 3-pin password jumper (PSWD) on the [system board](#page-47-0) and attach the jumper to pins 1 and 2 to re-enable the password feature.
- 10. Replace the [computer cover](#page-40-0).
- **NOTICE:** To connect a network cable, first plug the cable into the network port or device and then plug it into the computer.
- 11. Connect your computer and devices to electrical outlets, and turn them on.

## <span id="page-63-0"></span>**Clearing CMOS Settings**

- **CAUTION: Before you begin any of the procedures in this section, follow the safety instructions in the Product Information Guide.**
	- 1. Follow the procedures in "Before You Begin."
	- 2. Remove the [computer cover](#page-41-0).
	- 3. Remove the hard drive.
- 4. Reset the current CMOS settings:
	- a. Locate the 3-pin CMOS jumper (RTCRST) on the [system board](#page-47-0).
	- b. Remove the jumper plug from pins 2 and 3.
	- c. Place the jumper plug on pins 1 and 2 and wait approximately 5 seconds.
	- d. Replace the jumper plug on pins 2 and 3.
- 5. Replace the [hard drive](#page-15-0).
- 6. Replace the **computer cover**.

**NOTICE:** To connect a network cable, first plug the cable into the network port or device and then plug it into the O computer.

7. Connect your computer and devices to electrical outlets, and turn them on.